Міністерство освіти і науки молоді та спорту України ДВНЗ «Прикарпатський національний університет імені Василя Стефаника»

# **В.В. Прокопів, Р.І. Никируй**

# **СИСТЕМА АВТОМАТИЗОВАНОГО ПРОЕКТУВАННЯ КОМПАС-3D**

НАВЧАЛЬНИЙ ПОСІБНИК

Івано-Франківськ 2012

Рекомендовано до друку Вченою радою Коломийського інституту ДВНЗ «Прикарпатський національний університет імені Василя Стефаника»

Рецензенти:

доктор технічних наук, професор **Федорук П.І.**  кандидат фізико-математичних наук, доцент **Павлюк М.Ф.**

## *Прокопів В.В., Никируй Р.І.*

П 80 Система автоматизованого проектування КОМПАС-3D : Навчальний посібник / В.В. Прокопів, Р.І. Никируй. – Івано-Франківськ : Видавництво ДВНЗ «Прикарпатський національний університет імені Василя Стефаника», 2012. – 92 с.

Розроблено практичні роботи, які створюють умови для засвоєння основ інженерної та конструкторської графіки. Наведено ряд вправ для набуття практичних навиків виконання креслень та тримірних побудов в системі комп'ютерного автоматизованого проектування КОМПАС-3D.

Посібник призначений для студентів спецiальностi "Фiзика", "Прикладна фiзика","Дизайн". Корисний буде аспірантам, науковим та інженерно-технічним працівникам, що займаються питаннями конструкторської графіки.

> © В.В. Прокопів, Р.І. Никируй, 2012. © Видавництво ДВНЗ «Прикарпатський національний університет імені Василя Стефаника», 2012.

## **ВСТУП**

Як показала практика, наявність доброї креслярської програми на ПК значно полегшує роботу фахівця на підприємстві, викладача або студента в учбовому закладі. В даний час набули широкого поширення наступні системи проектування Pro / ENGINEER (США), Solid Works (Фірма Solid Works), Auto CAD («Auto Desk» США), КОМПАС 7 («АСКОН» Росія) та багато інших. Їх загальна назва – тривимірні системи. Проектування відбувається на рівні твердотільних моделей з залученням конструкторсько-технологічних бібліотек.

Система КОМПАС-ГРАФІК з модулем тривимірного твердотільного моделювання КОМПАС-3D призначена для автоматизації проектноконструкторських робіт в різних галузях діяльності та створення тривимірних параметричних деталей.

КОМПАС-ГРАФІК орієнтований на тих, кому необхідний інструмент для виконання проектних робіт, передусім, це інженери машинобудівних підприємств і конструкторських бюро, працівники проектних організацій в області будівництва, студенти технічних вузів, технікумів і коледжів, коротше, всі ті, хто виконує великий об'єм креслярських робіт.

Використання системи КОМПАС в 3–4 рази підвищує віддачу і ефективність роботи студентів на практичних заняттях. Невисокі вимоги до апаратури і мала вартість роблять її привабливою для домашнього використання.

КОМПАС розроблений спеціально для операційного середовища MS Windows і повною мірою використовує всі його можливості і переваги, надаючи користувачу максимальну ефективність і зручність в роботі.

Дана програма включає в себе:

1) графічний редактор;

2) систему проектування специфікацій;

3) конструкторсько-технологічну бібліотеку;

4) систему тривимірного твердотільного моделювання;

5) утиліти обміну з Auto CAD.

У середній школі КОМПАС використовується у викладанні курсів інформатики, креслення, геометрії.

Система має зручні засоби введення і редагування об'єктів для користувача. Таким чином, систему КОМПАС можна розглядати як основний інструмент безперервної графічної освіти – від середньої школи до дипломного проектування.

#### **ВПРАВИ**

#### **Вправа № 1. Робота з вікнами**

Запустити Компас-Графік можна будь-яким відомим Вам способом. Система розміщується: С: \ Program Files \ Kompas. Запустіть Компас-Графік, наприклад, двічі клацнувши на ярлику системи, рис. 1.

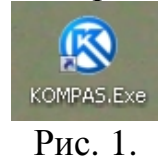

Після запуску Компас-Графік Ви бачите головне вікно системи. Оскільки система є прикладною програмою для Windows, його вікно має стандартні елементи управління, рис. 2.

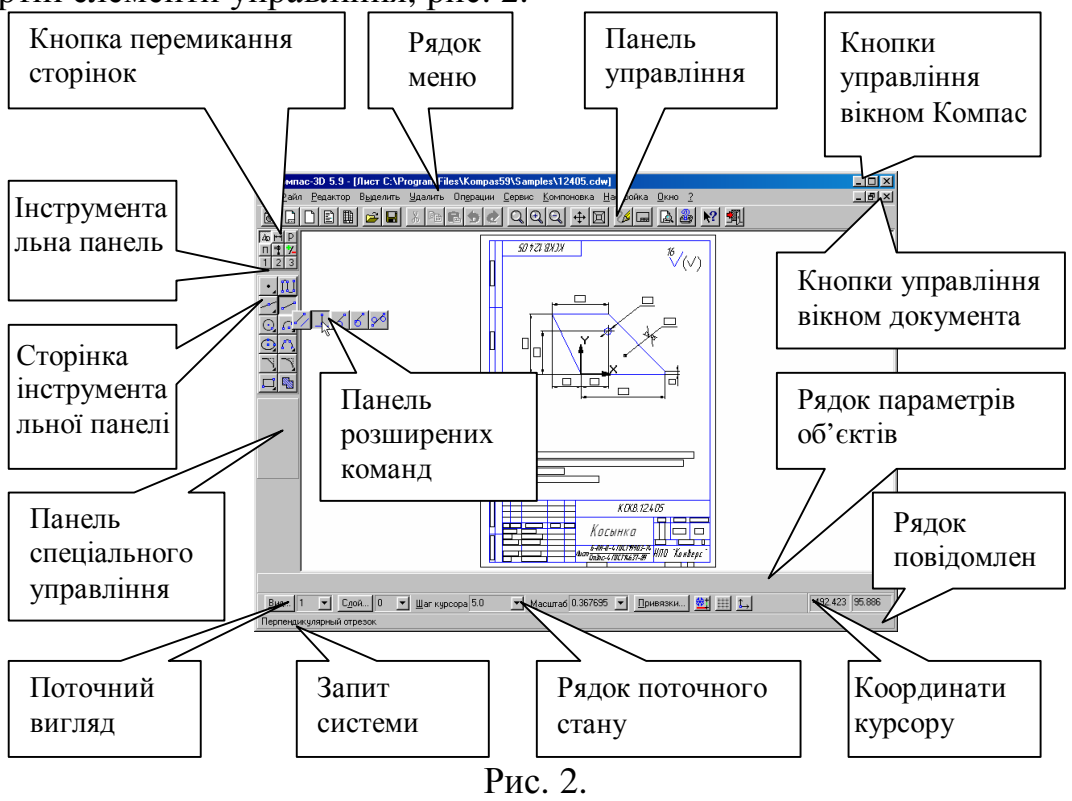

Рядок меню розташований у верхній частині програмного вікна, відразу під рядком заголовка. У ньому розташовані всі основні меню системи. У кожному з меню зберігаються пов'язані з ним команди.

Панель керування розташована у верхній частині вікна системи під Рядком меню. У ній зібрані команди, які найбільш часто вживаються при роботі з системою.

Інструментальна панель знаходиться в лівій частині вікна системи і складається з декількох окремих сторінок. Перші з них – Системні (панель геометрії, панель розмірів, панель редагування). Три інші панелі формуються користувачем з доступних команд системи.

Відкрийте 4 демонстраційних файли креслень Sample1.cdw, Sample2.cdw, Sample3.cdw, Sample4.cdw, для цього:

Клацніть вказівником миші на кнопку <u>В</u>ідкрити документ. Розкриється діалогове вікно. Виберіть файли для відкриття. У полі списку Папка, даного вікна, буде відкрита папка Bin. Перейдіть в каталог C: \ PROGRAM FILES \ KOMPAS5.X \ SAMPLES, для цього клацніть на кнопку *Перехід на один рівень вгору* Панелі діалогового вікна . Таким способом Ви відкрили папку вищого рівня системи Компас.

Відкрийте папку Samples подвійним клацанням миші на її значку.

Відкрийте 4 демонстраційних файли подвійним клацанням миші. Зверніть увагу на тип файлу – виберіть Компас – Листи креслення, рис.3.

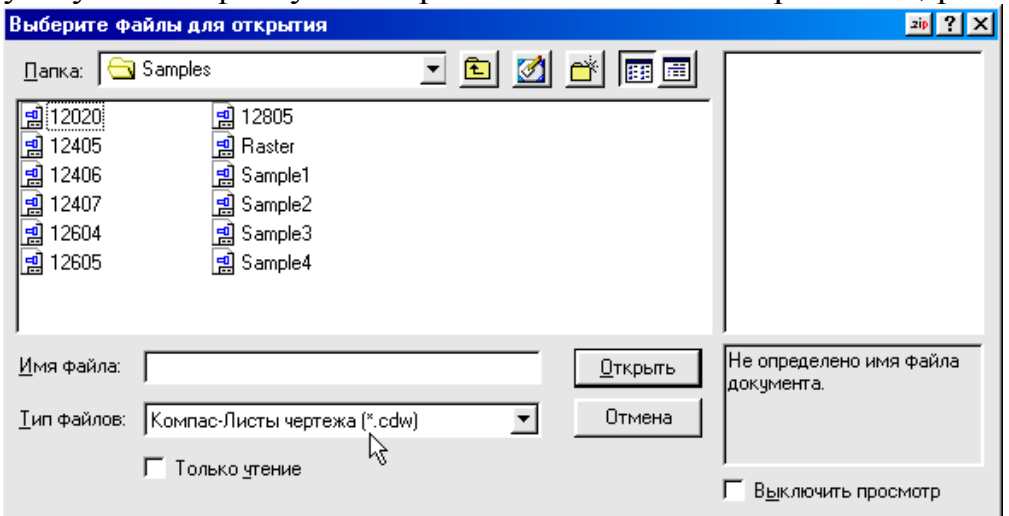

Рис. 3.

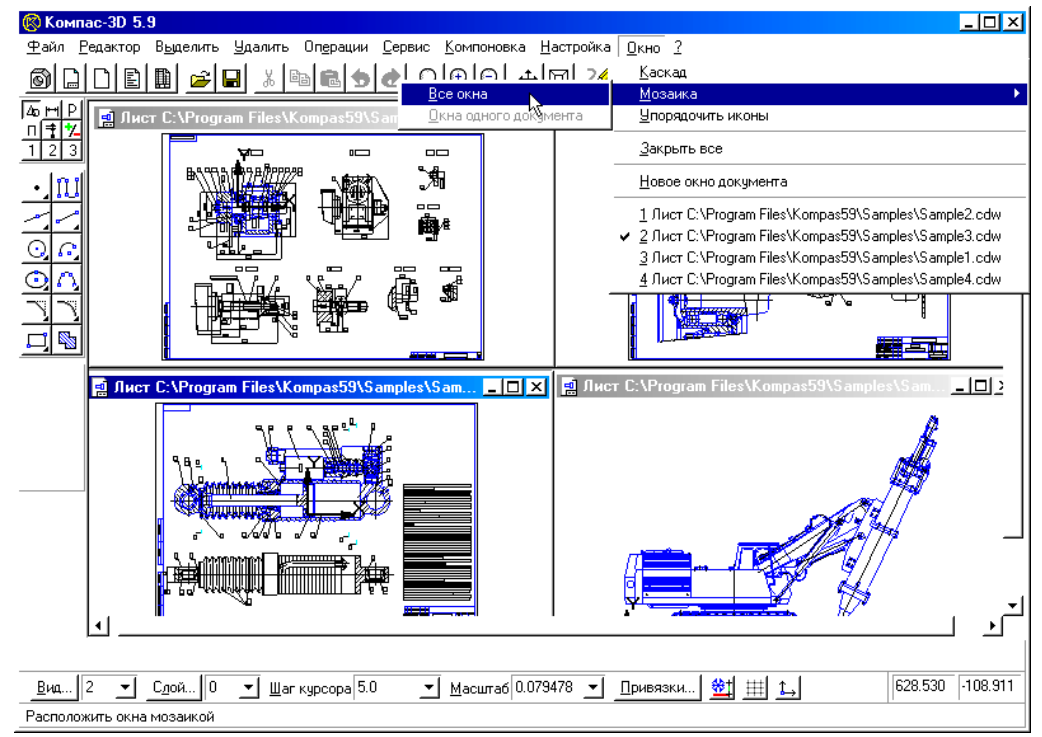

Рис. 4.

Розташуйте всі 4 приклади мозаїкою. Для цього в рядку меню натисніть кнопку *Вікно – мозаїка – Усі вікна*, рис. 4.

Зробіть активним вікно документа Sample 3. Для цього клацніть лівою хто клав миші в будь-якому місці заголовка вікна – заголовок повинен забарвитися в синій колір, і натисніть на панелі управління кнопку *Показати все*. (рис. 5).

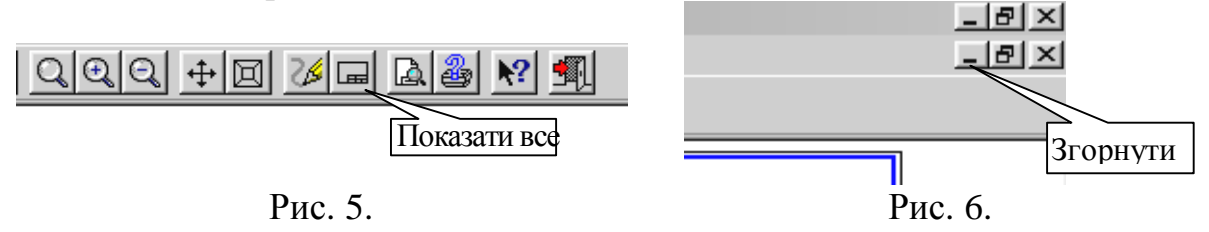

Поверніть вікно документа Sample 3, для цього натисніть на кнопку *Згорнути*, показану на рис. 6 (кнопки управління стану вікна).

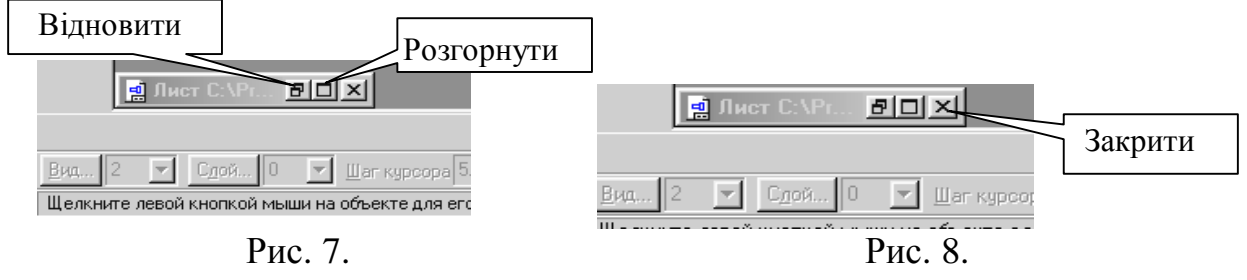

Відновіть вікно документа Sample 3, для цього натисніть на кнопку *Розгорнути*, показану на рис. 7. Закрийте вікно документа Sample 3, для цього натисніть на кнопку *Закрити*, показану на рис. 8.

Перемістіть вікно документа Sample 1 на місце документа Sample 3. Для цього клацніть лівою клавішею миші в будь-якому місці заголовка вікна документа Sample 1, зробивши його поточним, потім клацніть лівою клавішею миші в будь-якому місці заголовка вікна і, утримуючи клавішу натиснутою, перемістіть вікно документа Sample 1 на вільне місце.

Закрийте всі три документи, для цього в рядку меню натисніть кнопку *Вікно – Закрити всі*, рис. 4.

## **Вправа № 2. Інструментальна панель, панель розширених команд, команда Введення відрізка**

Відкрийте файл – завдання 2 – 03 – 05.

1. Клацніть вказівником миші на кнопку *Відкрити документ*.

2. Розкриється діалогове вікно *Виберіть файли для відкриття.* В полі списку *Папка* даного вікна буде відкрита папка відповідного рівня Компас. Відкрийте папку *Trener* подвійним клацанням миші на її значку.

3. Відкрийте файл – завдання № 2-03-05 подвійним клацанням миші. Зверніть увагу на тип файлу – виберіть Компас – Фрагменти креслення, рис. 9.

|                                                                                                   | Выберите файлы для открытия                                                                     |                                                                                                    |                                                                                                    | z                                                                                                    |
|---------------------------------------------------------------------------------------------------|-------------------------------------------------------------------------------------------------|----------------------------------------------------------------------------------------------------|----------------------------------------------------------------------------------------------------|----------------------------------------------------------------------------------------------------|
| $\Box$ апка:   (                                                                                  | $\Box$ Trener                                                                                   | $\left. \cdot \right.$                                                                                           | <u>oør M</u>                                                                                        |                                                                                                    |
| Block<br>Parametr<br>2-03-05<br>2-03-06<br>$\blacksquare$<br>2-03-07<br>$= 0$<br>2-03-08<br>$= 0$ | 2-08-01<br>ᆒ<br>2-09-01<br>٥Ū<br>2-09-02<br>咰<br>2-09-03<br>eQ<br>2-09-04<br>c0<br>2-09-05<br>可 | ᆒ<br>2-09-06<br>ᆒ<br>2-09-07<br>$3 - 01 - 01$<br>甸<br>$3-01-02$<br>ᆒ<br>$3 - 01 - 03$<br>ᆒ<br>呞<br>$3 - 01 - 04$ | $3 - 01 - 05$<br>甸<br>司<br>3-02-01<br>司<br>3-02-02<br>3-02-03<br>нŪ<br>ᆒ<br>3-02-04<br>司<br>3-02-05 | <b>BODY REPORTED AND THE</b><br><b>Taxable a crower</b><br><b>RECTPSMENTOR</b><br>å.<br>Disease<br>å.<br>۰<br>۰ |
|                                                                                                   |                                                                                                 |                                                                                                    | $\blacktriangleright$                                                                               |                                                                                                    |
| Имя файла:                                                                                        | 2-03-05                                                                                         |                                                                                                    | <b>Открыть</b>                                                                                      |                                                                                                    |
| Отмена<br><u>Т</u> ип файлов:<br>Компас-Фрагменты чертежа (*.frw)<br>۳Ç<br>Только чтение          |                                                                                                 |                                                                                                    |                                                                                                    |                                                                                                    |
|                                                                                                   |                                                                                                 |                                                                                                    |                                                                                                    | Выключить просмотр                                                                                              |

Рис. 9.

5. Натисніть кнопки *Розгорнути* (рис. 7) та *Показати* все (рис. 5).

6. Клацніть на кнопці *Введення відрізка* на сторінці *Геометричні побудови* – система перейшла в режим побудови відрізка, рис. 10.

7. Переконайтеся, що кнопка *Автостворення* включена на панелі спеціального управління, рис. 11.

8. Послідовно клацніть в точках р1 і р2 – система побудувала відрізок через дві зазначені точки.

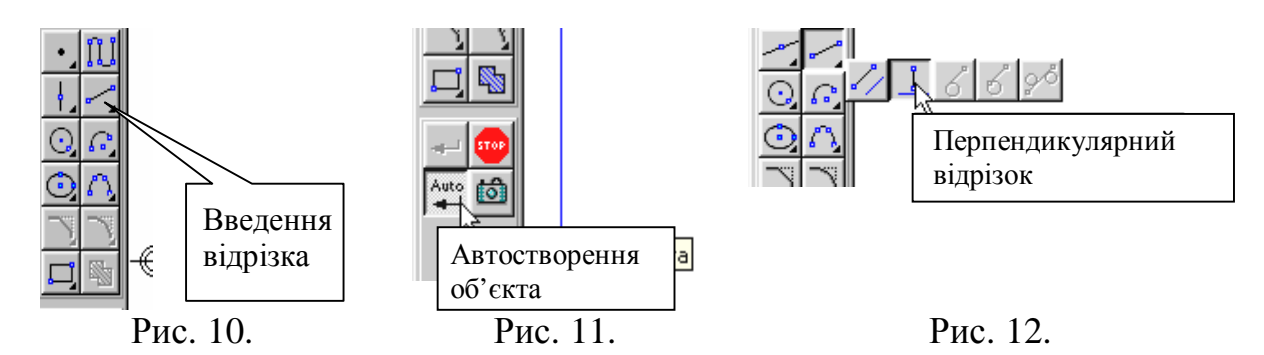

9. При побудові відрізка р3 – р4 перпендикулярно відрізку р1 – р2 скористайтесь *Панеллю розширених команд*. Для цього клацніть на кнопці *Введення відрізка* і не відпускайте кнопку миші. При цьому розкриється відповідна *Панель розширених команд*. Не відпускаючи ліву кнопку миші, помістіть курсор на кнопку перпендикулярний відрізок і відпустіть кнопку миші, рис. 12.

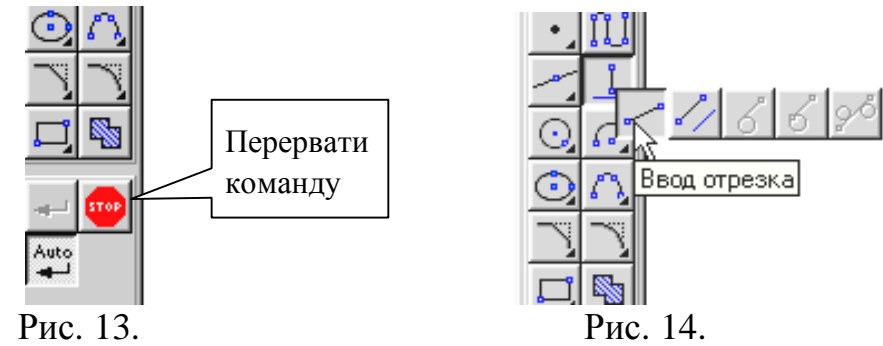

10. Клацніть мишею в будь-якій точці відрізка р1 – р2. Потім клацніть в точках р3 і р4 – система побудувала відрізок р3 – р4, перпендикулярний відрізку р1 – р2. Клацніть мишею на кнопці *Перервати команду*, рис. 13.

11. Побудуйте відрізок р1 – р3 штриховою лінією. Для цього скористайтеся *Панеллю розширений команд*. Натисніть на кнопку перпендикулярний відрізок і не відпускайте кнопку миші. При цьому розкриється відповідна *Панель розширений команд.* Не відпускаючи ліву кнопку миші, помістіть курсор на кнопку Введення відрізка і відпустіть кнопку миші, рис. 14.

12. Клацніть мишею на полі *Поточний стиль* на рядку параметрів, рис. 15.

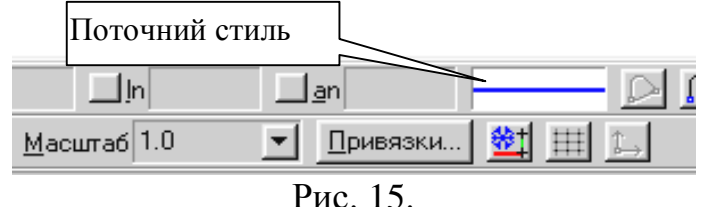

13. Виберіть поточний стиль лінії – *Штрихова*, рис. 16.

Послідовно клацніть в точках р1 і р3 – система побудувала відрізок через дві зазначені точки. Клацніть мишею на кнопці *Перервати команду*, рис. 13.

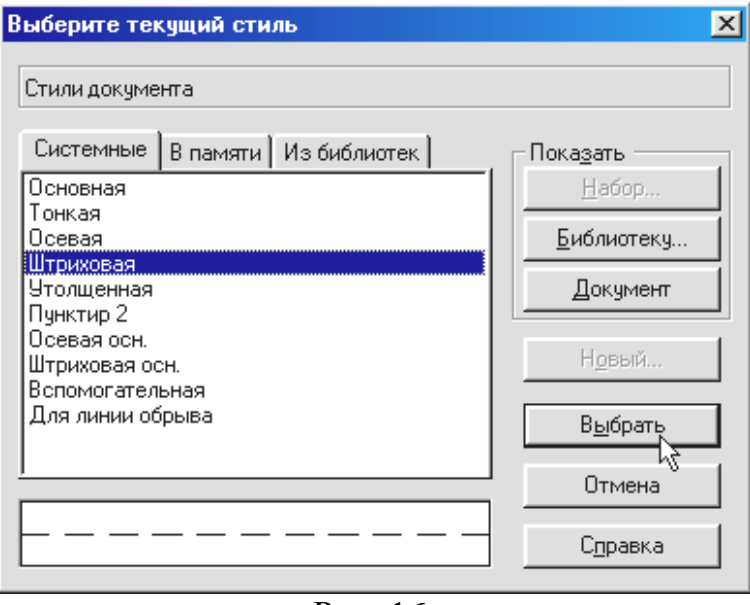

Рис. 16.

14. Змініть поточний стиль відрізка р1 – р3 на основний. Для цього двічі клацніть мишею на відрізку р1 – р3, – відрізок перейшов в режим редагування. Клацніть мишею на полі *Поточний стиль* на рядку параметрів (рис. 16) і виберіть стиль лінії *Основна*. Клацніть мишею на кнопці *Створити об'єкт*, рис. 17, клацніть мишею на вільному полі креслення.

15. Побудуйте відрізок р2 – р3 основною лінією. Клацніть на кнопці

Введення відрізка на сторінці *Геометричні побудови* – Система перейшла в

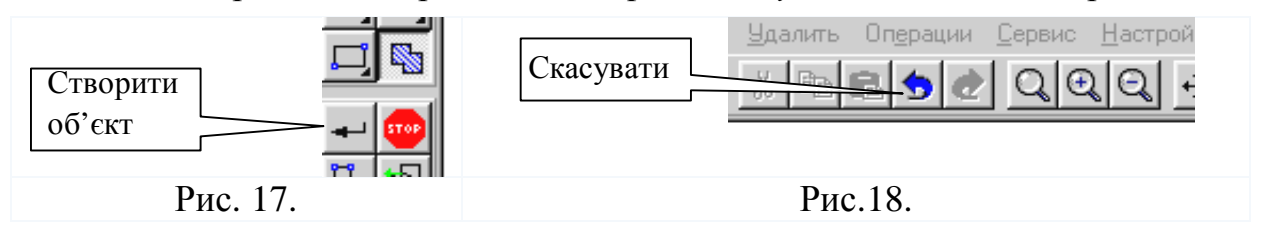

режим побудови відрізка, рис. 14. Клацніть мишею на полі *Поточний стиль* на рядку параметрів (Рис. 15) і виберіть стиль лінії *Основна*. Послідовно клацніть в точках р2 і р3 – система побудувала відрізок через дві зазначені точки. Клацніть мишею на кнопці *Перервати команду*, рис. 13.

16. Видаліть побудований відрізок р2 – р3. Для цього клацніть мишею на відрізку р2 – р3 – відрізок змінив колір, а потім натисніть клавішу [Delete]. Відновіть відрізок р2 – р3, натиснувши на кнопку *Відмінити*, рис. 18, на панелі управління.

17. Закрийте файл-завдання, відмовившись від його збереження.

#### **Вправа № 3. Побудова ламаної лінії**

Завдання: Побудуйте ламану лінію р1–р2–р3–р4–р5–р6–р7–р8, якщо відрізки р $1 - p2$ , р $2 - p3$ , задані координатами точок р $1$   $(0, 0)$ , р $2$   $(10, 20)$ , р $3$ (30, -10), а відрізки р3 – р4, р4 – р5, р5 – р6, р6 – р7, р7 – р8 задані довжиною і кутом нахилу. Рис. 19, табл. 1.

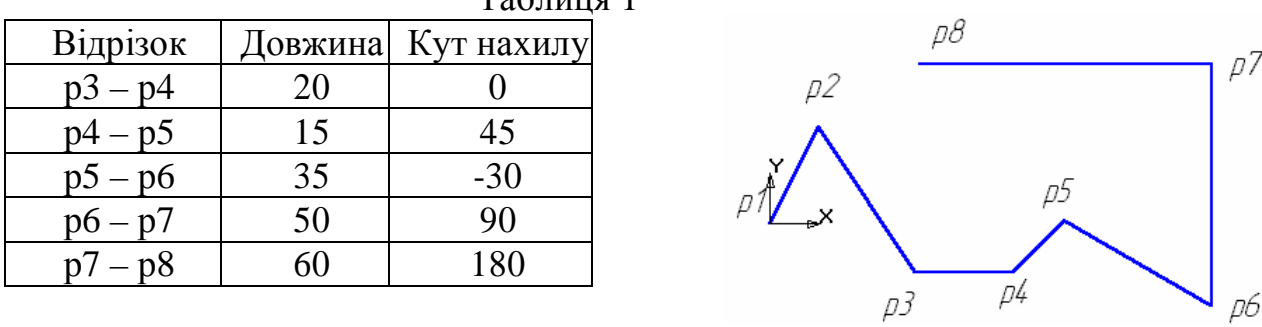

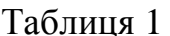

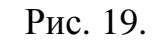

1. Клацанням на кнопці Новий фрагмент на панелі керування створіть новий документ типу фрагмент і збережіть його на диск. Активізуйте Файл – Зберегти як, відкрийте папку Work, папку шифру групи і напишіть ім'я файлу Впр 4, рис. 20, 21, 22.

2. Розгорніть вікно фрагмента кнопкою *Розгорнути*, (рис. 7) і натисніть кнопку на панелі управління *Показати все* (рис. 5). Увімкніть Num Lock. Активізуйте команду *Безперервне введення об'єктів*, рис. 23. Параметри відрізка при його створенні і редагуванні відображаються в окремих полях. Рядки параметрів: два поля координат X і Y початкової (р1) і кінцевої (р2) точок, поле довжини відрізка (ln), поле його кута нахилу (an), та поле стилю відрізка. За зовнішнім виглядом кнопки можна

#### судити про стан поля, рис. 24.

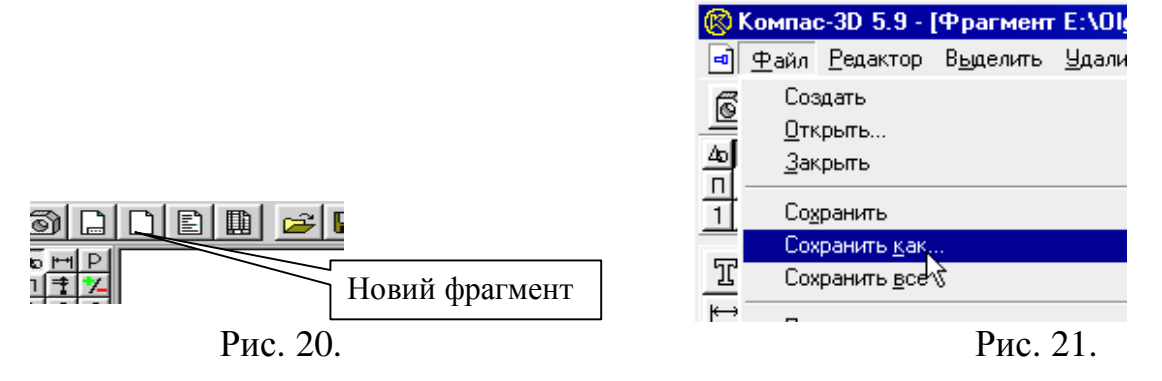

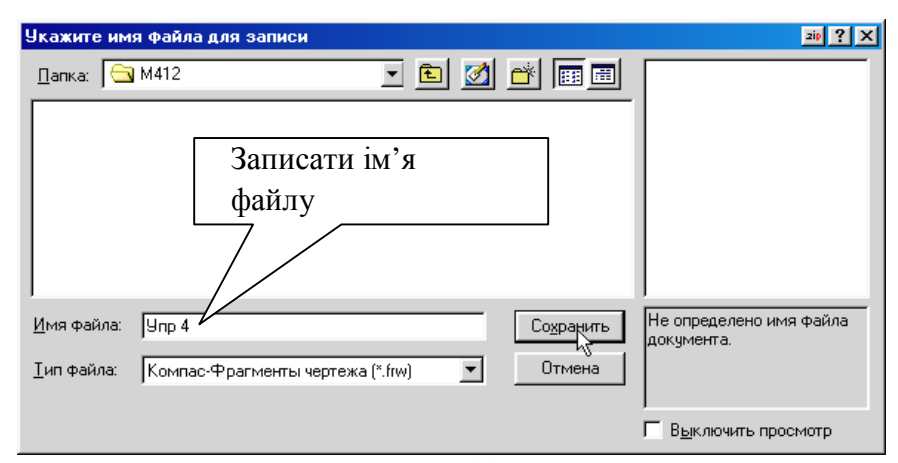

Рис. 22.

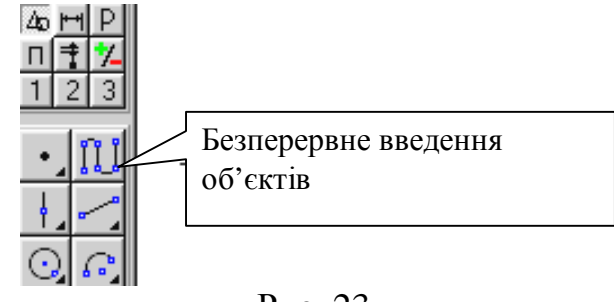

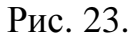

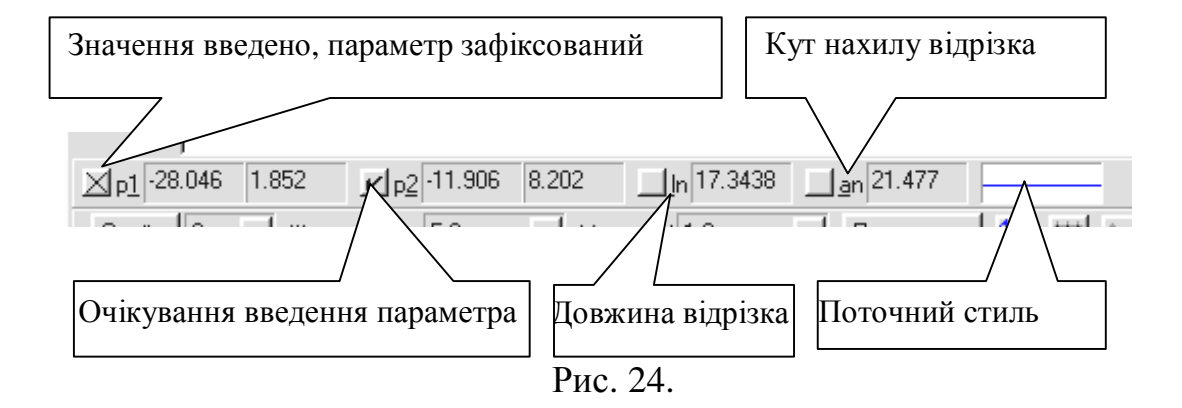

Встановіть курсор в початок координат. Для цього натисніть [Ctrl] + [0] та [Enter] – точка р1 зафіксована. Точка р2 очікує введення параметра. Натисніть [Alt] + [2], у полі координати Х значення 10. Для введення в поле значення координати Y натисніть [Tab], введіть 20 і натисніть [Enter]. Відрізок р1 – р2 побудований. Аналогічно побудуйте відрізок р2 – р3. (Активізувати поле координат можна двома клацаннями лівої кнопкою миші).

Для побудови відрізка р3 – р4 активізуйте поле довжини відрізка *ln*. Двічі клацніть на поле довжини відрізка лівою кнопкою миші або натисніть [Alt] + [l], введіть значення довжини відрізка 20 і натисніть [Enter]. Активізуйте поле кута нахилу відрізка *an* або двома клацаннями лівої кнопкою миші, або шляхом натиснення [Alt] + [a], введіть значення 0 і натисніть [Enter]. Відрізок р3 – р4 побудований. Аналогічно побудуйте інші відрізки.

Виміряйте довжину відрізка р2 – р3. Натисніть кнопку Вимірювання, і кнопку Відстань між двома точками, рис. 25. Вкажіть послідовно точки р2 і р3 і Ви отримаєте довжину відрізка р2 – р3. Закрийте вікно Відстань між двома точками.

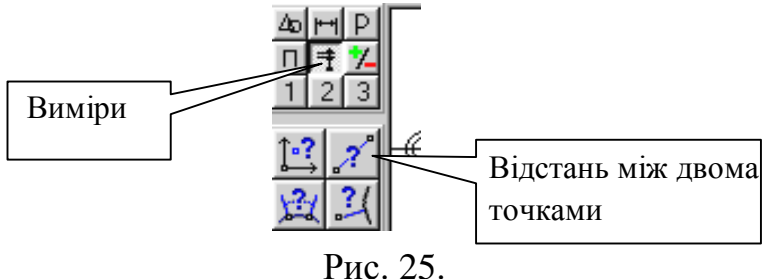

Збережіть фрагмент, натиснувши на кнопку Зберегти документ на

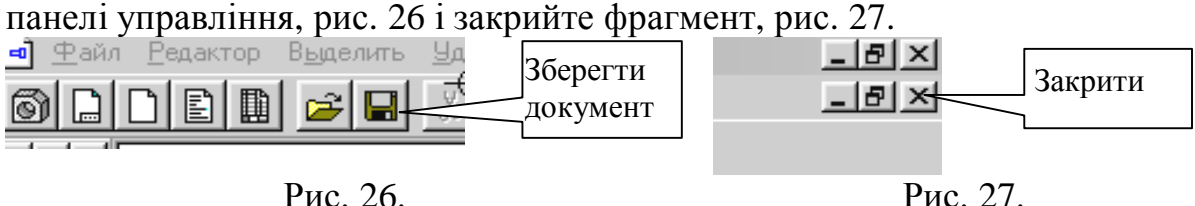

## **Вправа № 4. Побудова кривої лінії по точках (сплайн). Редагування координат точки**

Завдання: Побудуйте графік по точках, заданим координатами Х і Y, табл. 2, рис. 28.

1. Клацанням на кнопці *Новий фрагмент* на панелі керування створіть новий документ типу фрагмент і збережіть його (Зберегти як) на диску C: \ Work \ Шифр групи під ім'ям Впр 5, рис. 20, 21, 22.

2. Увімкніть *Num Lock*. Активізуйте команду *Введення відрізка* (рис. 10), виберіть поточний стиль *Тонка* (рис. 15) і проведіть дві осі: вертикальну (вісь y) і горизонтальну (вісь х).

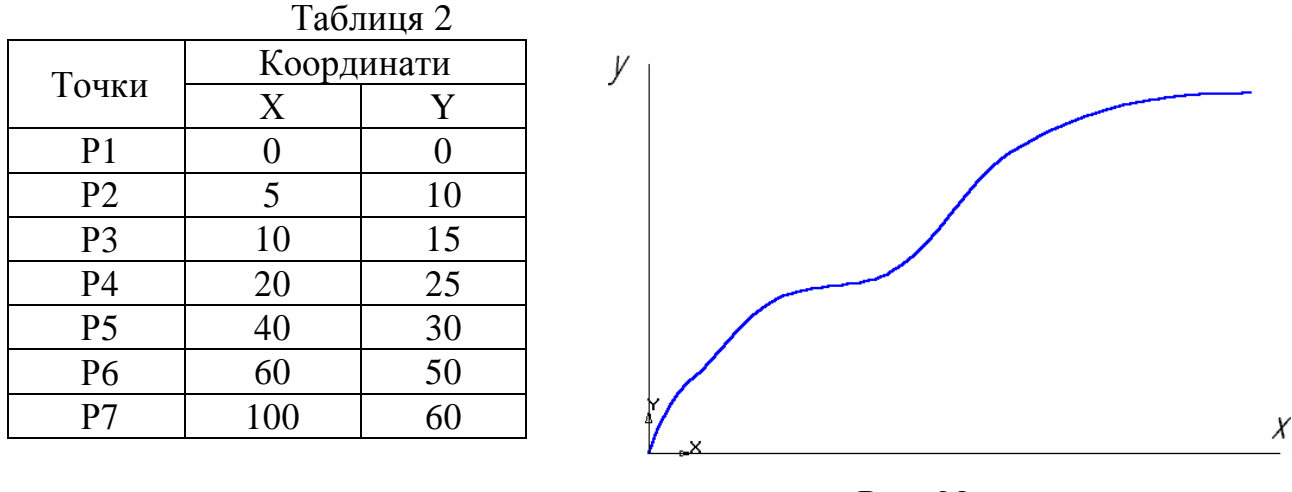

Рис. 28.

3. Активізуйте команду *Безперервне введення об'єктів*, рис. 23. На рядку параметрів об'єкта активізуйте команду *Сплайн*, рис. 29. Виберіть поточний стиль сплайна *Основна*.

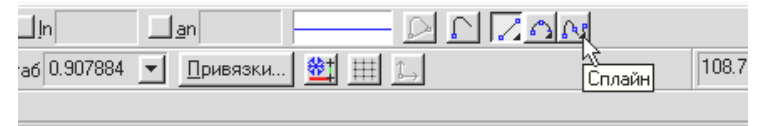

Рис. 29.

4. Встановіть точку р1 в початок координат, для цього натисніть [Ctrl] + [0], [Enter]. Встановіть точку р2 (5, 10). Для цього активізуйте поле координати Х (впр. 4 п. 9), введіть значення 5, в поле координати Y введіть значення 10. Таким чином, встановіть всі інші точки. Після введення останньої точки клацніть мишею на кнопках *Створити об'єкт* (рис. 17) і *Перервати команду* (рис. 13).

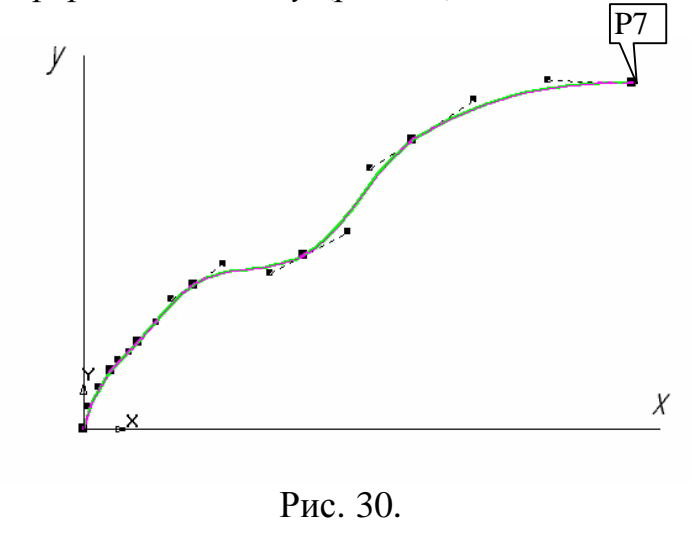

5. Відредагуйте координати точки р7, змінивши координати точки р7 (105, 75). Для цього двома клацаннями лівої кнопкою миші активізуйте побудовану криву, клацанням лівою кнопкою миші переведіть точку р7 в стан редагування (рис. 30). Активізуйте поле координати Х і введіть значення 105, в поле координати

Y – 75, натисніть [Enter], клацніть на кнопці *Створити об'єкт* (рис. 17) і

на вільному полі фрагмента.

6. Збережіть фрагмент, натиснувши на кнопку *Зберегти документ* на панелі управління, рис. 26 і закрийте фрагмент, рис. 27.

Для побудови графіків надалі використовуйте бібліотеку побудови графіків FTD raw. Дана бібліотека надає наступні можливості:

1. Побудова графіків функціональних залежностей за рівнянням в декартових координатах.

2. Побудова графіків функціональних залежностей за рівнянням в полярних координатах.

3. Побудова графіків табличних залежностей в декартових координатах.

#### **Вправа № 5. Використання глобальних прив'язок**

Відкрийте файл – завдання № 2 – 09 – 01.

Завдання: побудуйте три відрізки  $p1 - p2$ ,  $p1 - p3$  і  $p1 - p4$  за зразком.

Початкові точки відрізків лежать в центрі кола 01, а кінцеві на початку, в середині і в кінці відрізка р2 – р4 відповідно, рис. 31.

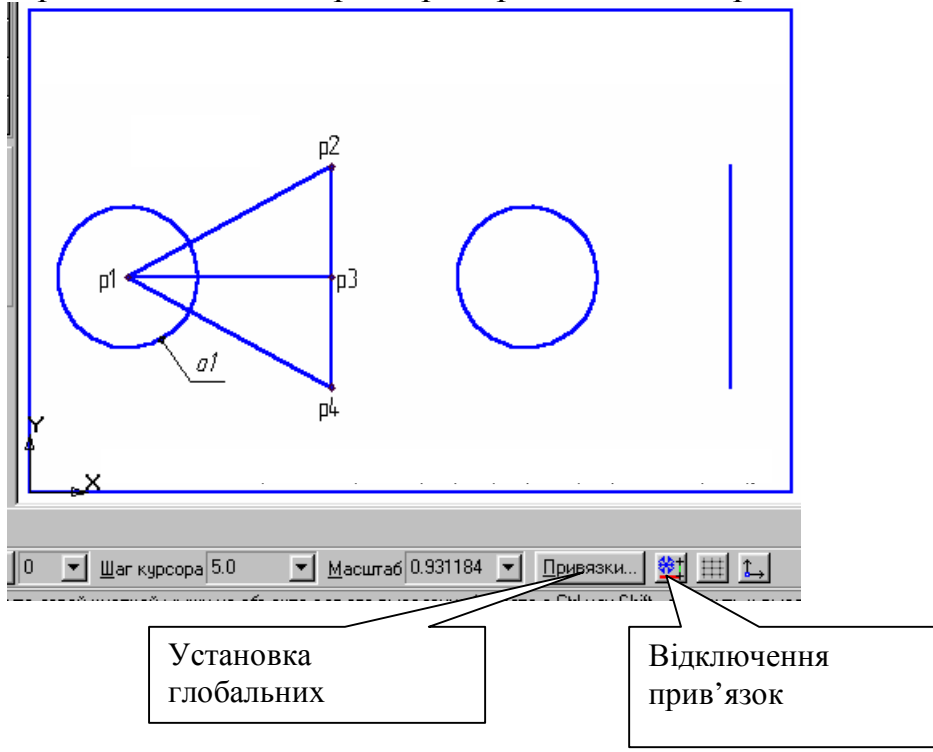

Рис. 31.

1. Клацанням на кнопці *Прив'язки* в рядку параметрів викличте на екран діалогове вікно *Установка глобальних прив'язок*. Для виконання завдання нам буде достатньо двох прив'язок – *Найближча точка* і *Середина*. Вимкніть інші прив'язки, рис. 32.

2. Активізуйте команду *Введення відрізка* інструментальної панелі *Геометричні побудови*.

3. У відповідь на запит системи *Вкажіть початкову точку відрізка*

*або введіть її координати* помістіть курсор приблизно в центр кола. Після спрацьовування глобальної прив'язки *Найближча точка* зафіксуйте точку клацанням лівої клавіші миші. Про спрацьовування глобальної прив'язки можна судити за появою додаткового, похилого перехрестя або за появою динамічної підказки.

4. Мишею перемістіть курсор в точку р2. Після спрацьовування глобальної прив'язки Найближча точка зафіксуйте точку клацанням лівої клавіші миші. Відрізок р1 – р2 побудований.

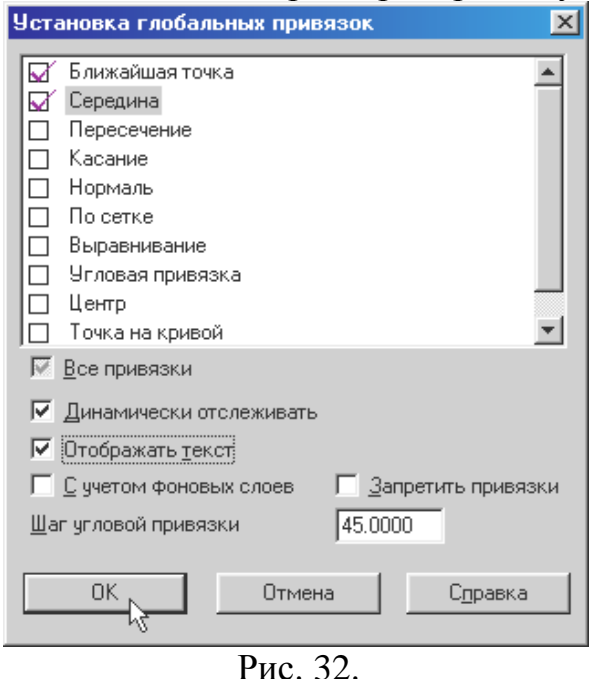

5. Помістіть курсор приблизно в середину відрізка р2 – р4. Після спрацьовування глобальної прив'язки *Середина* зафіксуйте точку клацанням лівої клавіші миші. Мишею перемістіть курсор в точку приблизно в центр кола. Після спрацьовування глобальної прив'язки Найближча точка зафіксуйте точку клацанням лівої клавіші миші. Відрізок р1 – р3 побудований.

6. В даний час курсор знаходиться в центрі кола. Тут же починається останній відрізок. Рис. 32. Переконайтеся, що в даний момент

працює глобальна прив'язка *Найближча точка*. Клацанням лівої клавіші миші зафіксуйте початкову точку відрізка р1 – р4. Перемістіть курсор в точку р4. Після спрацьовування глобальної прив'язки *Найближча точка* зафіксуйте точку клацанням лівої клавіші миші. Відрізок р1 – р4 побудований.

7. Завершіть виконання команди побудови відрізків клацанням на кнопці *Перервати команду* на панелі спеціального управління.

8. Закрийте файл – завдання, відмовившись від збереження.

## **Вправа № 6. Використання локальних прив'язок**

Локальні прив'язки дозволяють виконувати ті ж самі процедури прив'язки курсора до характерних точок існуючих геометричних об'єктів на кресленні, що і глобальні прив'язки. Однак вони володіють двома важливими особливостями:

1. Локальна прив'язка є більш пріоритетною, ніж глобальна. При виклику якої-небудь команди локальної прив'язки вона пригнічує встановлені глобальні прив'язки на час своєї дії (до введення точки або відмови).

2. Кожна з них виконується тільки для одного (поточного) запиту

точки. Після введення поточної точки активізована локальна прив'язка відключається. Якщо необхідно виконати ще одну локальну прив'язку для чергової точки, то доведеться викликати меню локальних прив'язок заново.

Всі локальні прив'язки зібрані в меню локальних прив'язок. Для виклику меню на екран під час виконання команди клацніть правою клавішею миші в будь-якій точці робочого поля. У який з'явився динамічному меню поставте курсор на каскадне меню Прив'язки,

| типамічном у                                                                                | MUNIU | 110014010                                                                                                    | n y puu |
|---------------------------------------------------------------------------------------------|-------|----------------------------------------------------------------------------------------------------|---------|
| Привязка                                                                                    |       | <u>Б</u> лижайшая точка                                                                                                    |         |
| ✔ Автосоздание<br>Создать отрезок<br>Запомнить состояние<br>Стиль линии<br>Прервать команду |       | <u>П</u> ересечение<br><u>С</u> ередина<br>Центр<br>По сетке<br>Угловая привязка<br>Выравнивание<br><u>Точка на кривой</u><br>По ⊻накривую<br>Против Ү на кривую |         |
|                                                                                             |       | По Хнакривую                                                                                                    |         |
|                                                                                             |       | Против Х на кривчю                                                                                                    |         |

клацання мишею при цьому виконувати не потрібно. Після цього вміст меню автоматично розкриється, і Ви побачите повний список локальних прив'язок, рис. 33. Активізація потрібної прив'язки здійснюється простим клацанням миші на відповідній команді. Після цього Рис. 33. Против ли в дивую Ниню прив'язок закриється.

Відкрийте файл – завдання № 2 – 09 – 03. Рис. 34

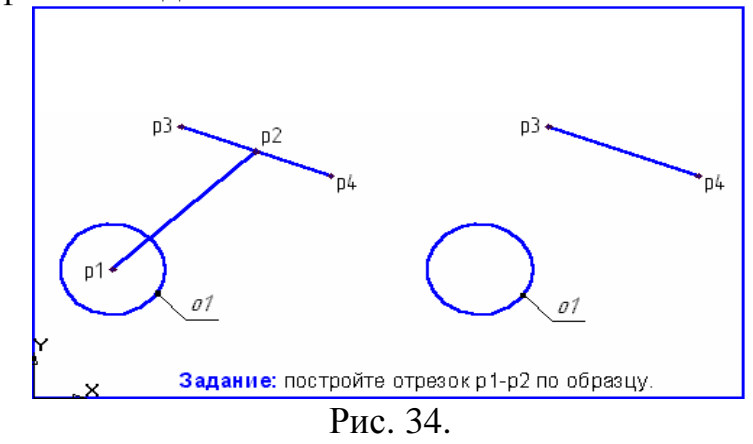

Завдання: побудуйте відрізок р1 – р2, точка р1 лежить в центрі кола, а р2 – в середині відрізка р3 – р4.

1. Активізуйте команду *Введення відрізка* на інструментальній панелі *Геометричні побудови*.

2. У відповідь на запит системи *Вкажіть початкову точку відрізка або введіть її координати* викличте на екран меню локальних прив'язок і активізуйте прив'язку *Центр*.

3. Клацніть мишею в будь-якій точці кола. Система автоматично визначить точку цента кола і зафіксує її як точку початку відрізка.

4. Тепер система запитує вказівки кінцевої точки відрізка. Викличте на екран меню локальних прив'язок і активізуйте прив'язку *Середина*.

5. Клацніть мишею в будь-якій точці відрізка р3 – р4. Система автоматично визначить середню точку відрізка р3 – р4 і зафіксує її як кінцеву точку споруджуваного відрізка.

6. Завершіть виконання команди побудови відрізків клацанням на кнопці *Перервати команду* на панелі спеціального управління (рис. 13).

7. Закрийте файл – завдання, відмовившись від збереження. Клавіатурні прив'язки є команди, які віддаються за допомогою клавіатури, натискаючи певні клавіші або комбінації клавіш. У табл. 3 наведені всі клавіатурні прив'язки.

Таблиця 3

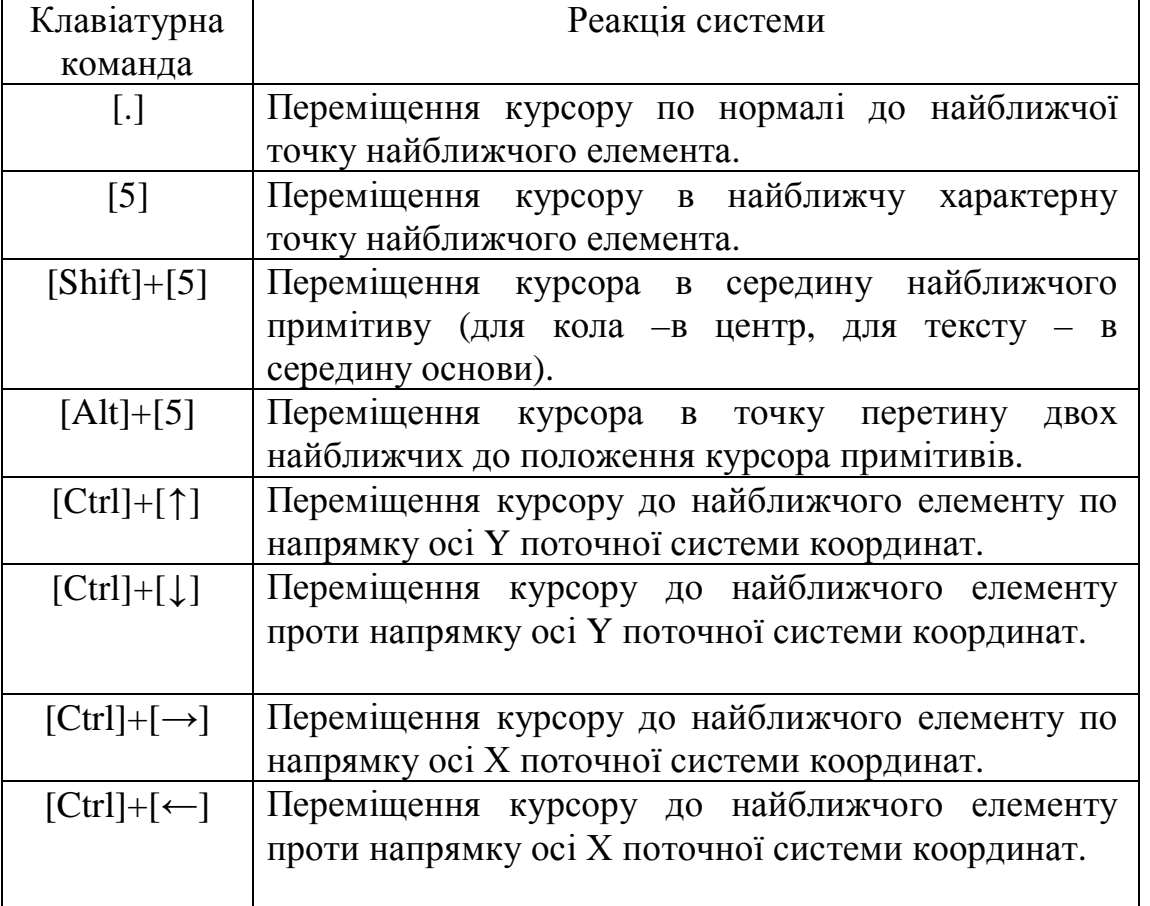

Ви можете використовувати локальні та глобальні прив'язки тільки в той момент, коли система запитує у Вас вказівки будь-якої точки, тобто після того, як активізована будь-яка команда. Клавіатурні прив'язки можна застосовувати практично в будь-якому режимі роботи редактора.

При виконанні креслень Ви повинні виконувати клавіатурні прив'язки обов'язково в такій послідовності:

1. Швидко перемістіть курсор мишею приблизно в потрібну точку і після цього обов'язково відпустіть мишу.

2. Виконайте точну прив'язку до точки за допомогою клавіатурної команди. Миша не використовуйте.

3. Виконайте власне введення (фіксацію) точки натисканням клавіші [Enter] на клавіатурі. Мишу не використовуйте.

4. Після цього можна продовжити роботу з мишею.

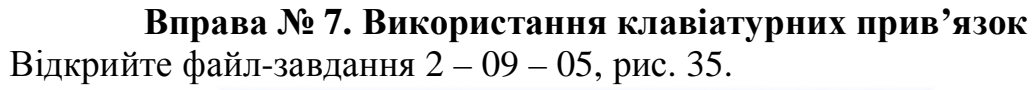

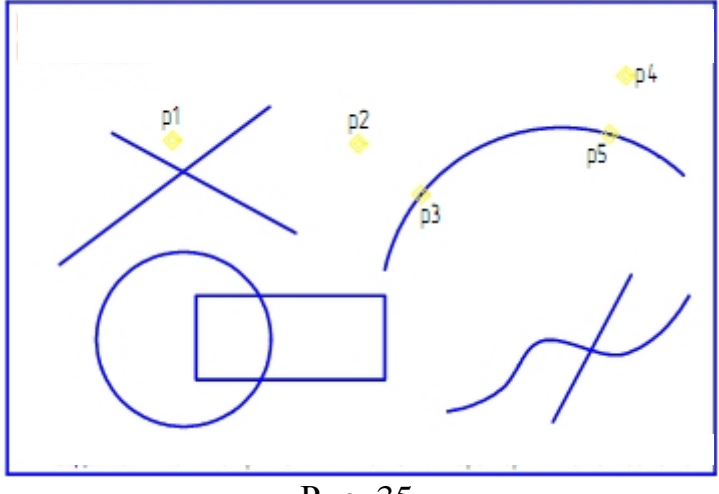

Рис. 35.

1. Вимкніть глобальні прив'язки, рис. 32.

2. Виконайте клавіатурну прив'язку до точки перетину двох відрізків. Для цього підведіть курсор миші до точки р1, відпустіть мишу і натисніть [5] – курсор точно встав в точку p1, натисніть  $[Alt] + [5]$  – курсор встав точно в точку перетину відрізків.

3. Самостійно виконайте клавіатурну прив'язку до точок перетину кола і прямокутника, прямий і кривої.

4. Самостійно перемістіть курсор з точки р2 в найближчу точку на дузі ([.]).

## **Вправа № 9. Виставлення точок рівномірно по замкнутому елементу**

Відкрийте файл-завдання 3 - 01 - 03 (впр. № 3, п.п. 1-3). Рис. 36.

Завдання: розташуйте рівномірно по осьових кола 8 точок зі стилем *Точка*. Побудову почніть від точки р1.

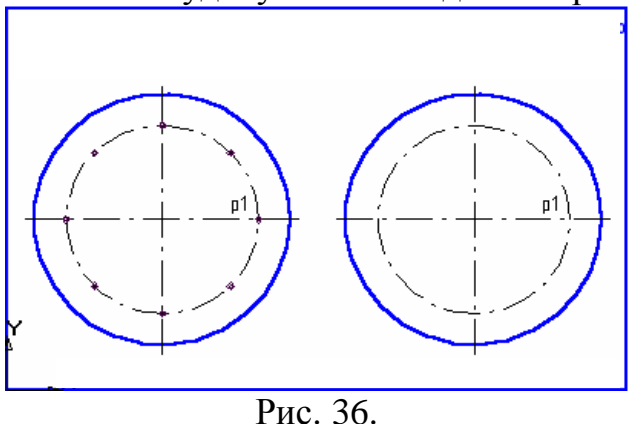

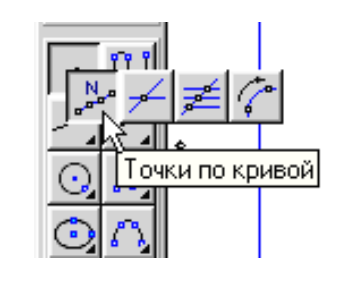

Рис. 37.

1. Активізуйте команду *Точки по кривій*, рис. 37.

2. У полі *Кількість ділянок кривої* в рядку параметрів введіть число 8 або виберіть його зі списку, рис. 38.

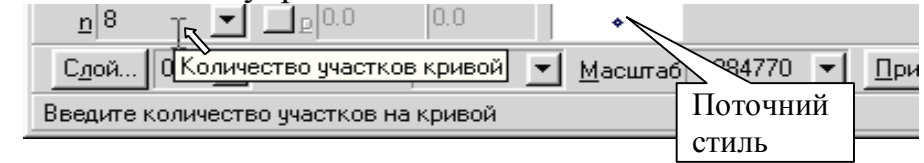

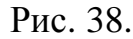

3. У відповідь на запит системи *Вкажіть криву, по якій потрібно проставити точки*, клацніть у будь-якій точці осьової кола, на якій потрібно проставити точки.

4. У відповідь на запит системи *Вкажіть початкову точку на кривій або введіть її координати* виконайте прив'язку до точки р1 – точці перетину кола з горизонтальною осьової лінією. Після цього система виконає виставлення точок.

5. Клацанням на кнопці *Перервати команду* на *Панелі спеціального управління* завершіть роботу команди *Точки на кривій*.

6. Закрийте файл – завдання, відмовившись від збереження.

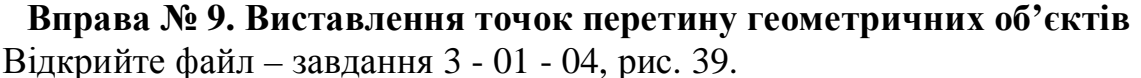

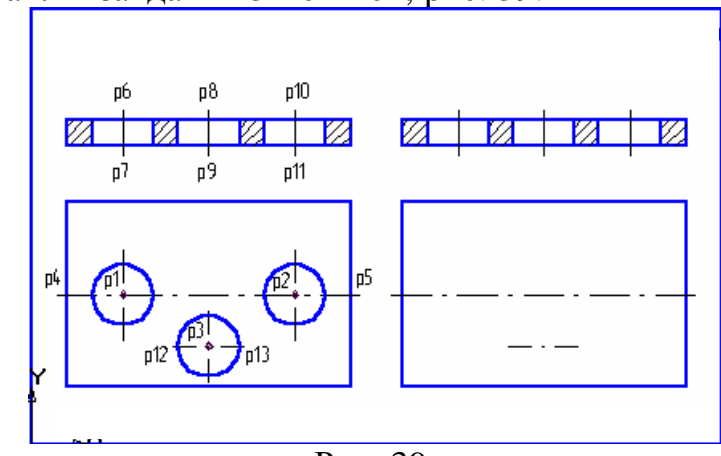

Рис. 39.

Завдання: побудуйте точки р1 і р2 центрів отворів на вигляді зверху. 1. Викличте *Панель розширених команд побудови точок*.

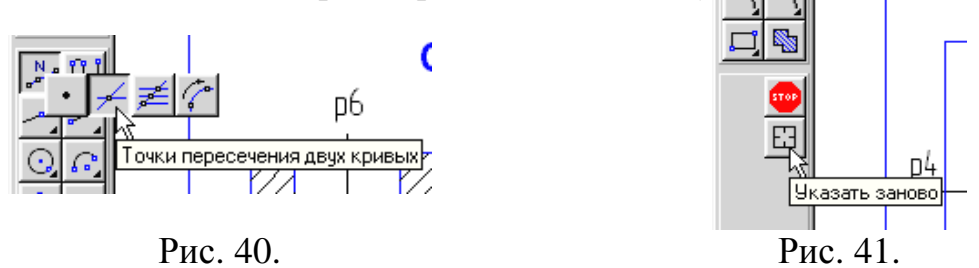

2. З *Панелі розширених команд* виберіть команду *Точки перетину двох кривих*, рис. 40.

3. У відповідь на запит системи вкажіть першим криву для побудови точок перетину клацніть мишею в будь-якій точці осьової лінії р4 - р5.

4. У відповідь на запит системи *Вкажіть другу криву для проставляння точок перетину* послідовно клацніть мишкою на осьових лініях р6 - р7 і р10 - р11 отворів на перерізі. Система автоматично визначає місця перетину відрізків і генерує в них точки.

Завдання: побудуйте точку р3 центру отвори на вигляді зверху.

1. Тепер команда *Точки перетину двох кривих* запитує у вас другу криву для побудови точок перетину, однак точка р3 знаходиться не на осьовій лінії р4 - р5, а на відрізку р12 - р13. Тому Вам доведеться вказати новий відрізок для пошуку перетинів. Щоб вказати на відрізок р12 - р13, який буде новим об'єктом для пошуку перетину, немає необхідності переривати роботу команди. Просто клацніть на кнопці *Вказати заново* на *Панелі спеціального управління*, рис. 41. Система повернеться в режим запиту першої кривої для проставляння точок перетину. Виконайте клацання на цій кнопці.

2. У відповідь на запит системи вкажіть першим криву для проставляння точок перетину клацніть мишею в будь-якій точці відрізка р12 - р13.

3. У відповідь на запит системи Вкажіть другу криву для проставляння точок перетину клацніть на осьовій лінії р8 - р9 отвори на перетині. Система побудувала потрібну точку.

4. Перервіть команду і закрийте файл-завдання, відмовившись від збереження.

## **Вправа № 10. Введення допоміжної паралельної прямої. Побудова кола різними методами**

Відкрийте файл - завдання 3 - 02 - 02, рис. 42.

Завдання: побудуйте на пластині кола по заданим на зразку розмірами.

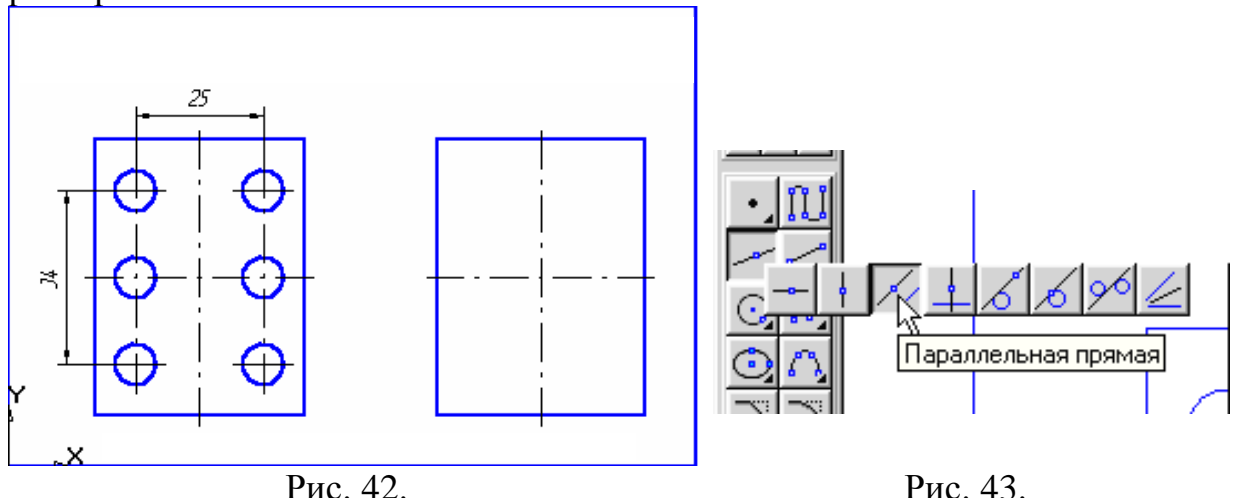

1. Активізуйте команду *Паралельна пряма* на *Панелі розширених команд побудови допоміжних прямих*, рис. 43. Увімкніть кнопки *Точки перетину* і дві прямі у рядку параметрів, рис. 44.

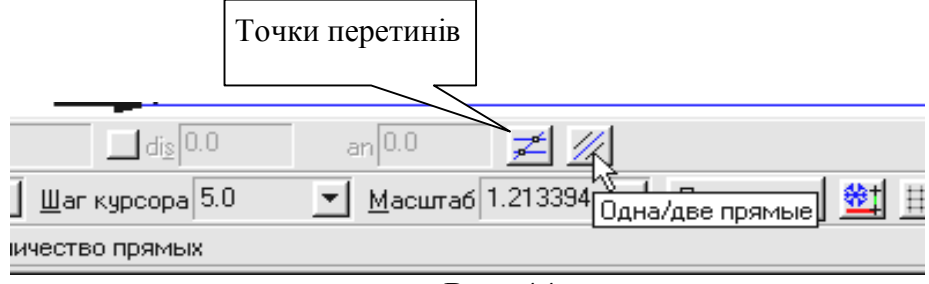

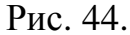

2. У відповідь на запит системи Вкажіть відрізок або пряму для побудови паралельної прямої клацніть мішкою на вертикальній осьовій лінії пластини в будь-якій її точці.

3. Подвійним клацанням миші активізуйте поле *Відстань до прямої* в *Рядку параметрів*, рис. 45. Введіть у поле вираз 25 / 2 та натисніть [Enter]. Вираз буде обчислено і в полі з'явиться результат 12,5. Другим натисканням клавіші [Enter] зафіксуйте обчислене значення.

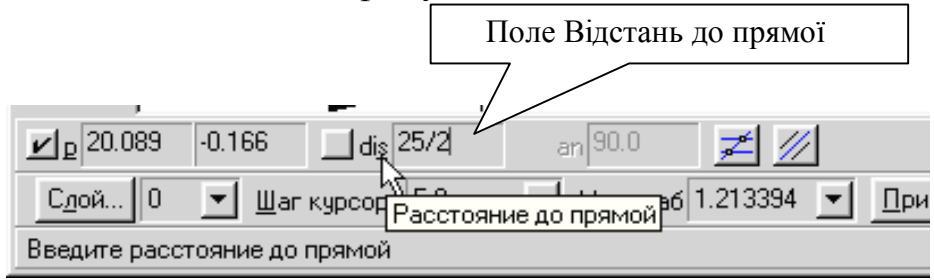

Рис. 45.

4. Система пропонує Вам у вигляді фантома дві паралельні лінії. Поточний варіант оформлений суцільною лінією, а другий варіант побудови оформлений штриховою лінією. Будь-який з варіантів можна зробити поточним простим клацанням на лінії або натисканням клавіш До наступного об'єкту або До попереднього об'єкта на *Панелі спеціального управління*, рис. 46. Потребуєте обидва варіанти. Створіть їх. Для цього клацніть лівою кнопкою миші на кнопці *Створити об'єкт* на *Панелі спеціального управління*, повторно клацніть на кнопці *Створити об'єкт*.

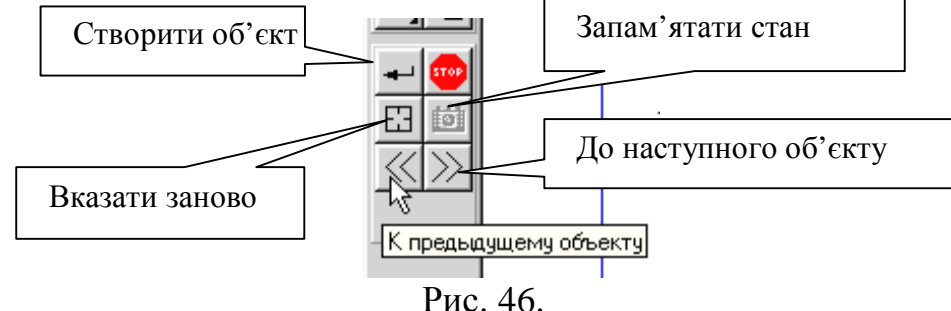

5. У відповідь на запит системи *Вкажіть відрізок або пряму для побудови паралельної прямої* клацніть мішкою на горизонтальній осьовій лінії пластини в будь-якій її точці.

6. Самостійно побудуйте дві допоміжні прямі, паралельні горизонтальній осьовій лінії пластини на відстані 17 мм по обидві сторони від осьової.

7. Побудуйте шість кіл, центри яких розташовані в побудованих точках перетину допоміжних прямих. За допомогою *Геометричного калькулятора* побудуйте одне коло на пластині, взявши розмір радіуса кола із зразка. Для цього активізуйте команду *Введення кола* на сторінці *Геометричні побудови*, рис. 47. Увімкніть кнопку *Розграфлення осей* в рядку параметрів, рис. 48. Клацніть правою кнопкою миші на поле *Радіус кола* в рядку параметрів, рис. 48. На екрані з'явиться меню *Геометричного калькулятора*, рис. 49.

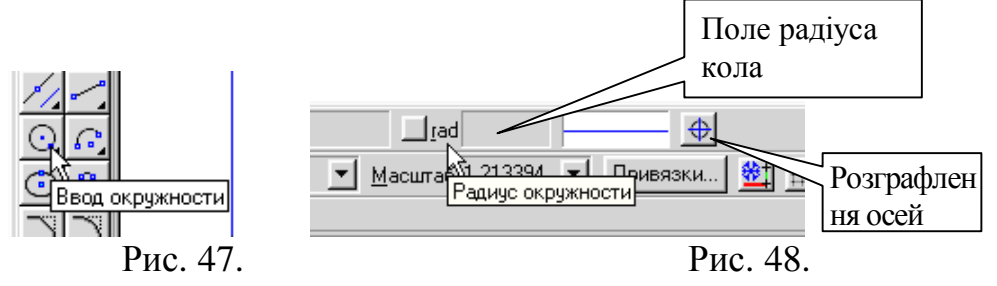

Клацанням лівої кнопкою миші активізуйте команду *Радіус*.

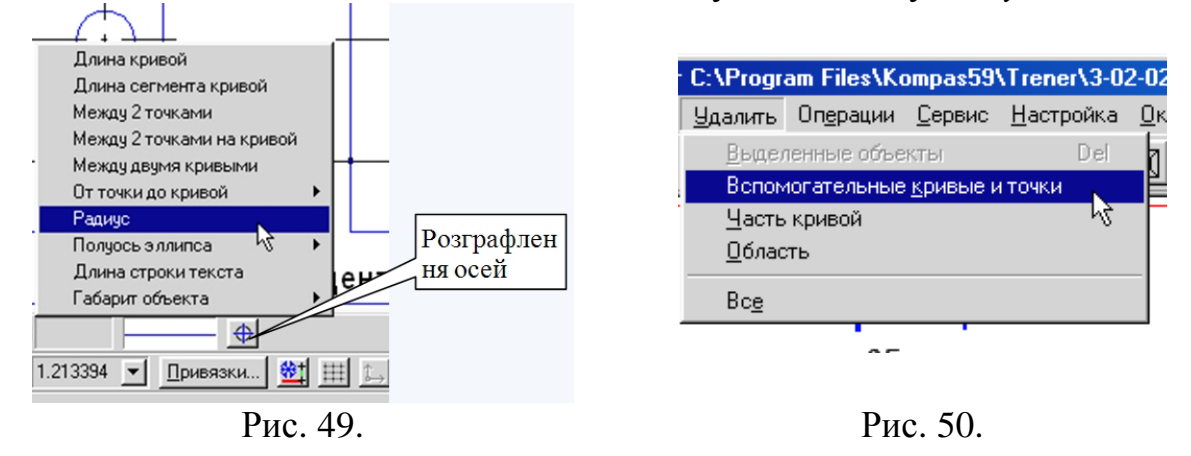

Клацніть мишкою в будь-якій точці кола на зразку. Система автоматично виміряє її радіус, занесе значення в поле *Радіус кола* в рядку параметрів і зафіксує його. Увімкніть кнопку *Запам'ятати стан* на *Панелі спеціального управління*, рис. 46. У відповідь на запит системи *Вкажіть точку центру кола або введіть її координати* клацніть послідовно в зафіксованих побудованими допоміжними прямими точках. Кола побудовані. Клацанням на кнопці *Перервати команду* на *Панелі спеціального управління* завершіть роботу команди *Введення кола*.

8. Видаліть допоміжні побудови. Для цього активізуйте в *Рядку меню*

команду *Видалити – Допоміжні криві і точки*, рис. 50.

9. Закрийте файл-завдання, відмовившись від його збереження.

## **Вправа № 11. Побудова прямокутника з двох його вершин** Відкрийте файл-завдання 3-09-01, рис. 51.

Завдання. Побудуйте прямокутник n1 з вершинами в точках р1 (85, 15) і в точці р2 (125, 65).

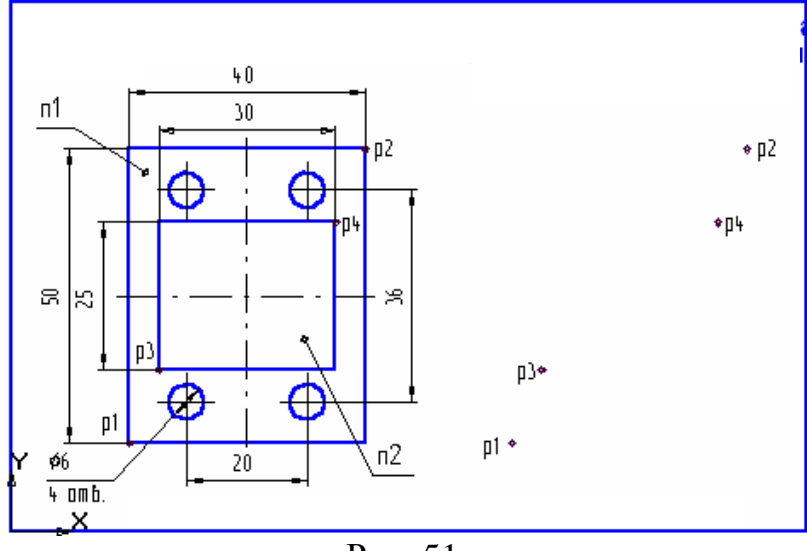

Рис. 51.

1. Натисніть кнопку *Введення прямокутника*, рис. 52. Увімкніть кнопку *Виставлення Осей* в рядку параметрів, рис. 52.

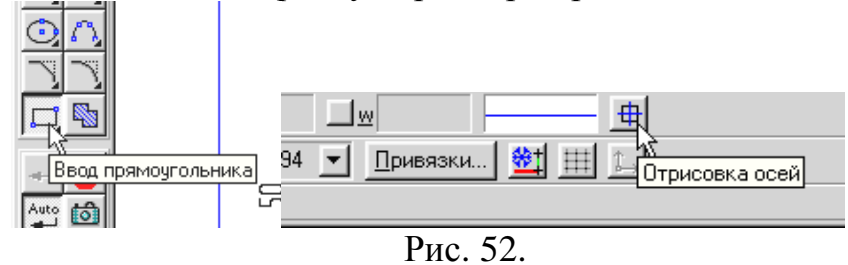

2. У відповідь на запит системи *Вкажіть першу кутову точку прямокутника або введіть її координати* подвійним клацанням миші активізуйте поле введення координати Х першого кута прямокутника р1 в рядку параметрів і введіть значення 85.

3. Натисканням клавіші [Tab] активізуйте поле введення координати Y і введіть значення 15. Для фіксації введених параметрів натисніть [Enter].

4. Самостійно введіть координати другого кутового точки прямокутника.

5. Побудуйте самостійно прямокутник n2 з вершинами в точках р3 і р4 та кола. Проставте розміри. Для визначення точок р3 і р4 скористайтеся допоміжними побудовами (паралельні прямі). При побудові даного прямокутника вимкніть кнопку *Виставлення Осей*, рис. 52.

6. Закрийте файл – завдання, відмовившись від його збереження.

**Вправа № 13. Побудова прямокутника по його висоті і ширині** Відкрийте файл-завдання 3-09-02, рис. 53.

Завдання. Побудуйте циліндричний вал за розмірами на зразку.

Побудову розпочніть від точки р1. Розміри не виставляйте.

1. Натисніть кнопку *Введення прямокутника*, рис. 52.

2. За допомогою клавіатурної команди [Alt] + [h] активізуйте поле *Висота прямокутника* в рядку параметрів, введіть значення 15 і натисніть [Enter].

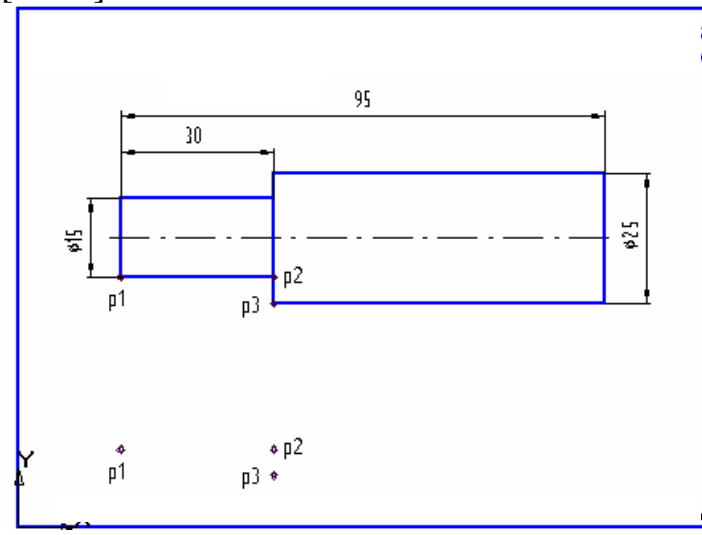

Рис. 53.

3. За допомогою клавіатурної команди [Alt] + [w] активізуйте поле *Ширина прямокутника* – в рядку параметрів, введіть значення 30 і натисніть [Enter]. Виконайте прив'язку (найближча точка) і зафіксуйте точку р1. Прямокутник побудований.

4. Самостійно побудуйте другий прямокутник. Для Рис визначення положення 1-ї

кутової точки прямокутника з допомогою клавіатурної прив'язки [5] помістіть курсор в точку р2, перемістіть курсор за допомогою клавіатури на 5 мм вниз і натисніть [Enter].

5. Закрийте файл – завдання, відмовившись від його збереження.

# **Вправа № 13. Побудова правильних багатокутників**

Відкрийте файл-завдання 3-09-04, рис. 54.

Завдання. Побудуйте правильний шестикутник з центром в точці р1 і радіусом описаного кола 30 мм, побудуйте правильний шестикутник з центром в точці р2 і радіусом вписаного кола 30 мм.

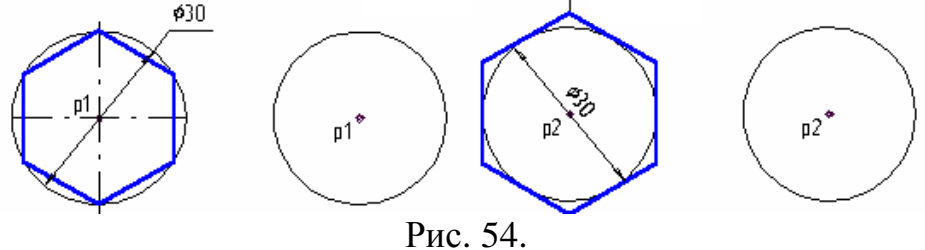

1. Викличте *Панель розширених команд побудови прямокутників* і натисніть кнопку *Введення багатокутника*, рис. 55.

2. Подвійним клацанням миші активізуйте поле *Кількість вершин* в рядку параметрів, введіть значення 6 і натисніть [Enter], рис. 55.

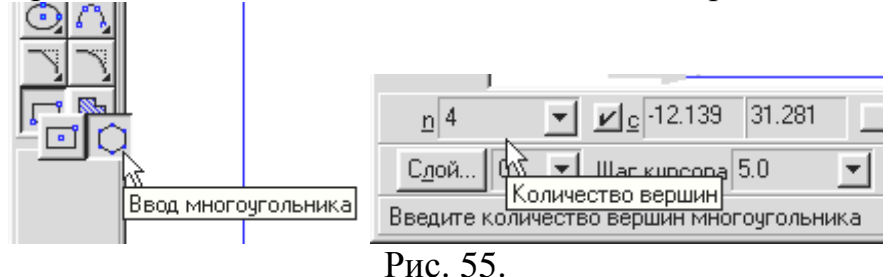

3. Клацанням миші на кнопці *Спосіб побудови* переведіть команду в режим побудови багатокутника за даним радіусом описаного кола, увімкніть кнопку *Виставлення осей*, рис. 56.

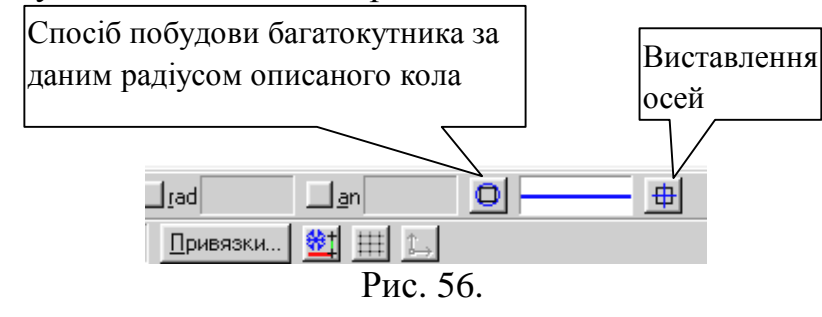

4. У відповідь на запит системи *Вкажіть точку центру багатокутника або введіть її координати* виконайте прив'язку до точки р1 і зафіксуйте точку центру багатокутника.

5. У відповідь на запит системи *Вкажіть точку на колі або введіть її координати* перемістіть курсор вправо на 15 мм. Натисніть [Enter] або введіть значення радіуса, що дорівнює 15 мм.

6. Самостійно побудуйте правильний шестикутник по вписаному колу. При виконанні орієнтації шестикутника вкажіть кут, що дорівнює 0.

7. Закрийте файл – завдання, відмовившись від його збереження.

## **Вправа № 14. Копія об'єктів по колу**

Завдання. Виконайте креслення, зображений на рис. 57.

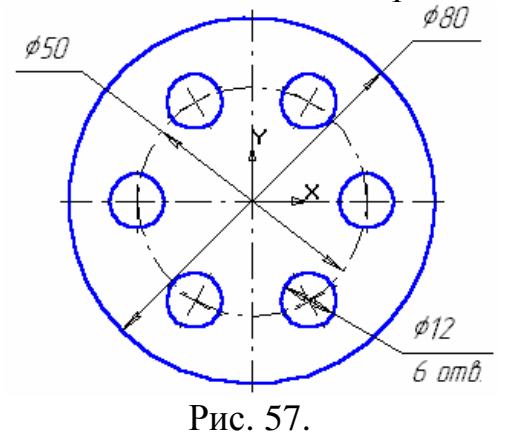

1. Клацанням на кнопці *Новий фрагмент* на панелі керування створіть новий документ типу фрагмент і збережіть його на диску С. Активізуйте *Файл, Зберегти як*, відкрийте папку Work, папку номера групи і напишіть ім'я файлу Впр15.

2. Накресліть два концентричні кола: одне основною лінією з розміткою осей радіусом 40 мм, інше коло осьової лінією без відтворення осей радіусом 25 мм. Так як у цих кіл загальний центр, можна побудову виконати швидше, якщо скористатися кнопкою Запам'ятати стан для загального центру. Активізуйте кнопку *Введення кола*, зафіксуйте центр. Після цього натисніть кнопку Запам'ятати стан і далі будуйте два концентричні кола. Перервіть команду, знову активізуйте кнопку *Введення кола* і побудуйте коло основною лінією з осями радіусом 6 мм.

3. Виділіть рамкою коло з осями радіуса 6 мм.

4. Увімкніть сторінку Редагування. Викличте на екран панель розширених команд кнопки *Копіювання* та активізуйте команду *Копія по колу*, рис. 58.

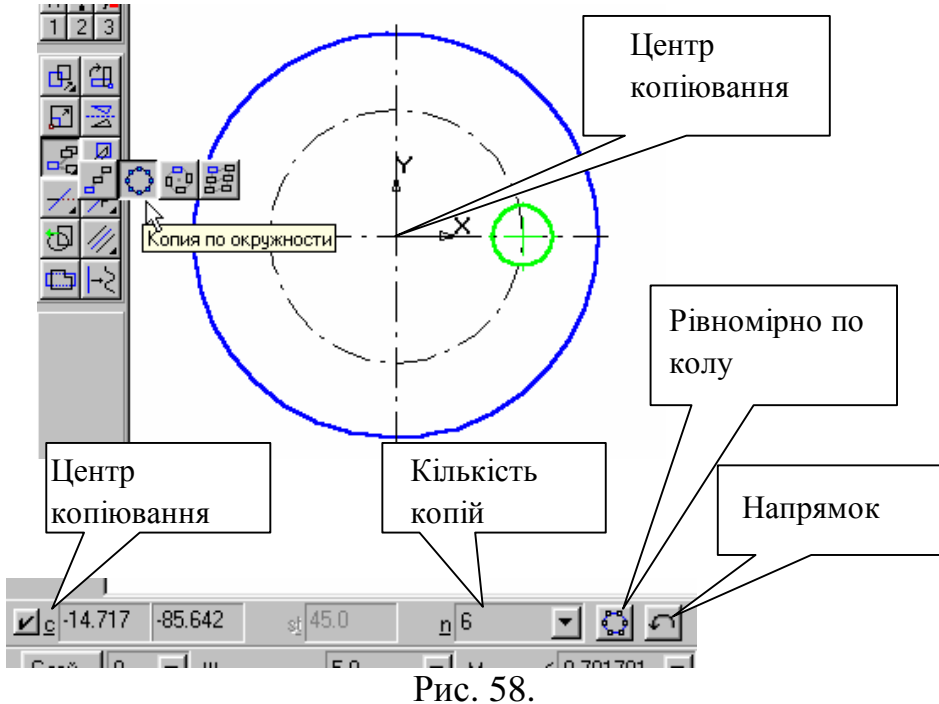

5. Встановіть параметри копіювання по колу (кількість копій, рівномірно по колу). У відповідь на запит системи *Вкажіть центр копіювання по колу* зафіксуйте центр кола (в даному випадку – це початок координат). Активізуйте *Створити об'єкт*, *Закінчити команду*. Клацніть лівою кнопкою миші на вільному полі креслення.

#### **Вправа № 15. Використання команди Деформація зрушенням**

Відкрийте файл-завдання 7-03-27, рис. 59.

Завдання: відредагуйте креслення таким чином, щоб довжина деталі змінилася з 50 до 80 мм.

- 1. Вимкніть глобальні прив'язки.
- 2. Встановіть поточний крок рівним 10 мм.

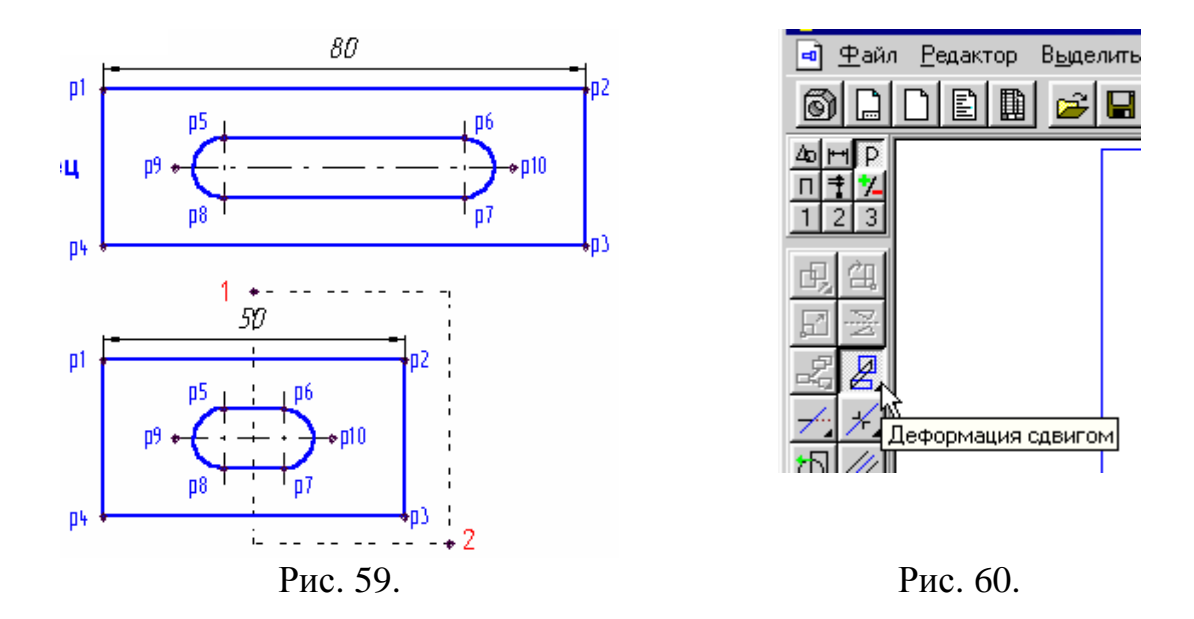

3. Викличте на екран сторінку інструментальної панелі *Редагування*. Активізуйте команду *Деформація зрушенням*, рис. 60.

4. У відповідь на запит системи *Вкажіть початкову точку прямокутної рамки* клацніть мишею в точці 1.

5. У відповідь на запит системи *Вкажіть кінцеву точку прямокутної рамки* плавно перемістіть курсор миші в точку 2. При цьому Ви будете спостерігати формування прямокутної пунктирної рамки деформації. Клацніть мишею. Система виділила ряд об'єктів.

6. У відповідь на запит системи *Вкажіть базову точку для зсуву або введіть значення переміщень по координатних осях* виконайте клавіатурну прив'язку до точки р2 і зафіксуйте її. Потім перемістіть базову точку вправо на 30 мм і зафіксуйте її. Система виконала деформацію зрушенням.

7. Перервіть команду і закрийте файл-завдання, відмовившись від збереження.

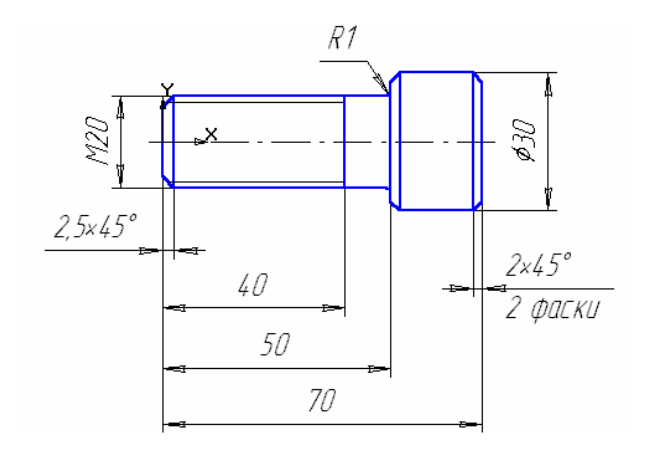

#### **Вправа № 16. Використання бібліотеки Shaft 5 Plus**

Виконайте креслення деталі, рис. 61, використовуючи бібліотеку Shaft 5 Plus.

1. Клацанням на кнопці Новий фрагмент на панелі керування створіть новий документ типу фрагмент і збережіть його на диску під ім'ям Впр 17.

2. Активізуйте *Сервіс – Підключити бібліотеку*.

Рис. 61.

3. Підключіть бібліотеку Shaft 5 Plus, *Libs→ShaftPlus→ShaftPlus.rtw*   $\rightarrow$  *KOMITAC*- *Shaft* 5 *Plus*  $\rightarrow$  *OK*.

4. Після підключення бібліотеки відкриється вікно, рис. 62. Двома клацаннями активізуйте *Побудова вала*

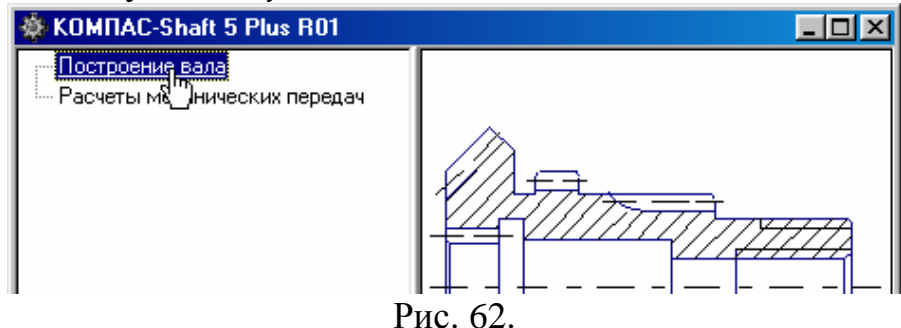

5. Активізуйте кнопку *Новий вал*, рис. 63. Виберіть у вікні *Вал без розрізу*, рис. 64.

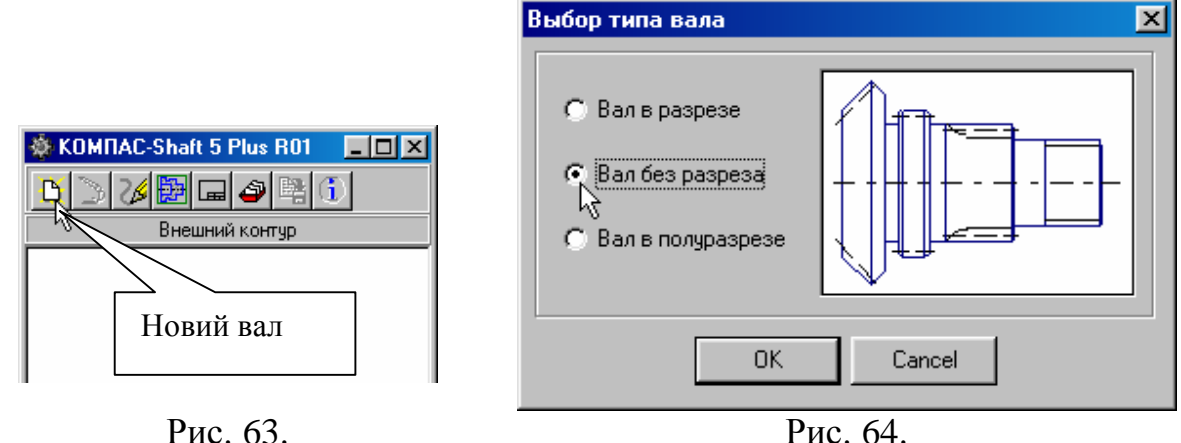

6. На запит системи *Вкажіть ліву точку початку валу* помістіть курсор в початок координат і натисніть [Enter].

7. Виберіть *циліндричну ступінь*, рис. 65.

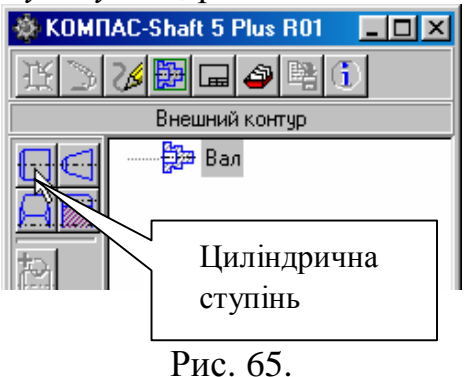

8. Виберіть параметри першої циліндричної ступені, рис. 66. Вкажіть знову циліндричну ступінь, рис. 65 і виберіть параметри другої ступені, рис. 67.

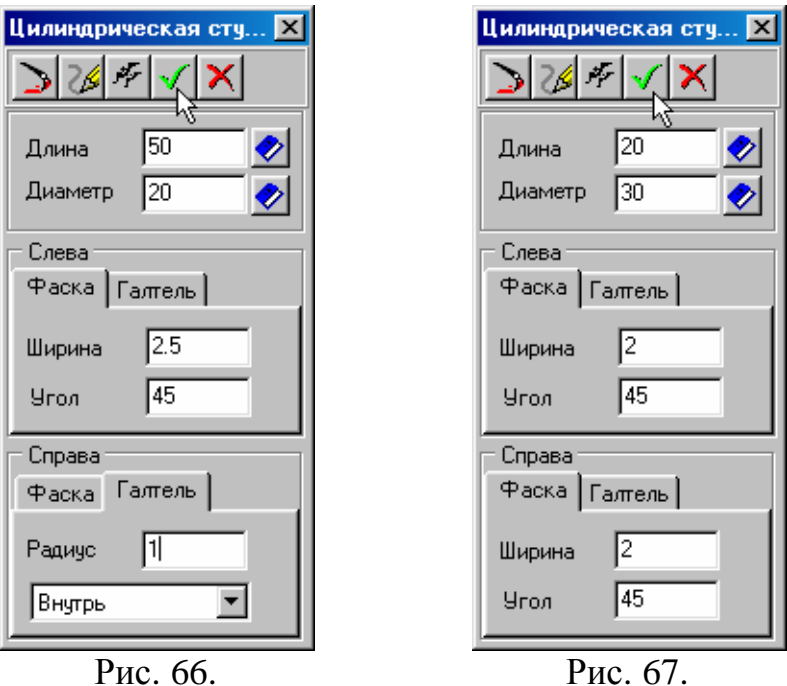

9. Креслення прийме вигляд, рис. 68.

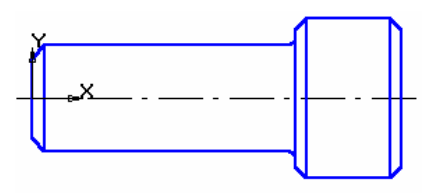

Рис. 68.

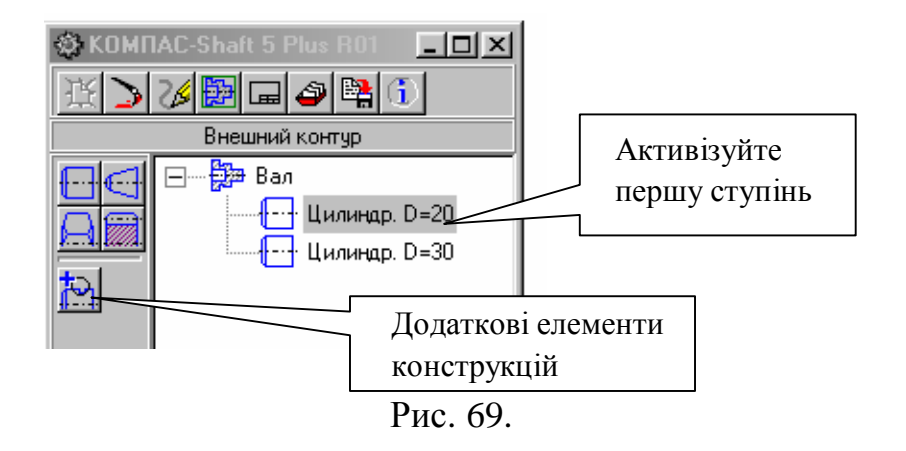

10. Для виконання різьби активізуйте першу циліндричну ступінь, рис. 69. Активізуйте кнопку *Додаткові елементи конструкцій*.

11. У вікні, яке відкрилось, виберіть метричну різьбу і вкажіть потрібні параметри, рис. 70, 71.

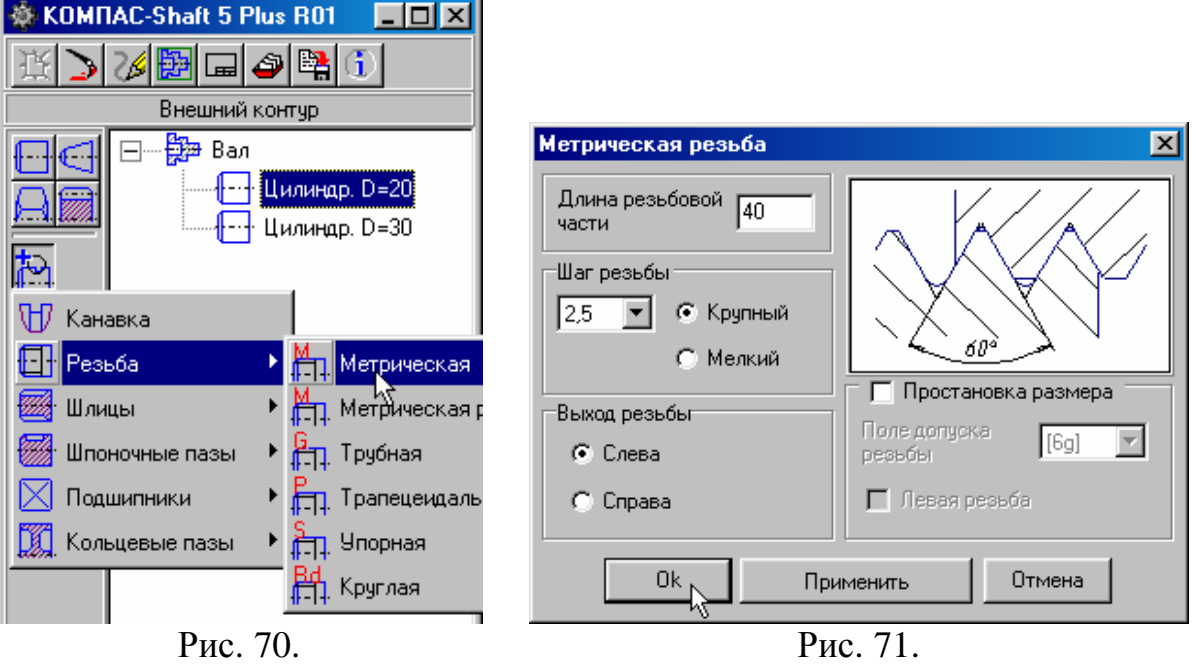

12. Проставте розміри. Перервіть команду і закрийте файл-завдання.

# **Вправа 17. Виконання просторової моделі**

Виконайте просторову модель деталі, зображеної на рис. 61, 72.

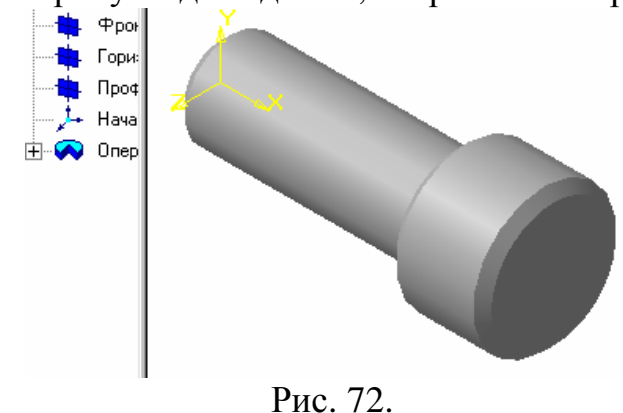

1. Клацніть лівою кнопкою миші на зображенні деталі. Активізуйте в рядку меню *Операції – Зруйнувати*.

2. Клацніть лівою кнопкою миші на зображення першої циліндричної ступені. Активізуйте в рядку меню *Операції – Зруйнувати*.

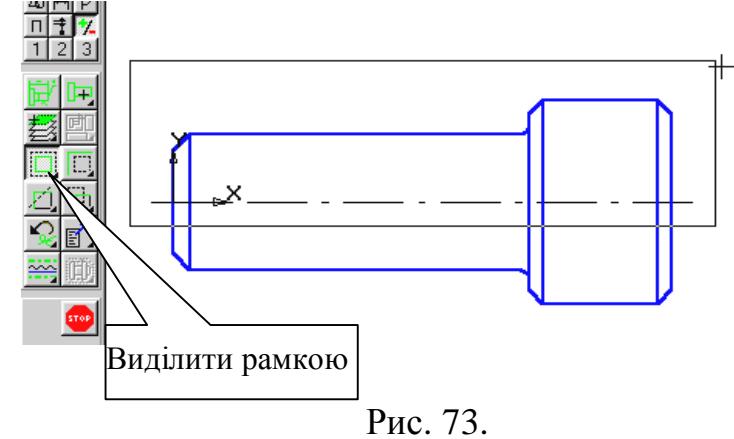

3. Клацніть лівою кнопкою миші на зображенні різьби, видаліть, для цього натисніть [*Delete*].

4. Клацніть лівою кнопкою миші на зображеннях другої циліндричної ступені. Активізуйте в рядку меню *Операції – Зруйнувати*.

5. Рамкою виділіть верхню частину деталі разом з віссю обертання, рис. 73.

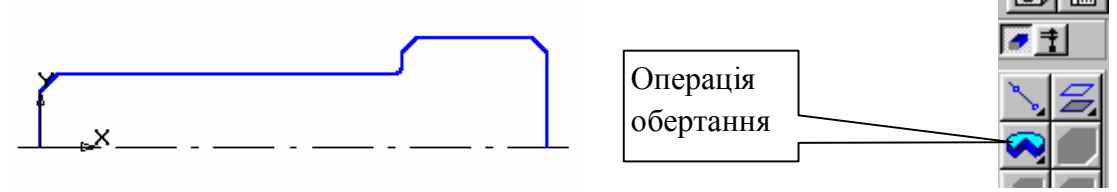

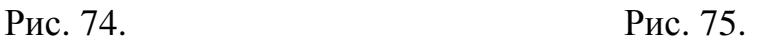

6. Скопіюйте в буфер виділену частину деталі, установіть курсор в початок координат і натисніть [*Enter*].

7. На панелі керування натисніть кнопку Нова деталь. У дереві деталі виділіть фронтальну площину і активізуйте кнопку Новий ескіз.

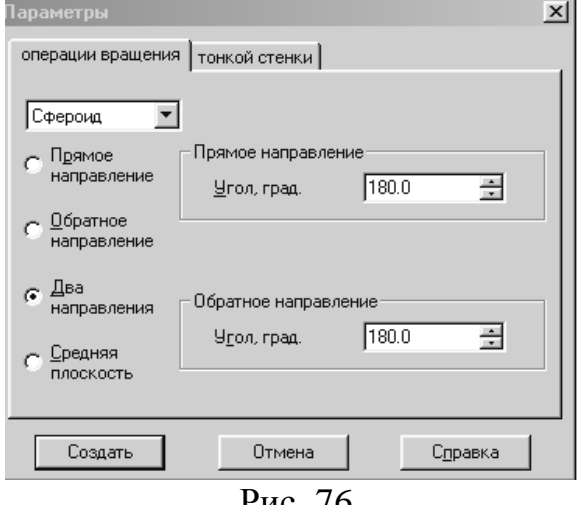

Рис. 76.

8. Вставте з буфера виділену частину деталі в початок координат і перервіть команду.

9. Видаліть зайві лінії, рис. 74. На панелі керування натисніть кнопку *Закінчити ескіз*.

10. Активізуйте команду *Операція обертання*, рис. 75 і встановіть параметри, показані на рис. 76. Відмовтеся від задання тонкої стінки.

11. Перервіть команду і закрийте файл-завдання, відмовившись від збереження.

## **ПРАКТИЧНІ РОБОТИ**

#### **ПРАКТИЧНА РОБОТА № 1.**

#### **Тема. Типове креслення деталі. Пластина.**

**Мета:** Навчитись використовувати інструменти панелі графічного редактора КОМПАС-ГРАФІК при побудові елементарних деталей.

#### **Теоретична частина.**

До геометричних примітивів належать: точка, пряма, відрізок та геометричні фігури, які вам відомі з математики. Вивчаючи можливості програми КОМПАС, ви будете постійно користуватися цими елементами.

Усі команди побудови геометричних примітивів згруповані за типами об'єктів і викликаються кнопками, розташованими на *Інструментальній панелі* – *Геометрія*.

Розглянемо їх побудову:

− запустіть програму КОМПАС-3D;

- − відкрийте документ Фрагмент;
- − інструментальна панель Геометрія;
- масштаб на Інструментальній панелі вид М 1:1. <u>іааатага тр</u>ызд 1. Побудова відрізків:

Відрізки за напрямом можуть бути горизонтальними, вертикальними, похилими.

− – відрізок;

− для побудови горизонтального і вертикального відрізка на панелі Поточний стан виберіть кнопку  $-\Box$  ортогональне креслення;

− вкажіть курсором першу точку відрізка;

− два рази клацнувши лівою клавішею миші в поле *довжина* панелі властивостей, введіть значення 100 і натисніть <Enter>;

− зверніть увагу на панель спеціального управління, кнопка автостворення об'єкта за замовчуванням натиснута. Поки вона знаходиться в цьому стані, всі об'єкти створюються одразу після введення параметрів, достатніх для побудови (рис. 1.1);

− переміщайте курсор, фантом відрізка строго горизонтальний або вертикальний, в залежності від напрямку, ближче до якого знаходиться курсор;

− зафіксуйте кінцеву точку відрізка, розташувавши його горизонтально, клацнувши ЛКМ;

− повторіть побудову відрізка, розташувавши його вертикально;

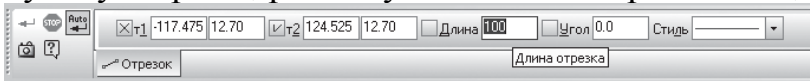

#### Рис. 1.1. Автостворення об'єкта

– для побудови похилого відрізка вимкніть кнопку – □ ортогональне

креслення;

− додатково в полі кут панелі властивостей введіть значення 20 і натисніть <Enter>;

− перевірте правильність побудови;

− якщо ви допустили помилку, на панелі інструментів Стандартна натисніть на кнопку – скасувати і побудуйте відрізки ще раз;

− якщо неправильно побудований тільки перший відрізок, підведіть до нього курсор і клацніть ЛКМ (відрізок став зеленого кольору з чорними маркерами) і натисніть <Delete>;

− якщо ви випадково видалили правильно побудований відрізок, на панелі інструментів Стандартна натисніть на кнопку – **П**овторити;

− після перевірки закрийте вікно документа.

2. Побудова прямокутника:

- − відкрийте документ Фрагмент;
- − інструментальна панель Геометрія;
- − поточний масштаб на Інструментальної панелі вид М 1:1;
- − прямокутник;
- − вкажіть першу вершину прямокутника (початок координат);

− два рази клацнувши ЛКМ в полі висота панелі властивостей, введіть значення ширини і натисніть <Enter>;

− два рази клацнувши ЛКМ в полі ширина панелі властивостей, введіть

```
ЗНАЧЕННЯ ДОВЖИНИ І НАТИСНІТЬ <Enter>;<br>\overline{\mathbb{E}} \mathbb{E} \mathbb{E} \mathbb{E} \mathbb{E} \mathbb{E} \mathbb{E} \mathbb{E} \mathbb{E} \mathbb{E} \mathbb{E} \mathbb{E} \mathbb{E} \mathbb{E} \mathbb{E} \mathbb{E} \mathbb{E} \mathbb{E} \mathbb{E} \mathbb{E
```
− якщо прямокутник не входить у вікно документа на інструментальних панелі вид, викличте команду –  $\overline{\mathbf{H}}$  зсунути. Курсор змінить свою форму. Переміщайте курсор, утримуючи ЛКМ. Досягнувши необхідного положення, відпустіть кнопку миші і вимкніть команду;

− перевірте правильність побудови;

− після перевірки закрийте вікно документа.

3. Побудова кола:

- − відкрийте документ Фрагмент;
- − інструментальна панель Геометрія;
- − поточний масштаб на Інструментальної панелі вид М 1:1;
- − коло;
- − вкажіть центр кола (початок координат);
- − на панелі властивостей виберіть кнопку з осями;

− два рази клацнувши ЛКМ в полі радіус панелі властивостей, введіть значення 50 і натисніть <Enter>;

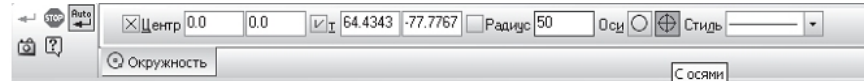

- − перевірте правильність побудови;
- − після перевірки закрийте вікно документа.

Розмір проектованої деталі може відрізнятися від розміру монітора в більшу або меншу сторону. На різних етапах роботи над документом потрібно бачити різні його ділянки у різних масштабах.

**Масштаб** – це відношення лінійних розмірів зображення предмета на кресленні до його дійсним розмірам.

КОМПАС-3D надає користувачеві широкий набір засобів для зсуву зображення у вікні і зміни масштабу. Важливо розуміти, що зміна масштабу відображення не впливає на реальні розміри об'єктів (висоту або ширину прямокутника, довжину відрізка і т.д.), а зрушення зображення – на їх реальне розміщення.

Команди зсуву зображення і зміни масштабу згруповані на Інструментальній панелі **Вигляд**.

Розглянемо управління відображенням документа у вікні на прикладі прямокутника.

1.  $\mathbb{E} \begin{bmatrix} \frac{a_1}{b_1} & \cdots & \cdots \end{bmatrix}$  – Поточний масштаб – явне задання масштабу зображення;

2. <sup>Q</sup> – Збільшити масштаб рамкою (збільшення частини об'єкта);

3. – Збільшення масштабу зображення у фіксоване число раз. Кожне клацання ЛКМ по даній кнопці збільшує зображення в 1,2 рази. При зміні масштабу положення центру зображення не змінюється;

4. – Зменшення масштабу зображення у фіксоване число разів. Кожне клацання ЛКМ по даній кнопці зменшує зображення в 1,2 рази. При зміні масштабу положення центру зображення не змінюється:

5.  $\pm$  –Зрушення зображення в активному вікні;

6. – **Наблизити / віддалити** – плавна зміна масштабу:переміщайте курсор, утримуючи ЛКМ, в вертикальному положенні. При русі курсору вгору зображення буде плавно збільшуватися, у зворотному напрямку – зменшуватися. Центром масштабування вважається центральна точка вікна документа;

7. – **Показати все** – редагований документ повністю відобразиться у вікні.

8. Якщо ви користуєтеся мишею з коліщатком, то для зміни масштабу зображення можна йог обертати. При обертанні на себе зображення зменшується, від себе – збільшується.

Більшість команд на сторінках Інструментальної панелі Компактна допускають декілька варіантів виконання. Наприклад, и пряма може бути побудована кількома різними способами. За замовчуванням будується допоміжна пряма, що проходить через дві зазначені точки. Для того щоб отримати доступ до інших варіантів побудови прямої, необхідно викликати панель розширених команд побудови прямій.

Клацніть ЛКМ по кнопці – допоміжна пряма і не відпускайте кнопку миші. Через короткий проміжок часу розкриється відповідна панель розширених команд. Не відпускаючи кнопку миші, перемістіть курсор на кнопку вертикальна пряма. Відпустіть кнопку миші. Правильно вибрати кнопку вам допоможе підказка, що автоматично з'являється (рис. 1.2).

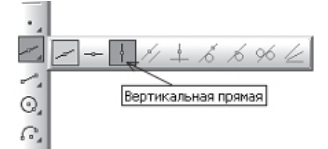

Рис. 1.2. Панель розширених команд

Після цього система перейде в режим побудови вертикальних прямих.

Розглянемо алгоритм побудови креслення плоскої деталі за допомогою панелі розширених команд:

ввімкніть комп'ютер;

запустіть програму КОМПАС-3D;

відкрийте документ Фрагмент;

**• інструментальна панель Геометрія;** 

- − поточний масштаб на Інструментальної панелі вид М 1:1;
- − оскільки контур деталі обмежений прямокутником і деталь симетрична, то зручніше будувати прямокутник по центру і вершині;
- − викличте панель розширених команд кнопки прямокутник і виберіть прямокутник по центру і вершині (рис. 1.3);
- − вкажіть початок координат. Переміщуючи курсор миші, ви помітите, що прямокутник розсовується в усі сторони від зазначеного центру;
- − на панелі властивостей виберіть кнопку з осями;
- − введіть параметри прямокутника в поле висота і ширина панелі властивостей і натисніть <Enter>;
- − знайдемо центри отворів з допомогою Паралельних прямих панелі розширених команд, що розкривається з кнопки допоміжна пряма (рис. 1.4);

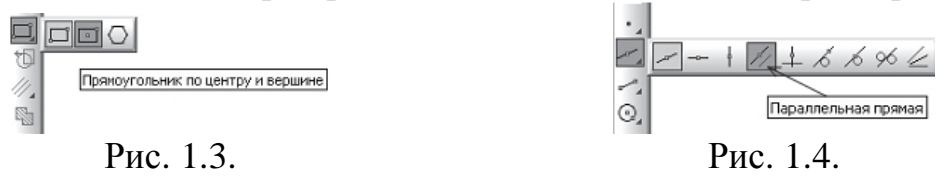

- − вкажіть базовий об'єкт клацанням ЛКМ (прямолінійний), паралельно якому повинна пройти пряма (в даному випадку – це вертикальна осьова лінія);
- − введіть параметри в полі відстань (вважається відстань від осьової лінії вправо і вліво) панелі властивостей і натисніть <Enter>;
- − за замовчуванням система пропонує фантоми прямих, розташовані на заданій відстані по обидві сторони від базового об'єкта. При цьому в групі **Кількість прямих** активний перемикач **Дві прямі**. Поточний варіант оформлений суцільною лінією і позначений спеціальним системним символом у вигляді Перекреслена квадрата. Другий варіант оформлений пунктирною лінією. Система не знає, яка з прямих (або обидві) потрібна для побудови. Будь-який з варіантів можна зробити поточним простим клацанням ЛКМ по прямій;
- − клацніть ЛКМ на спеціальному системному символу у вигляді Перекреслена квадрата або по кнопці **Створити об'єкт** – на Панелі спеціального управління, система сама збудує поточний варіант. Так як нам необхідні обидва варіанта, повторно клацніть ЛКМ на спеціальне системному символу у вигляді Перекресленого квадрата, який перемістився на іншу пряму або по кнопці **Створити об'єкт** – на **Панелі спеціального управління**. Таким чином зафіксуйте фантоми обох прямих;
- − перервати команду;
- − коло;
- − на панелі властивостей виберіть кнопку з осями;
- − вкажіть центр кола (точка перетину осьової ліній і прямий);
- − спрацює встановлена глобальна прив'язка перетин;
- − два рази клацнувши ЛКМ в полі Радіус панелі властивостей, введіть його значення і натисніть <Enter>;
- − аналогічним чином побудуйте друге коло;

## **Виконання роботи.**

Необхідно побудувати деталь *Пластина* показану на рис. 1.5. Під час роботи ми розглянемо ряд важливих понять, необхідних для успішної роботи в КОМПАС-ГРАФІК.

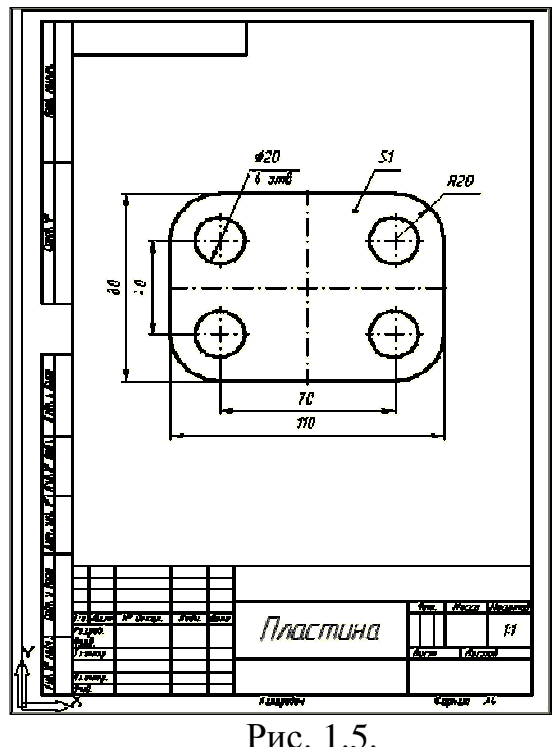

1. Створіть новий документ типу **Лист креслення** за допомогою кнопки **Новий лист** • на Панелі управління.

За замовчуванням система створює лист формату А4 вертикальної орієнтації і з типом основного напису *Креслення Конструкторський, перший лист.* Залиште дані параметри без змін.

2. Клацанням на кнопці Показати все на Панелі управління змініть масштаб відображення документа, щоб побачити його повністю.

Тепер потрібно привласнити документу ім'я і помістити його в певну папку на диску. Щоб креслення не перемішалися з файлами вправ, створимо для них окрему папку.

3. Клацніть на кнопці Зберегти документ Пна Панелі управління. Відкрийте папку *Tutorial.*

4. Клацніть на кнопці *Створення нової папки.* Система створить в поточній теці *Tutorial* нову папку з ім'ям за замовчуванням (рис. 1.6).

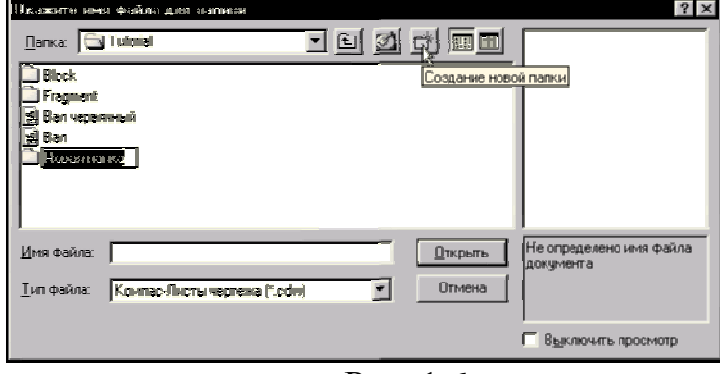

Рис. 1.6.

5. Введіть з клавіатури нове ім'я папки **Мої креслення,** натисніть клавішу <Enter> для завершення перейменування папки. Клацанням на кнопці *Відкрити* відкрийте її (рис. 1.7.).

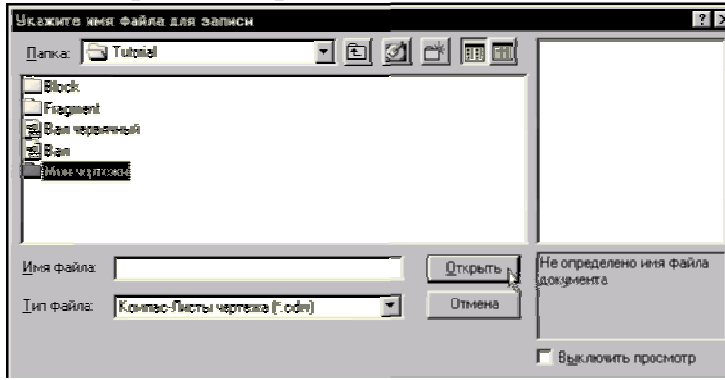

Рис. 1.7.

6. В полі *Ім'я файлу* введіть ім'я документа **Пластина** и клацніть на кнопці *Зберегти* (рис. 1.8).

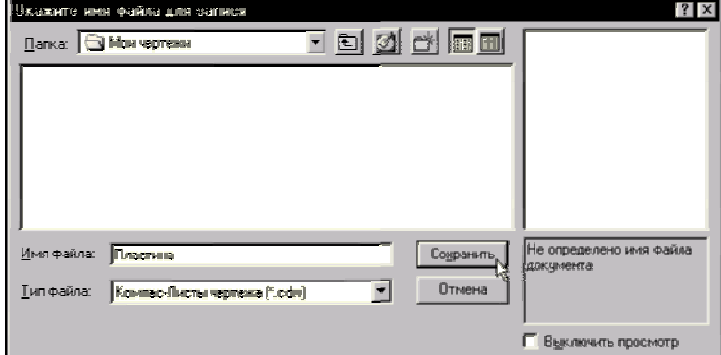

Рис. 1.8.
Створення креслення почнемо з побудови прямокутника. За замовчуванням даний об'єкт створюється вказівкою двох точок на одній з його діагоналей. В даному випадку прямокутник зручніше будувати від його центральної точки.

7. Активізуйте команду *Прямокутник по центру та куту* на Панелі розширених команд вводу багатокутників (рис. 1.9).

8. У відповідь на запит системи *Вкажіть центральну точку прямокутника* клацніть приблизно в центрі листа.

9. В Рядку параметрів включіть кнопку Вы Валь Хириполь  $=$   $\oplus$ Відображення осей  $\Box$ , задайте висоту прямокутника 80 и його ширину 110 система побудує прямокутник (рис. 1.10).

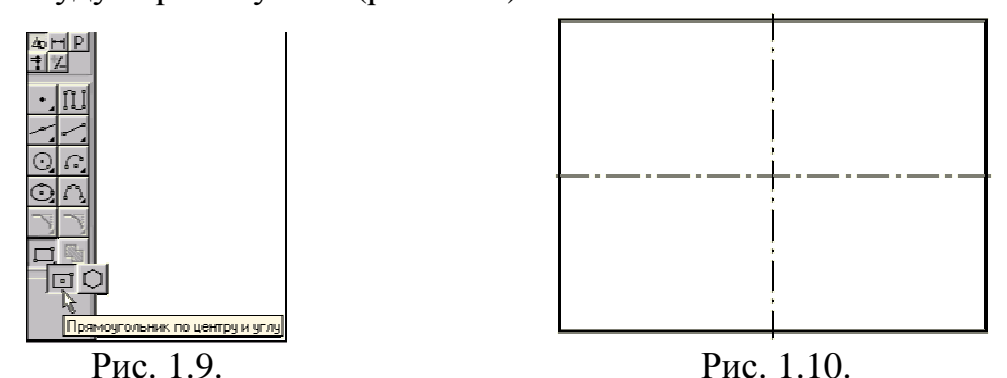

10. За допомогою кнопки Збільшити масштаб рамкою <sup>Q</sup> на Панелі управління збільште побудований прямокутник на весь екран.

Виконаємо округлення кутів прямокутника радіусом 20 мм. Побудований об'єкт є системним макроелементом КОМПАС-ГРАФІК єдиним об'єктом, що складається з чотирьох відрізків. Тому його кути не вдасться округляти простою командою *Округлення*

11. Включіть кнопку *Округлення на кутах об'єкта* • на Панелі розширених команд вводу округлень (рис. 1.11).

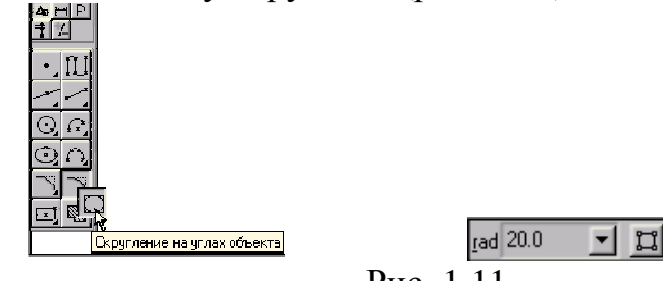

Рис. 1.11.

12. В Стрічці параметрів задайте радіус округлення **20** Для одночасного округлення всіх кутів включіть кнопку *Обробка кутів контура* **•** При цьому вона змінить свій вигляд .

13. Вкажіть мишею на будь-який з відрізків прямокутника система виконає побудову округлень (рис. 1.12.).

14. Перейдемо до побудови кіл. Для визначення положення їхніх центральних точок за допомогою команди *Паралельна пряма* побудуйте допоміжні паралельні прямі по обидві сторони від вертикальної

і горизонтальної осьових ліній деталі на відстані 35 мм і 20 мм відповідно (рис. 1.13). Самі розміри не проставляйте. Отримані точки перетинів допоміжних прямих будуть шуканими центральними точками кіл.

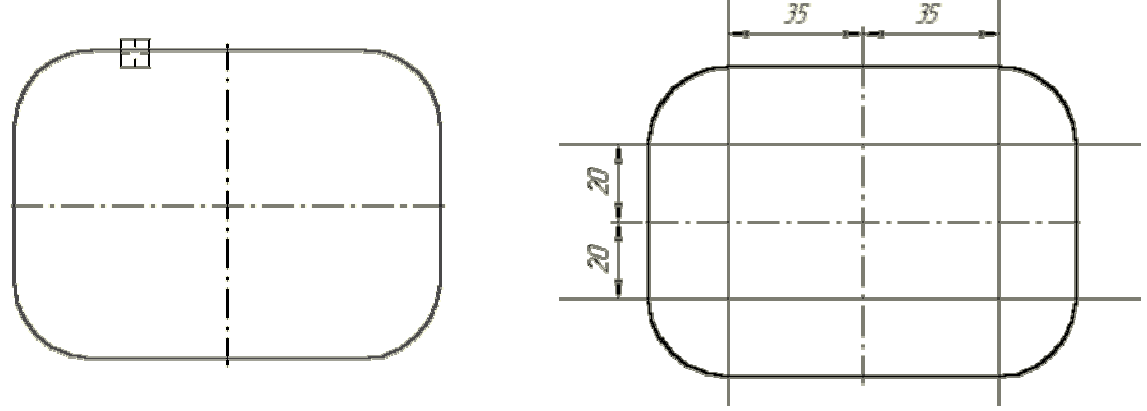

Рис. 1.12. Рис. 1.13.

15. Включіть кнопку *Введення кола* <u>©</u> і побудуйте ліве верхнє коло усом 10 мм з осями симетрії <u>× відористь ф</u> (рис. 1.14.). радіусом 10 мм з осями симетрії  $\boxed{\mathbb{M}_{\text{rad}}^{\text{max}}}$ 

Інші кола побудуємо за допомогою команди *Симетрія.*

16. За допомогою команди *Видалити - Допоміжні криві і точки – В поточному вигляді* видаліть допоміжні побудови.

17. За допомогою команди *Виділити — Рамкою* виділіть побудований отвір разом з осями симетрії (рис. 1.15.).

18. Активізуйте команду *Симетрія* на сторінці *Редагування* Панелі інструментів и ввімкніть кнопку *Вибір об'єкта* на Панелі спеціального керування.

19. Вкажіть мишею на вертикальну вісь симетрії в будь-якій її точці — система виконає побудову верхнього правого отвору.

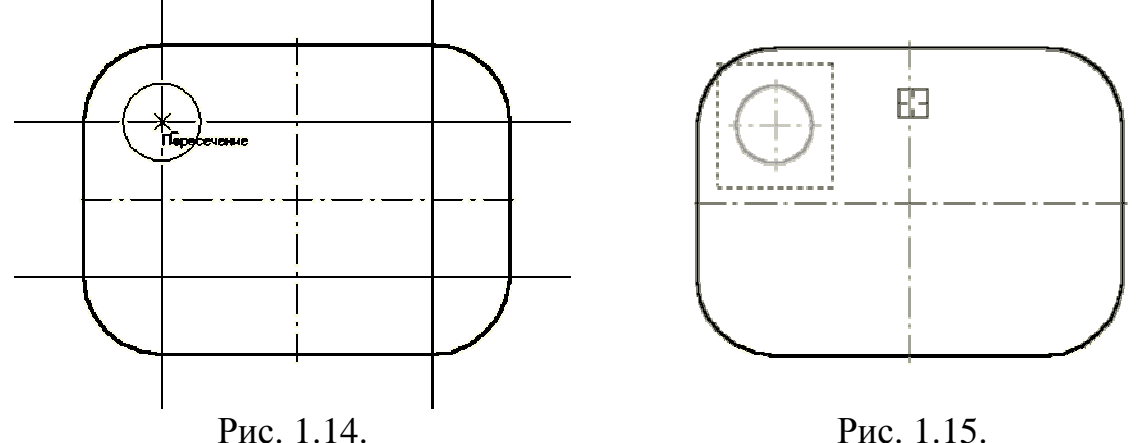

20. Перервіть роботу команди *Симетрія* і за допомогою команди *Вибір об'єкта*  $\blacksquare$  виділіть обидва верхні отвори (рис. 1.16).

21. Знову активізуйте команду *Симетрія,* включіть кнопку *Вказати наново* і вкажіть мішенню на горизонтальну вісь симетрії в будь-якій її точці система виконає побудову нижньої пари отворів (рис. 1.17).

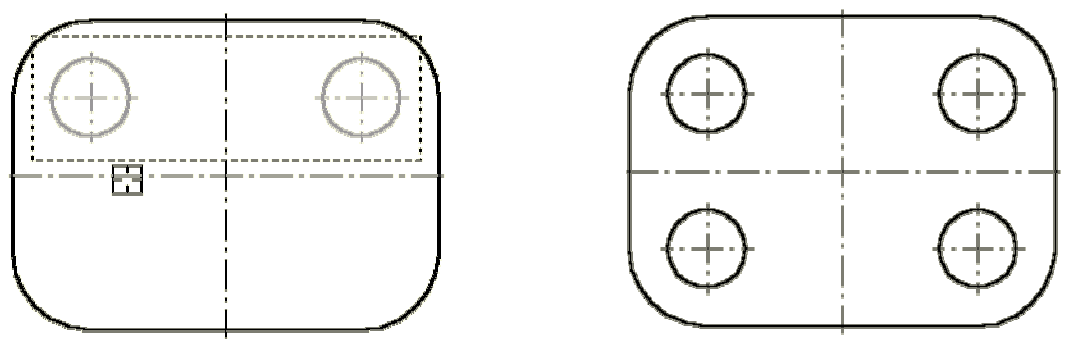

Рис. 1.16. Рис. 1.17.

22*.* Перервіть роботу команди *Симетрія* ізніміть виділення із всіх об'єктів.

23. Закінчіть оформлення креслення, проставивши в ньому необхідні розміри. На рис. 1.18 курсором помічені об'єкти для виставлення розмірів шляхом вказівки базових об'єктів. Точками помічені розміри, які потрібно побудувати вказівкою базових точок.

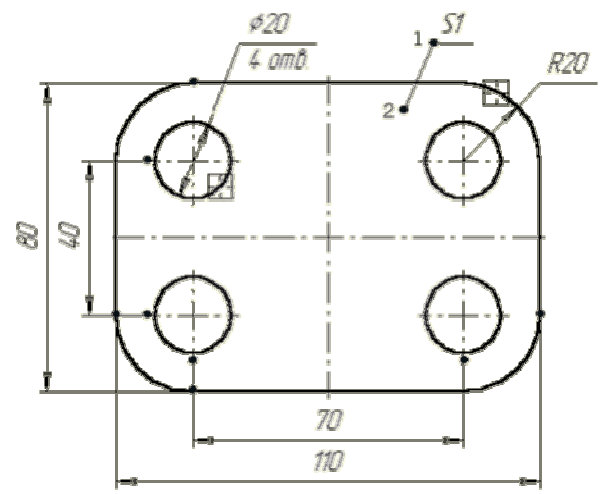

Рис. 1.18.

Проставимо позначення  $\sqrt{2}$  товщини деталі.

24. Включіть *кнопку Лінія-Виноска* на сторінці *Розміри та технологічні позначення*  $\blacksquare$ .

25. У відповідь на запит системи *Вкажіть точку початку полиці* клацніть в точці 1 (рис. 1.18) — з вказівки саме цієї точки починається побудова лінії винесення.

Тепер система чекає введення точки початку відгалуження. Спробуйте переміщати курсор по робочому полю — ви побачите фантом лінії винесення, яка будується.

За замовчанням на кінці лінії винесення система автоматично генерує стрілку. Поміняйте варіант закінчення лінії винесення.

26. Клацанням на кнопці Параметри <sup>п</sup>на Панелі спеціального керування визвіть діалогове вікно *Параметри лінії виноски* (рис. 1.19).

27. Включіть кнопку *Лінія з точкою* в групі *Тип стрілки.*  Клацанням на кнопці *ОК* закрийте діалогове вікно.

28. У відповідь на запит системи *Вкажіть точку початку*

*відгалуження* клацніть в точці 2 (рис. 1.18).

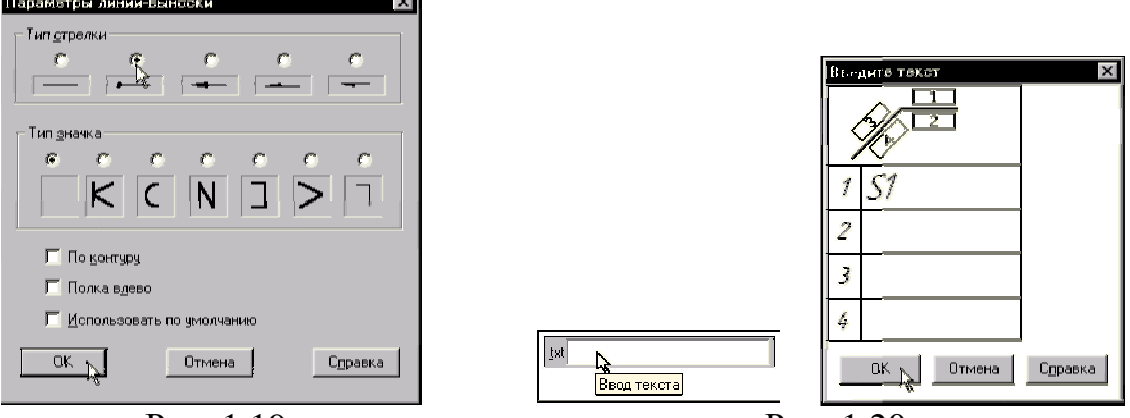

Рис. 1.19. Рис. 1.20.

29. Клацніть на полі*Введення тексту* в Рядку параметрів (рис. 1.20).

30. На екрані з'явиться діалогове вікно *Введіть текст* (рис. 1.20).

31. В текстове поле 1 введіть текст над полицею **S1.** Клацанням на кнопці *ОК* закрийте діалогове вікно.

32. Клацанням на кнопці *Створити об'єкт* на *Панелі спеціального керування* закінчіть побудову лінії виноски.

33. Завершіть роботу команди клацанням на кнопці *Перервати команду* на Панелі спеціального керування.

34. Клацанням на кнопці *Зберегти документ* запишіть креслення на диск.

# **Контрольні запитання.**

1. Які елементи відносяться до геометричних примітивів?

2. Де знаходиться кнопка перемикання Геометрія <sup>[9]</sup>?

3. За допомогою якої команди можна побудувати відрізок вертикально або горизонтально?

4. Які команди відповідають кнопкам • та інструментальної панелі стандартна?

5. Яка команда відповідає кнопці  $\overline{\textbf{H}}$  Інструментальної панелі вид?

6. Де розташовані кнопки:  $\Box$ ,  $\Box$ ,  $\Box$ ?

7. З якою метою необхідно управління відображенням документа у вікні?

8. Що таке масштаб?

9. Як можна керувати відображенням документа у вікні, використовуючи **Інструментальну панель вид**?

10. Як можна керувати відображенням документа у вікні, використовуючи мишу з коліщатком?

11. З якою метою викликається панель розширених команд?

12. Які кнопки мають панель розширених команд?

13. Яким чином розкривається панель розширених команд?

14. Де розташована кнопка – **Прямокутник по центру** і вершині?

15. Де розташована кнопка –  $\frac{1}{2}$  паралельна пряма?

16. Як створюються паралельні прямі і фіксуються фантоми?

## **ПРАКТИЧНА РОБОТА № 2**

#### **Тема. Типове креслення деталі вал.**

**Завдання. Побудова тіла обертання,** рис. 2.1**.** 

**Мета:** Навчитись будувати тіла обертання, використовувати при кресленні безперервне введення об'єктів, побудову симетричного зображення, створення фасок та округлень.

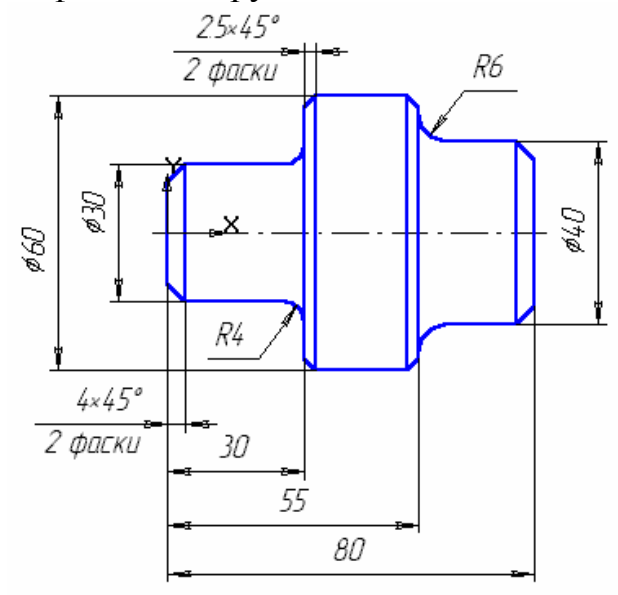

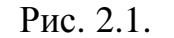

#### **Теоретична частина**

Здавна креслення виконується з використанням креслярських інструментів (лінійки, трикутника, циркуля і т.д.). Точність виконання креслення залежить від кваліфікації конструктора і гостроти його зору.

При комп'ютерному кресленні основним інструментом є курсор – це графічний елемент, який можна пересувати по екрану за допомогою миші. Як ви вже переконалися, з його допомогою можна вибирати команди на панелях вікна документа і активізувати поля на панелі властивостей. Крім цього курсор приймає активну участь в процесі створення геометричних об'єктів креслення, тобто є, по суті, вістрям вашого олівця.

При комп'ютерному кресленні будь-які побудови ні в якому разі не слід виконувати на «око». Це вважається грубою помилкою. Машинна графіка передбачає абсолютно точне взаємне положення геометричних об'єктів на кресленні. Тим більше що графічна система володіє повним обсягом функцій, які забезпечують таку точність.

У процесі роботи над кресленням при необхідності точного встановлення курсору в різні точки елемента, що вже існує на кресленні, виконують прив'язку до точок або об'єктів.

Якщо при кресленні ви не використовуєте прив'язки, значить, ви креслите невірно.

Передбачено два різновиди прив'язки – глобальна (діє за

замовчуванням) і локальна (одноразова).

**Глобальна прив'язка** (якщо вона встановлена) постійно діє при введенні і редагуванні об'єктів. Вона є найпростішим інструментом, що дозволяє здійснювати швидке і точне вказування існуючих точок на кресленні.

Щоб включити глобальні прив'язки в поточному вікні, натисніть кнопку – **Установка глобальних прив'язок** Інструментальна панель **Поточний стан**. На екрані з'явиться діалог установки глобальних прив'язок (рис. 2.2).

**Локальну прив'язку** потрібно щоразу викликати заново, але вона є більш пріоритетною, ніж глобальна. При виклику якої-небудь команди локальної прив'язки вона пригнічує встановлені глобальні прив'язки на час своєї дії (до введення точки або відмови від введення). Після введення поточної точки локальна прив'язка відключається, і система повертається до виконання глобальних прив'язок.

Всі локальні прив'язки зібрані в контекстному меню локальних прив'язок клацаючи правою клавіші миші в будь-якій точці креслення (рис. 2.3).

Креслення будь-якої складності будується на основі базових графічних елементів (графічних примітивів) і знань правил оформлення креслярсько-графічної документації. Метод побудови кожного окремого креслення в більшості випадків залежить від необхідної точності.

Розглянемо алгоритм побудови креслення пластини найпростішими командами (рис. 2.4):

− запустіть програму КОМПАС-3D;

- − відкрийте документ Фрагмент;
- − інструментальна панель Геометрія;

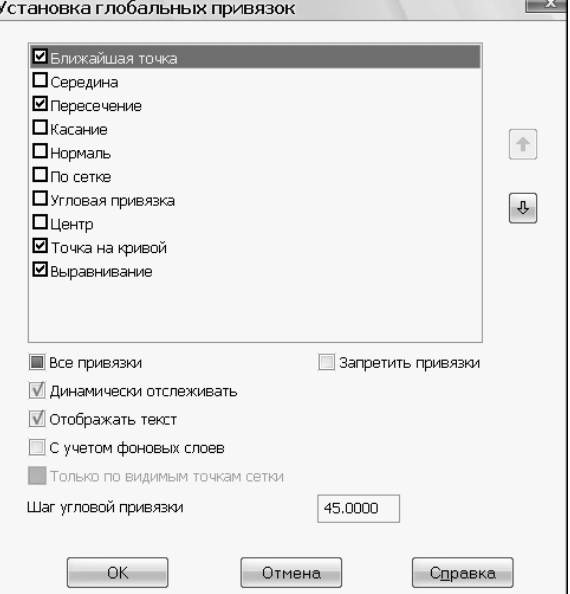

Рис. 2.2. Діалог установки глобальних прив'язок.

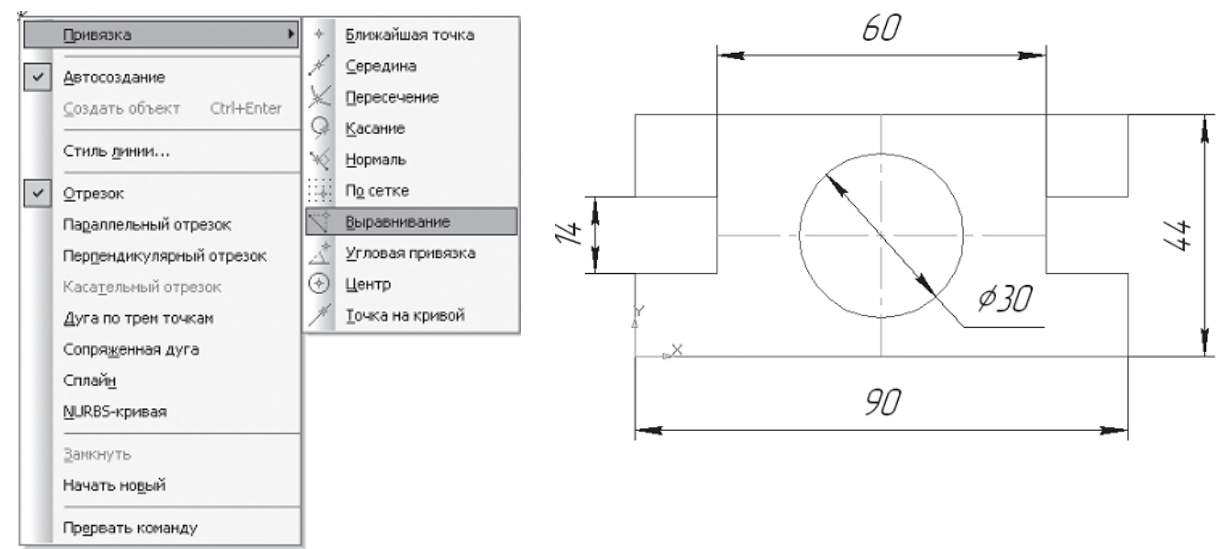

Рис. 2.3. Меню локальних прив'язок. Рис. 2.4. Креслення пластини.

поточний масштаб на Інструментальної панелі вид М 1:1;

оскільки контур пластини замкнутий і обмежений вертикальними і горизонтальними відрізками, то доцільніше побудову виконувати за допомогою команди – **Безперервне введення об'єкту** Інструментальної панелі Геометрія. У даному випадку кінцева точка створеного об'єкта автоматично стає початковою точкою наступного об'єкта. Однак побудована послідовність примітивів не є єдиним об'єктом. Вони будуть виділятися, редагуватися і віддалятися окремо;

− – **Ортогональне креслення** панель **Поточний стан**;

вкажіть початкову точку відрізка (початок координат);

два рази клацнувши (ЛКМ) в поле довжина панелі властивостей, введіть значення 90, натисніть <Enter> і розташуйте відрізок горизонтально вправо;

знову в поле довжина панелі властивостей введіть значення наступного відрізка, розраховане за формулою (44 – 14):  $2 = 15$ , натисніть <Enter> i розташуйте відрізок вертикально вгору;

− визначте довжину третього відрізка за формулою (90 – 60): 2 = 15, введіть значення в поле довжина панелі властивостей, <Enter> і розташуйте відрізок горизонтально вліво;

далі введіть в поле довжина панелі властивостей 14, натисніть <Enter> і розташуйте відрізок вертикально вгору;

для точної побудови наступного відрізка клацніть правою клавішею миші (ПКМ) в будь-якій точці креслення. У контекстному меню, яке з'явилось поставте курсор на меню прив'язки, клацання миші при цьому виконувати не потрібно. Після цього вміст меню автоматично розкриється. Виберіть зі списку прив'язку вирівнювання клацанням ЛКМ (рис. 2.5);

курсор змінив свою форму, що свідчить про те, що прив'язка активна;

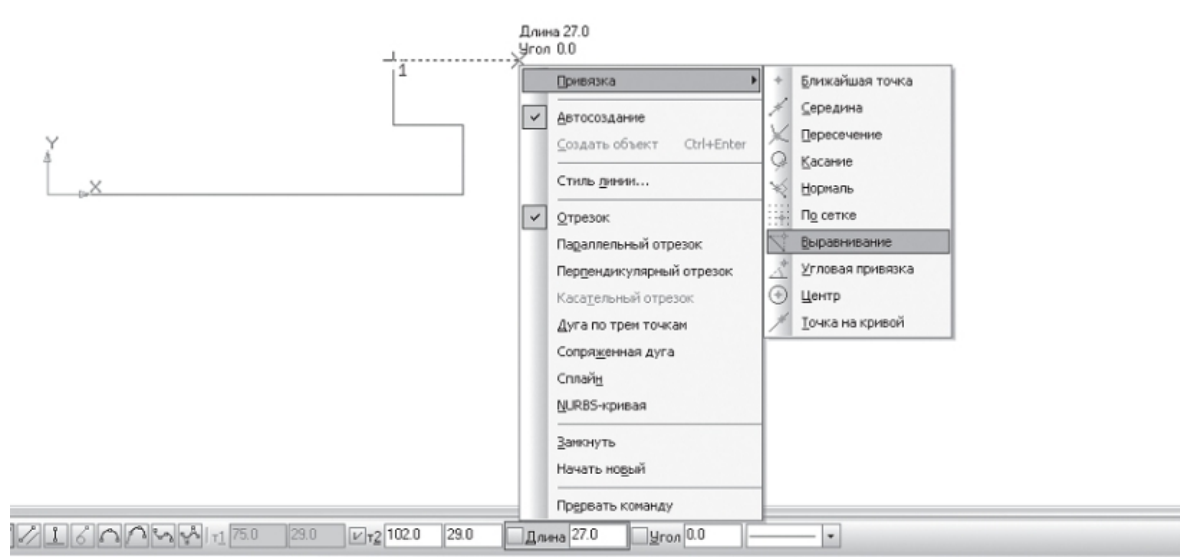

Рис. 2.5. Вибір локальної прив'язки Вирівнювання.

встановіть курсор так, щоб його «мішень» захоплювала об'єкт (вертикальний відрізок), до якого потрібно прив'язатися. У точці, що відповідає обраній прив'язці, з'явиться «хрестик», що свідчить про спрацювання прив'язки (рис. 2.6);

− клацанням ЛКМ зафіксуйте відрізок;

так як деталь симетрична, то величина верхнього вертикального відрізка дорівнює нижнього. Знову в полі довжина панелі властивостей введіть значення наступного відрізка, розраховане за формулою (44 – 14):  $2 = 15$ , натисніть <Enter> і розташуйте відрізок вертикально вгору;

викличте клацанням ПКМ локальну прив'язку вирівнювання і зафіксуйте наступний відрізок (рис. 2.7);

повторіть попередній пункт і вирівняйте відрізок по вертикалі (рис. 110);

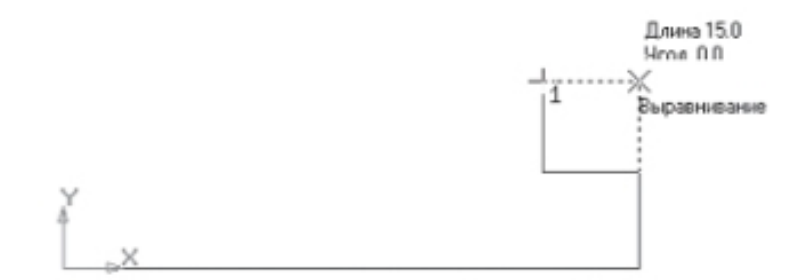

Рис. 2.6. Установка прив'язки Вирівнювання.

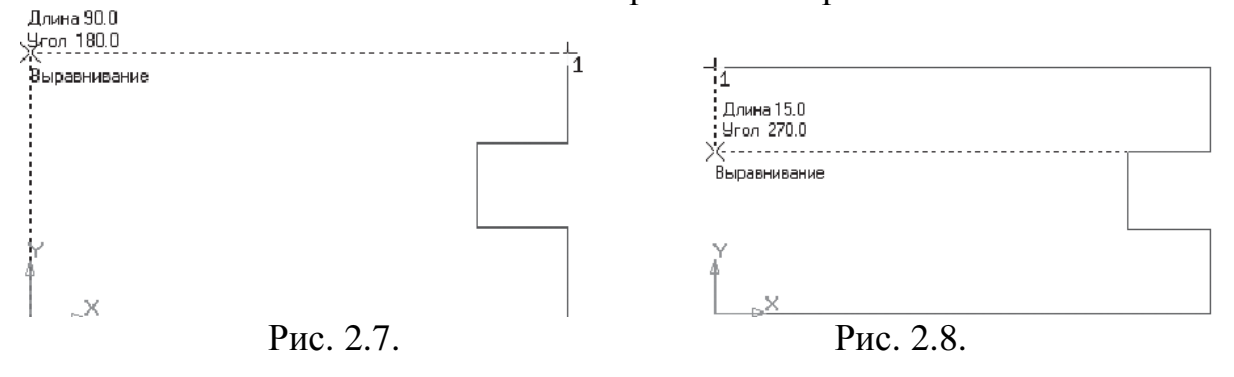

− так як деталь симетрична, то величина лівого горизонтального відрізка дорівнює правому. Введіть значення відрізка, розрахованого за формулою (90 – 60): 2 = 15 в поле довжина панелі властивостей, <Enter> і розташуйте відрізок горизонтально вправо;

− викличте клацанням ПКМ локальну прив'язку вирівнювання і зафіксуйте наступний вертикальний відрізок (рис. 2.9);

− повторіть попередній пункт і вирівняйте відрізок по вертикали (рис. 2.10);

− підведіть курсор до початку координат, спрацює глобальна прив'язка (діюча за замовчуванням) Найближча точка (рис. 2.11);

− зафіксуйте відрізок клацанням ЛКМ (рис. 2.12);

− на панелі **Спеціального управління** натисніть кнопку – **Перервати команду**;

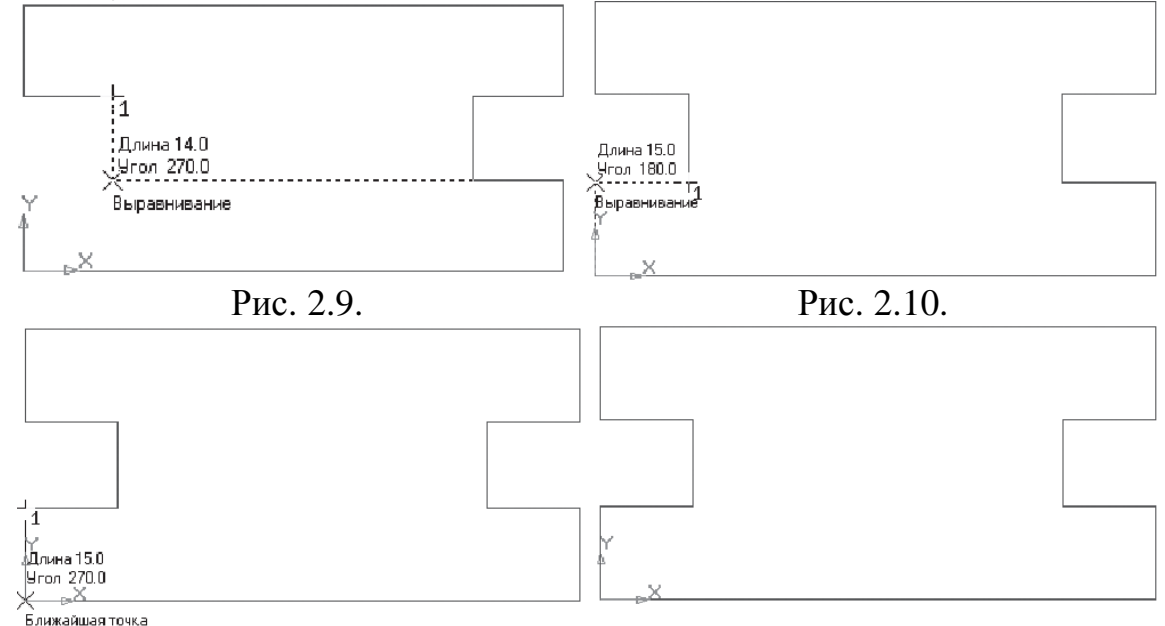

Рис. 2.11. Рис. 2.12.

− щоб знайти центр даної пластини, на Інструментальній панелі **Геометрія** виберіть **Відрізок**;

− на панелі **Властивостей** клацніть ЛКМ в полі стиль і клацанням виберіть тип лінії **Осьова** (рис. 2.13);

− на Інструментальної панелі **Поточний стан** активізуйте ЛКМ кнопку – **Установка глобальних прив'язок**;

− в діалоговому вікні виберіть прив'язку середина і включіть прапорець (мал. 2.14), натисніть «**ОК**»;

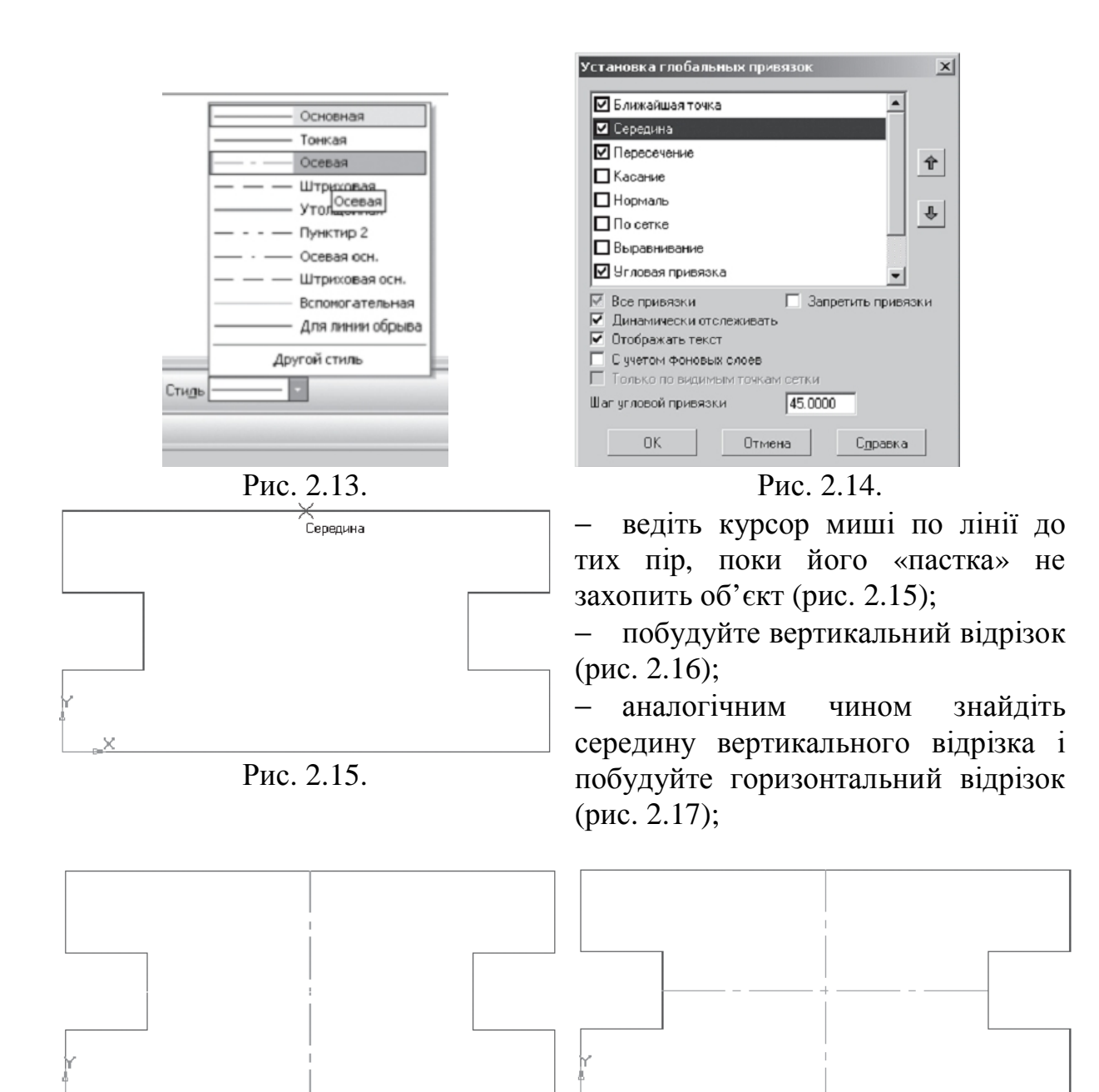

Рис. 2.16. Рис. 2.17.

- на панелі Властивостей клацніть ЛКМ в полі Стиль і клацанням виберіть тип лінії **Основна** (рис. 2.18);
- Основная Тонкая Осевая Штоиховая Утолщенная ПУНКТИР 2 Осевая осн. Штриховая осн. Вспомогательная Для линии обрыва Другой стиль Стиль
- − <del>©</del> перервати команду;
	- © коло:
- − вкажіть центр кола (точка перетину осьових ліній).
- − Спрацює встановлена вами глобальна прив'язка **Середина** (рис 2.19);
- два рази клацнувши ЛКМ в полі радіус панелі властивостей, введіть значення 15 (на кресленні дано

значення діаметра ( $\phi = 30$ )) і натисніть <Enter>;

Рис. 2.18.

− – перервати команду;

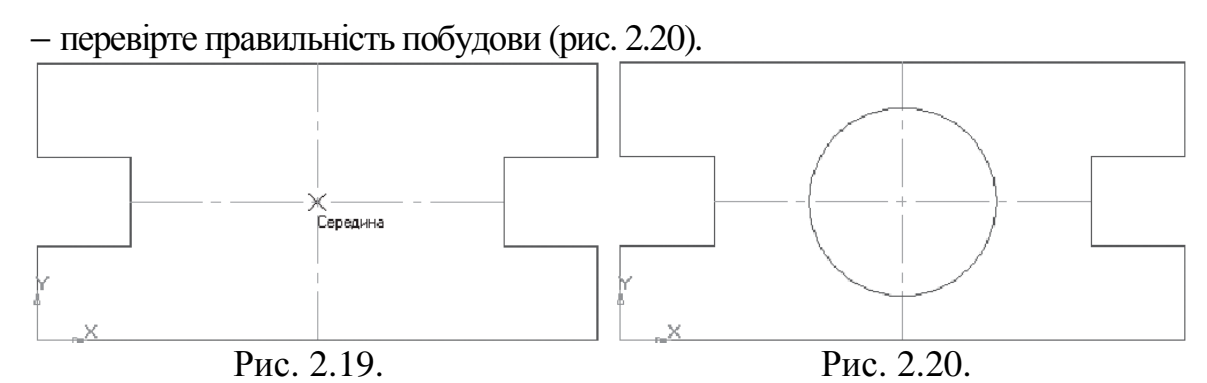

У машинобудівному кресленні досить часто деталь має симетричні ділянки щодо вертикальної, горизонтальної або похилої осі симетрії. У подібних випадках конструктор повинен ретельно накреслити один елемент, а симетричні ділянки будуються за допомогою команди симетрія.

На рис. 2.21 дана лише половина зображення деталі. Необхідно побудувати креслення плоскої деталі за наявною половині зображення, розділеної віссю симетрії. Розміри елементів деталі, викреслені тільки до осі симетрії, обмежені стрілкою з одного боку, але розмір зазначено повний (вся довжина деталі 80 мм, між центрами отворів 40 мм і т.д.).

Орієнтиром у побудові симетричних зображень являється вісь симетрії. З неї слід починати побудову креслення:

відкрийте документ Фрагмент;

інструментальна панель Геометрія;

− поточний масштаб на Інструментальної панелі вид М 1:1; побудуйте вертикальний відрізок довжиною 40 мм (70 – 30 = 40) тип лінії осьова за допомогою команди – відрізок (рис. 2.22, а);

змініть стиль лінії на основну; за допомогою безперервного введення об'єкта і ортогонального креслення побудуйте три відрізки: завдовжки 40 мм (довжина всієї деталі 80 мм), 70 мм, 15 мм (40 – 25 = 15), побудова половини деталі) – рис. 2.22,  $\overline{6}$ ; Puc. 2.21.

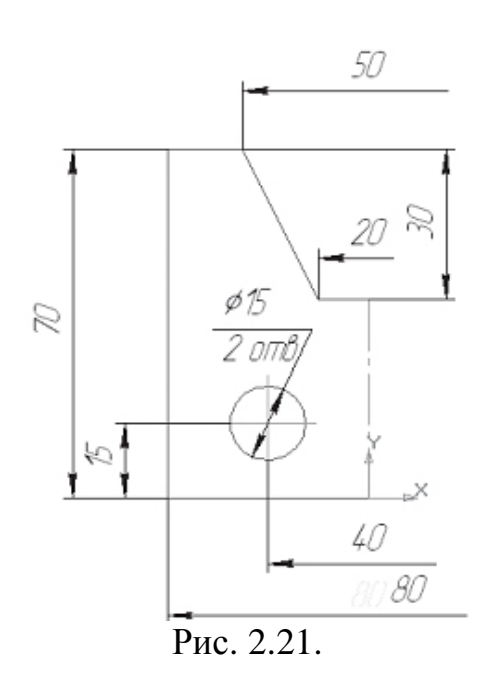

- − перервати команду;
- − за допомогою безперервного введення об'єкта побудуйте відрізок довжиною 10 мм горизонтально вліво від верхньої точки осі симетрії;
- − відключіть ортогональне креслення і побудуйте відрізок під нахилом. Спрацює глобальна прив'язка Найближча точка (рис. 2.22, в);
- − перервати команду;
- − за допомогою паралельних прямих знайдіть місце розташування центру кола. Від нижнього горизонтального відрізка вгору розвести на 15 мм (підтвердіть тільки верхню пряму), від осі симетрії на 20 мм (підтвердіть пряму, покладену зліва від осі);
- − на перетині прямих ліній побудуйте коло радіусом 7,5 мм (∅ = 15)-рис. 2.22, г;
- − видаліть допоміжні прямі;

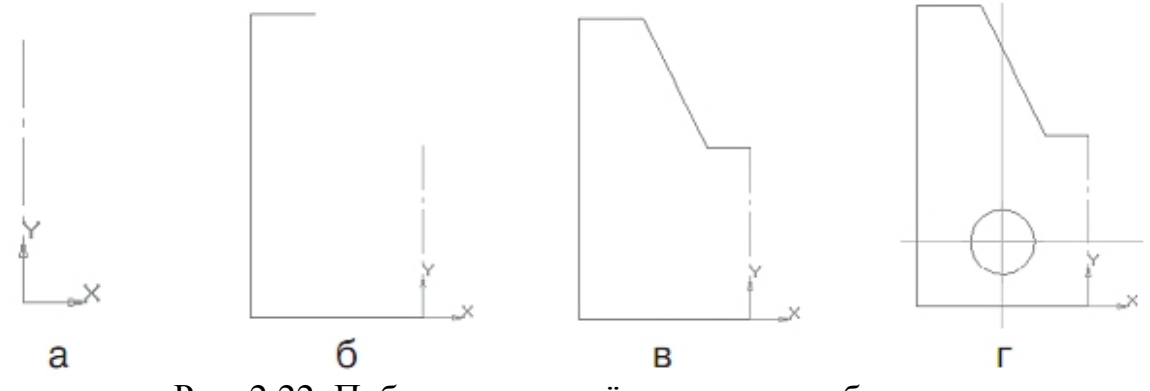

Рис. 2.22. Побудова наявної половинки зображення.

− для побудови повного зображення деталі на Компактної панелі виберіть кнопку перемикання – **Виділення**, команда – **Виділити рамкою**. Обведіть рамкою побудоване зображення (рис. 2.23, а). Виділений об'єкт змінить колір;

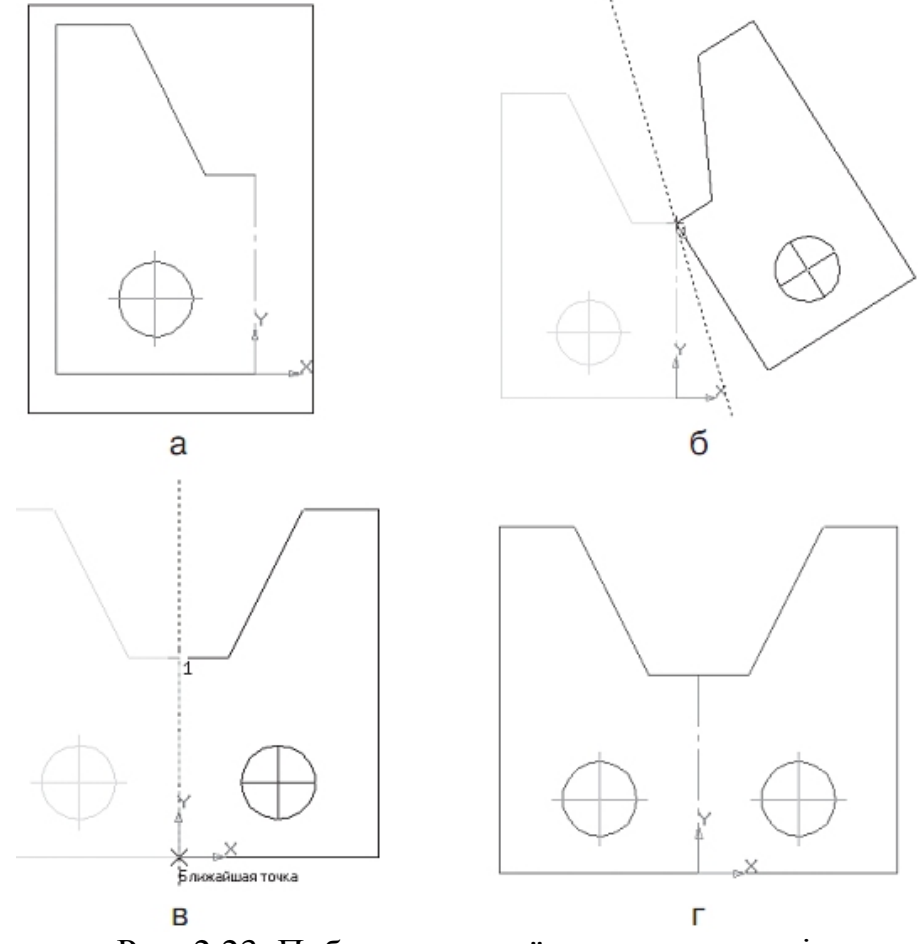

Рис. 2.23. Побудова другої половини деталі.

- − кнопка перемикання **Редагування**, команда **Симетрія**;
- − вкажіть першу точку на осі симетрії (рис. 2.23, б);
- − вкажіть другу точку на осі симетрії (рис. 2.23, в);
- − перервати команду;
- − зніміть виділення клацанням ЛКМ по екрану (рис. 2.23, г).

Використання команди **Симетрія** вимагає до себе творчого ставлення з боку конструктора. Навіть у повністю Симетричних конструкціях можуть бути присутніми елементи, які зручно викреслювати повністю (наприклад, коло, центр якого розташований на осі симетрії).

# **Виконання роботи.**

Деталь Вал, як і будь-яке інше тіло обертання, має виражену симетрію щодо осі обертання. Тому варто подумати про побудову однієї з її половин, а іншу побудувати за допомогою команди *Симетрія*.

1. Клацанням на кнопці *Новий фрагмент* на панелі керування створіть новий документ типу фрагмент і збережіть його (Зберегти як) на диску С: \ Work \ Шифр групи під ім'ям Вал.

2. Розгорніть вікно фрагмента. Увімкніть *Num Lock*. Активізуйте команду *Безперервне введення об'єктів*. Встановіть курсор в початок координат, натиснувши [Ctrl] + [0] та [Enter]. Початкова точка зафіксована. В даному випадку простіше будувати клавіатурою, встановивши крок курсора, що дорівнює 5. Перемістіть вгору курсор 3 рази (15 мм), вправо 6 разів (30 мм), вгору 3 рази (15 мм), вправо 5 разів (25 мм), вниз 2 рази (10 мм), вправо 5 разів (25 мм); клацанням правої кнопки дозволите локальні прив'язки і виберіть прив'язку *Вирівнювання*, проведіть лінію вниз, рис. 2.24. Перервіть команду.

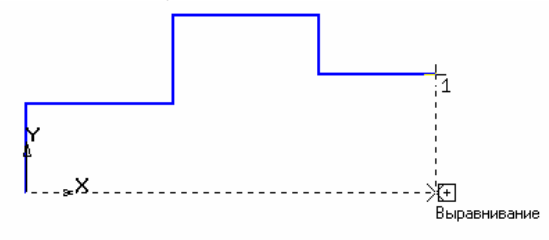

# Рис. 2.24.

3. Проведіть осьову лінію. Для цього активізуйте команду *Введення відрізка*. Клацніть мишею на полі *Поточний стиль* на рядку параметрів. Виберіть поточний стиль лінії – *Осьова*. Встановіть крок курсора – 1. Встановіть курсор в початок координат, натиснувши  $[Ctrl] + [0]$ . Клавіатурою перемістіть курсор на 3 кроки вліво і натисніть [Enter] (осьова лінія виступає за контур деталі не більше 3 – 5 мм). Мишею перемістіть курсор в праву частину деталі, миша відпустіть, натисніть [5] – курсор встане точно на кінець відрізка, клавіатурою перемістіть курсор на 3 кроки вправо, натисніть [Enter] – осьова лінія побудована, рис. 2.25.

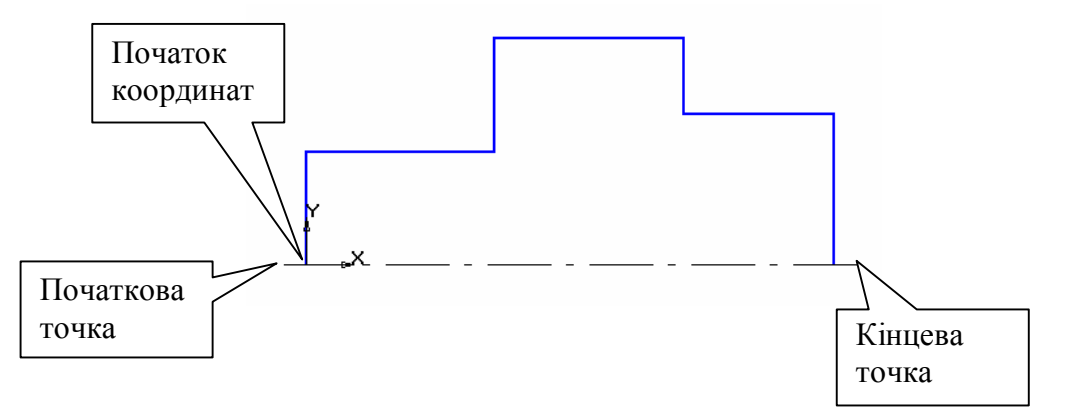

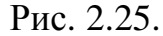

4. Виконайте фаски з катетом 4 мм. Для цього активізуйте команду Фаска, рис. 2.26. Задайте величину катета 4 мм, рис. 2.27. Послідовно вкажіть вертикальну і горизонтальну лінії. Фаски побудовані. Таким же

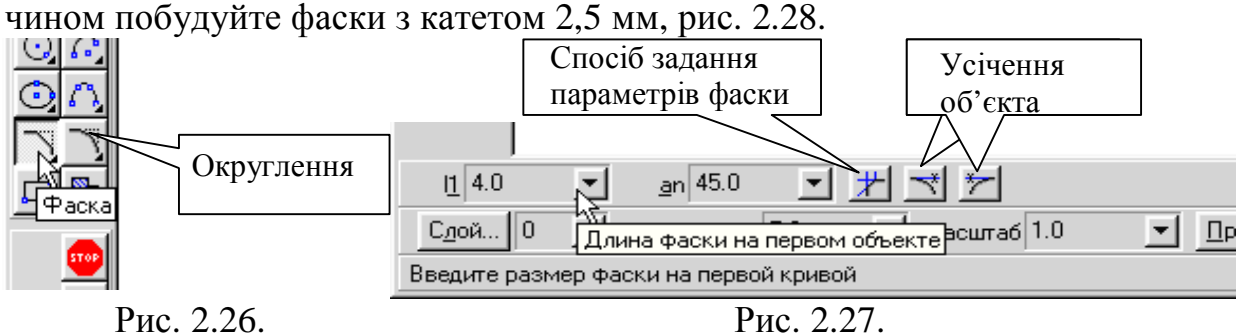

5. Проведіть вертикальні лінії. Для цього активізуйте команду *Введення відрізка*, виберіть тип лінії – *Основна*.

Встановіть глобальну прив'язку *Вирівнювання*. Після цього можна проводити задані лінії, рис. 2.29.

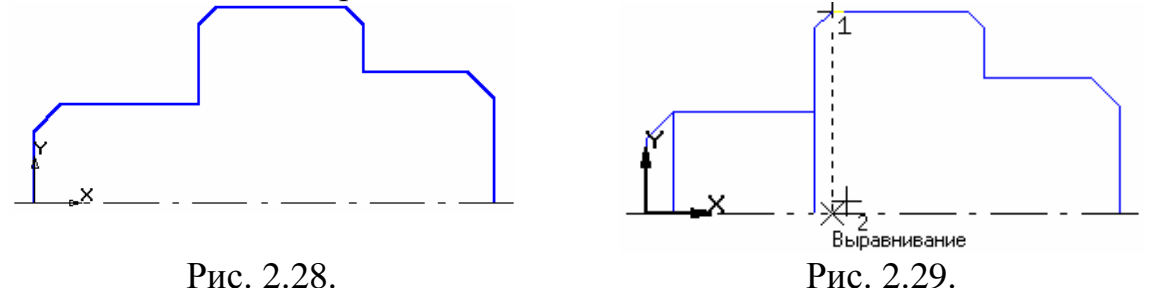

5. Побудуйте округлення радіусом R4 між об'єктами самостійно. Натисніть кнопку *Округлення*, рис. 2.26. Зверніть увагу на ту обставину, що при побудові заокруглень в даному випадку вертикальний елемент перебудовуватися не буде. Якщо за умов згадування елементів вертикальний елемент буде першим, то необхідно включити додаткову кнопку *Усічення* першого об'єкта, рис. 2.30. Після побудови заокруглень зображення деталі показано на рис. 2.31.

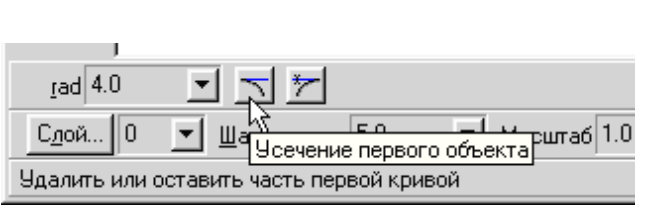

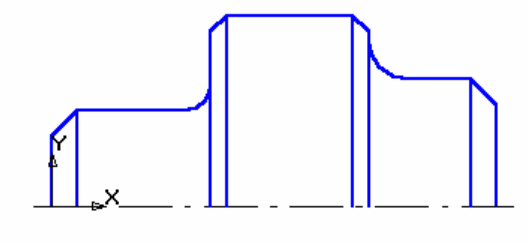

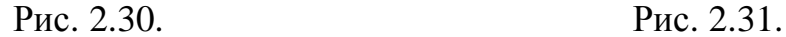

6. Дзеркально відобразіть зображення щодо осі. Для цього виділіть дане зображення, виключивши вісь. Натисніть кнопку *Виділення*, рис. 2.32, а потім *Виділити рамкою*, рис. 2.33.

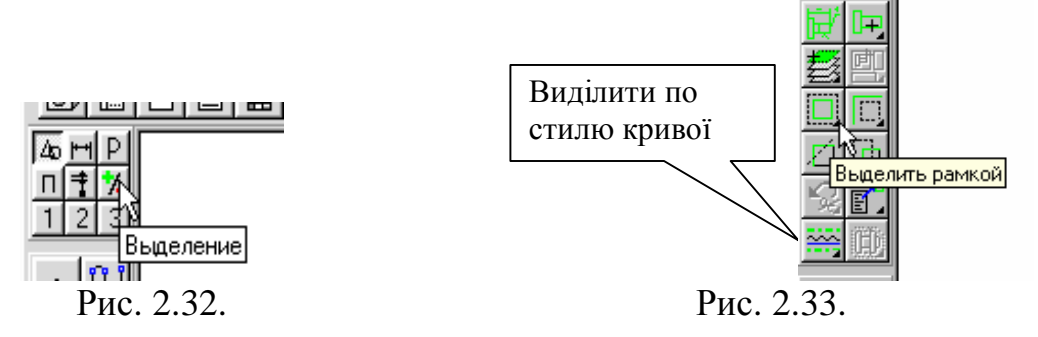

Підведіть курсор до зображення, натисніть ліву кнопку миші і, не відпускаючи її, вкажіть другий кут рамки, рис. 2.34, відпустіть кнопку миші. Виділене зображення змінить колір. Можна виділити необхідне зображення інакше: командою *Виділити – За стилем кривої – Основна*, або кнопками *Виділення – За стилем кривої – Основна*, рис. 2.32, 2.33. Натисніть кнопку *Редагування*, а потім *Симетрія*. Вихідних об'єктів повинно бути 2.

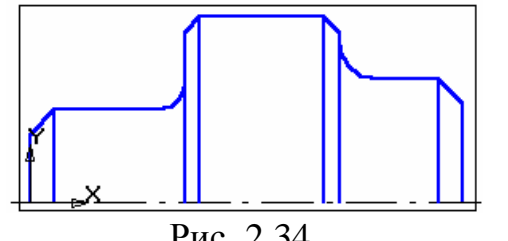

Вкажіть послідовно дві точки на осі (другу точку можна вказати будь-де на осі, але координата Y повинна бути в даному випадку дорівнює 0), перервіть команду Рис. 2.34. кнопкою *Перервати команду* і

клацніть мишею на вільному полі креслення, рис. 2.35.

8. Проставте розміри. Відкрийте сторінку Розміри і технологічні позначення, натиснувши на кнопку, показану на рис. 2.36, і активізуйте команду *Виставлення лінійних розмірів від загальної бази*, рис. 2.36.

9. Для виставлення розмірів 4х45°, 30, 55, 80 вкажіть точку загальної бази (рис. 2.37), потім другу точку, рівну величині катета фаски. Покажіть напрям виставлення розміру (горизонтальне), рис. 2.37. У полі тексту розмірного напису система автоматично показала розмір 4. Клацніть лівою кнопкою миші в полі тексту розмірного напису (рис. 2.37), відкриється вікно, рис. 2.38. Натисніть кнопку [х45 °] для оформлення напису 4х45°.

Для виконання напису «2 фаски» (текст під розмірної написом)

відкрийте поле, призначене для виконання тексту під розмірної написом.

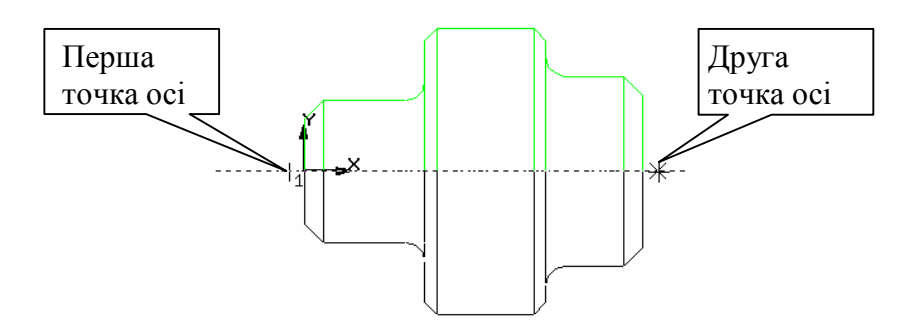

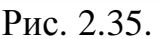

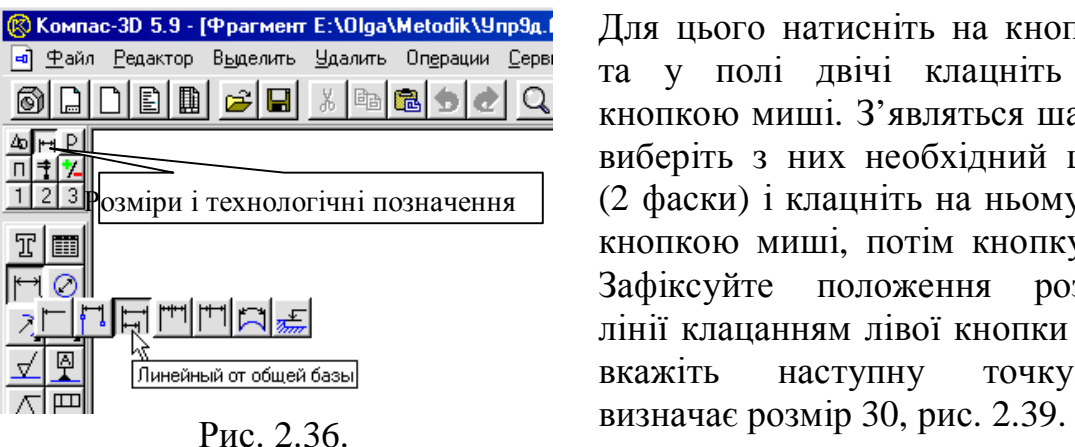

Для цього натисніть на кнопку [«], та у полі двічі клацніть лівою кнопкою миші. З'являться шаблони, виберіть з них необхідний шаблон (2 фаски) і клацніть на ньому лівою кнопкою миші, потім кнопку [ОК]. Зафіксуйте положення розмірної лінії клацанням лівої кнопки миші і вкажіть наступну точку, що

У полі тексту розмірного напису система автоматично повинна показати розмір 30. Зафіксуйте положення другої розмірної лінії Проставте розміри 55 і 80 самостійно.<br>При віді віді з віді з сі qiqiqi + пі зіді діан мі

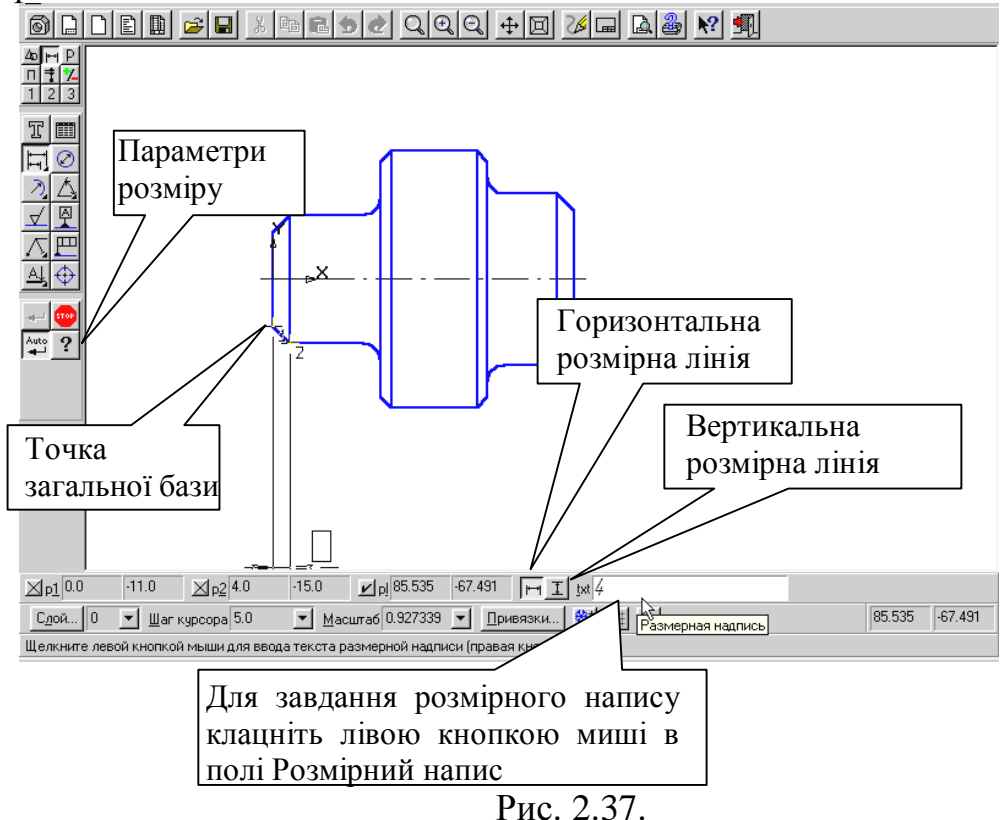

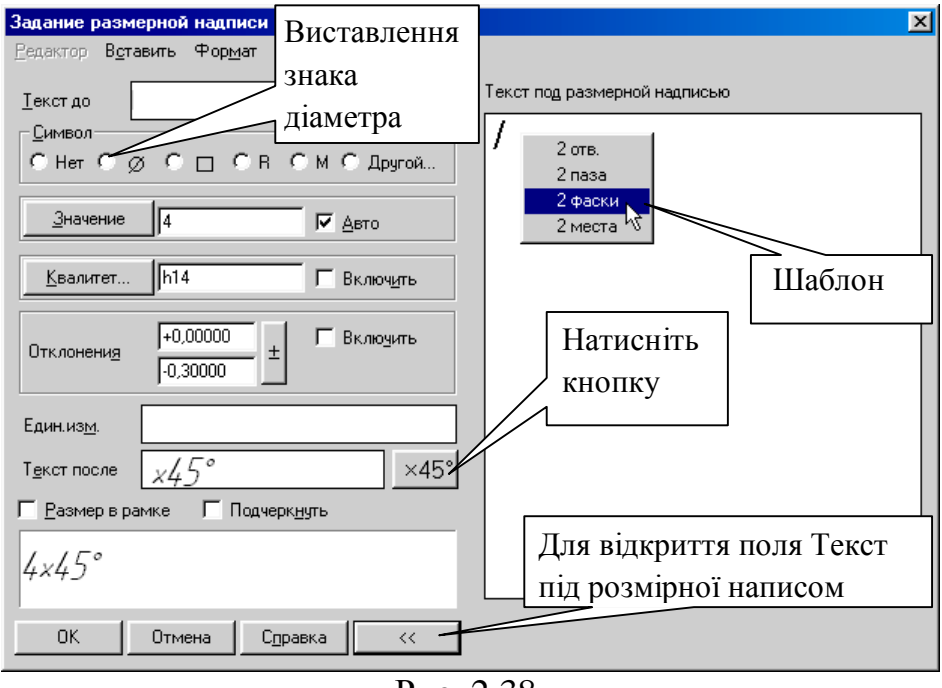

Рис. 2.38.

10. Для виставлення значень діаметрів 30, 40, 60 активізуйте команду *Лінійний розмір*, рис. 2.40. Після вказівки першої та другої точок прив'язки розміру покажіть напрям виставлення розміру (вертикальне), рис. 2.37. Клацанням лівої кнопки миші в поле тексту *Розмірний напис* відкрийте вікно, рис. 2.38, проставте символ знака діаметра. Для виставлення діаметрів 30 і 60 натисніть кнопку *Параметри розміру*, рис. 2.37 і встановіть *Ручне розміщення тексту*, для розташування розмірів у шаховому порядку, рис. 2.41.

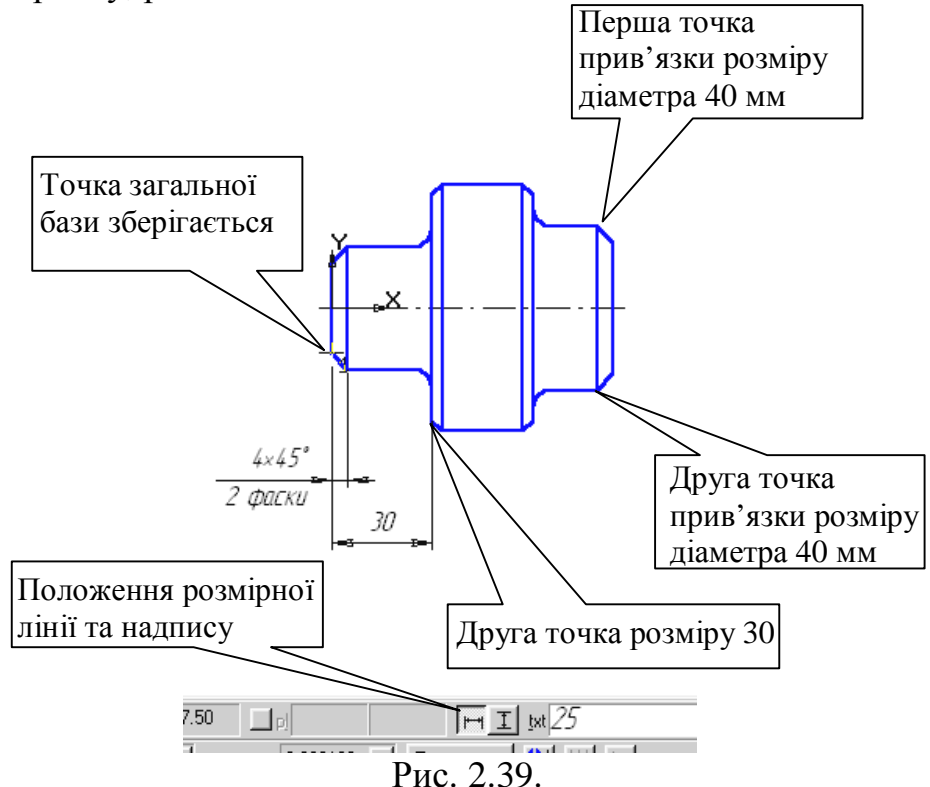

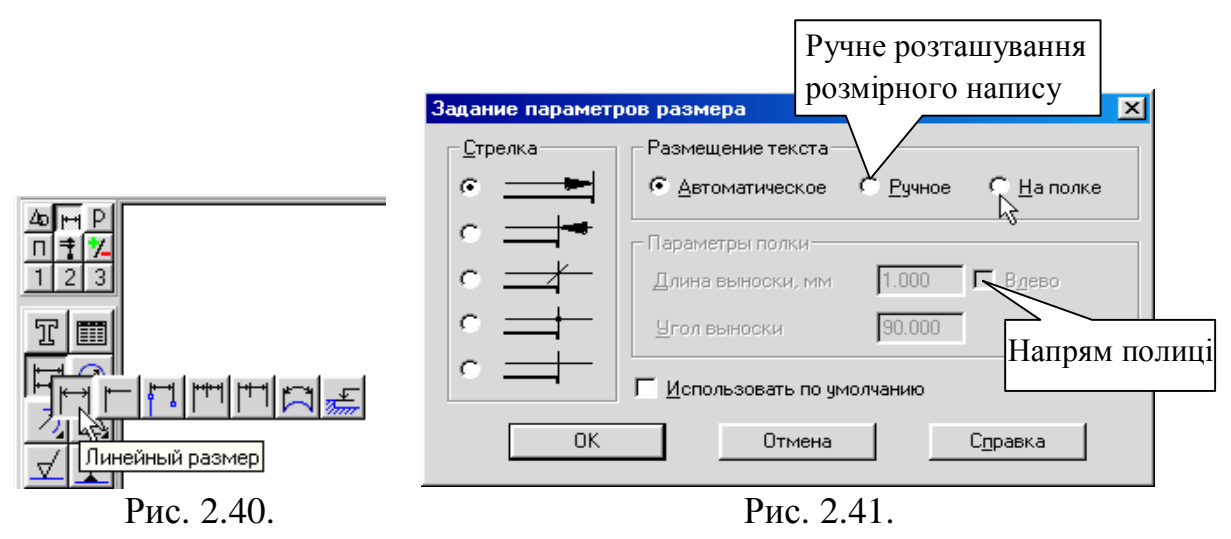

11. Для виставлення розмірів радіусів заокруглень активізуйте команду *Радіальний розмір*, рис. 2.42. Клацніть лівою кнопкою миші на дузі, що утворює округлення. Для виставлення розмірного числа на полиці клацніть лівою кнопкою миші на кнопці *Параметри розміру*, рис. 2.42, вкажіть розміщення тексту *На полиці* і виберіть потрібний напрямок полиці, рис. 2.41.

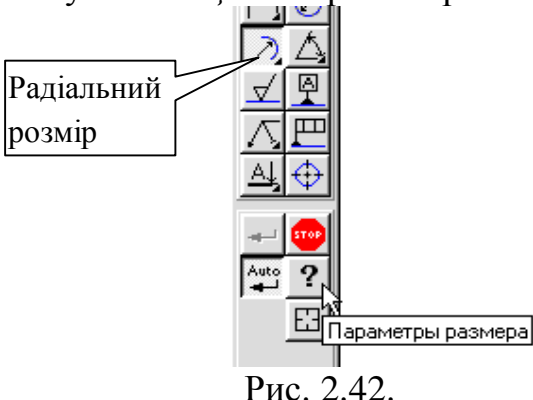

**Порада.** Після виставлення розмірів не забудьте за допомогою команди *Усікти криву двома точками* видалити ділянки осьової лінії в тих місцях, де вона перетне лінійні і кутові розміри. Після закінчення оформлення креслення збережіть його на диску.

12. Завершіть роботу команди клацанням на кнопці *Перервати команду* на *Панелі спеціального керування*.

13. Клацанням на кнопці *Зберегти документ* збережіть креслення. **Контрольні запитання.** 

1. З якою метою на кресленні використовують прив'язки до точок або об'єктів?

2. Які два види прив'язок ви знаєте? Назвіть відмінну особливість кожної з прив'язок.

3. Яка команда відповідає кнопці –  $\mathbb{N}$  і де вона розташована?

4. Як побудувати відрізок заданої довжини?

5. Як можна точно встановити курсор миші на середині відрізка?

6. Як змінити стиль лінії?

7. За допомогою якої команди будуються симетричні ділянки? Де вона розташована?

8. За допомогою якої команди виділяють елемент деталі для побудови симетричного ділянки? Де вона розташована?

9. Який елемент є орієнтиром у побудові Симетричних зображень?

# **ПРАКТИЧНА РОБОТА № 3**

## **Тема. Виконання сполучень деталей.**

**Мета:** Навчитись використовувати сполучення при побудові деталі та можливості редагування в графічному редакторі КОМПАС-ГРАФІК.

## **Теоретична частина**

Плавний перехід від однієї лінії до іншої в кресленні називають сполученням. Для побудови сполучень необхідні наступні елементи: радіус сполучення, центр дуги сполучення і точки сполучення.

1. Сполучення двох пересічних прямих дугою заданого радіуса:

− відкрийте документ Фрагмент;

− – інструментальна панель Геометрія;

− поточний масштаб на Інструментальної панелі вид М 1:1;

− за допомогою команди <sup>∩ј</sup> − безперервне введення об'єкту Інструментальної панелі Компактна і прив'язки **Вирівнювань** побудуйте зображення відповідно до рис. 3.1;

− – округлення;

− введіть радіус округлення 15 мм у відповідне поле на панелі властивостей;

− по замовчуванню на панелі властивостей в групах Елемент 1 і елемент 2 активний перемикач усікаємо елемент, тобто частини, що залишилися об'єктів після створення округлення автоматично видаляються;

− вкажіть два об'єкти, між якими потрібно побудувати округлення (рис. 3.2). Система автоматично виконає плавний перехід між прямими, пересічними під прямим кутом;

− виконайте сполучення кутів, які залишилися (рис. 3.3).

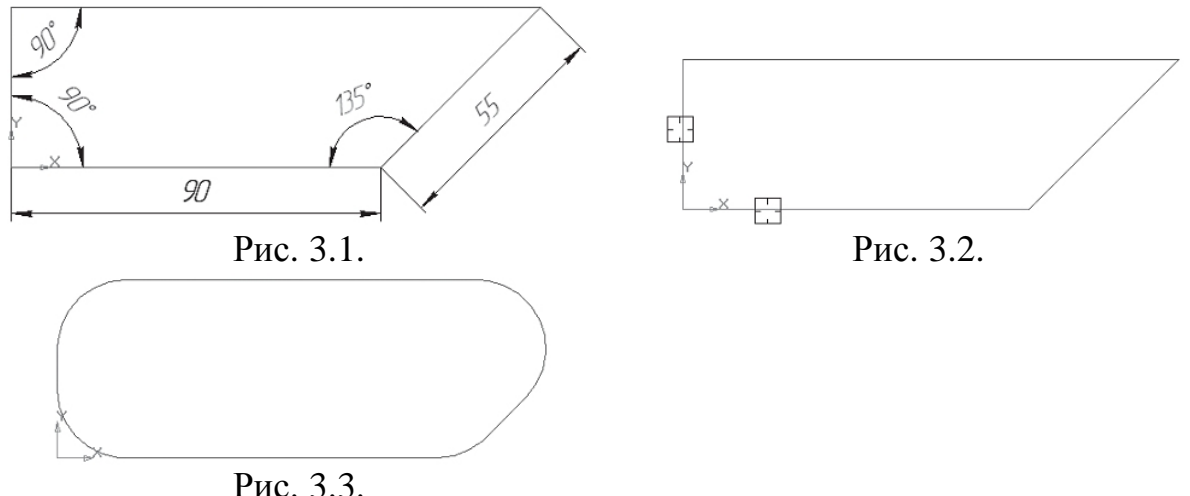

2. Сполучення кола і прямої:

− відкрийте документ Фрагмент;

побудуйте коло з осями радіусом 30 мм і горизонтальний відрізок (рис 3.4);

− – округлення;

− введіть радіус округлення 25 мм у відповідне поле на панелі властивостей;

− вкажіть два об'єкти, між якими потрібно побудувати округлення (відрізок і частина кола з лівої сторони від вертикальної осі симетрії) – рис. 3.5;

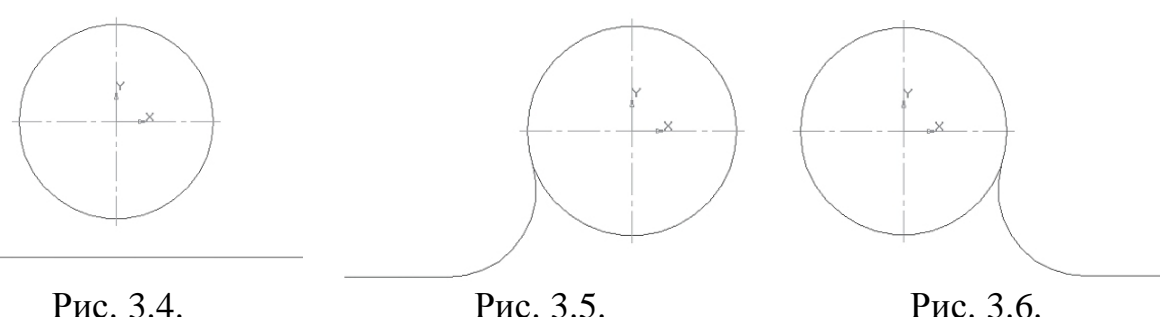

− вкажіть два об'єкти, між якими потрібно побудувати округлення (відрізок і частина окружності з правого боку від вертикальної осі симетрії) – рис. 3.6.

3. Сполучення двох кіл:

Сполучення двох кіл буває зовнішнім і внутрішнім. При першому сполученні центри цих кіл знаходяться поза з'єднуючої дуги. При внутрішньому – всередині з'єднуючої дуги:

− відкрийте документ Фрагмент;

- − побудуйте два кола з осями: перша радіусом 30 мм, друга 20 мм (рис 3.7);
- − введіть радіус округлення 40 мм у відповідне поле на панелі властивостей;
- − вкажіть два об'єкти, між якими потрібно побудувати округлення (рис. 3.8);
- − система побудувала зовнішнє пару (рис. 3.9);
- − використовуйте команду скасувати;
- − введіть радіус округлення 60 мм у відповідне поле на панелі властивостей;
- − вкажіть два об'єкти, між якими потрібно побудувати округлення (рис. 3.10);
- − система побудувала внутрішнє сполучення (рис. 3.11).

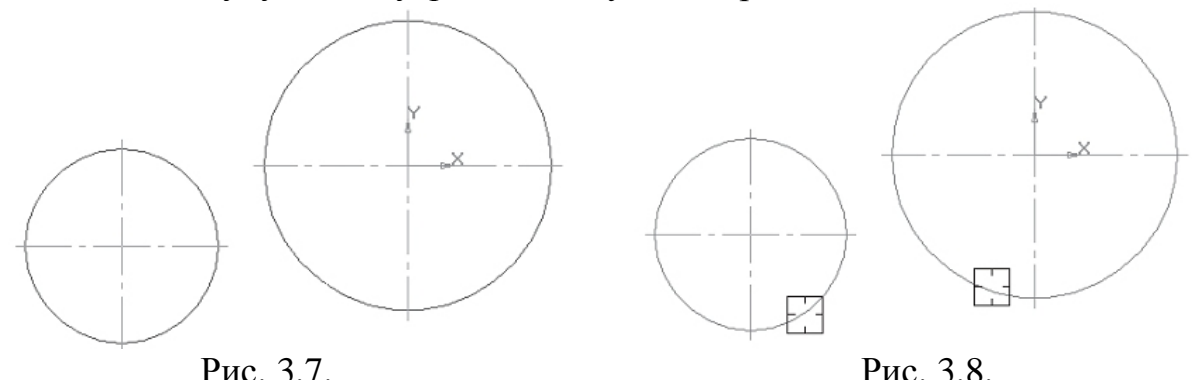

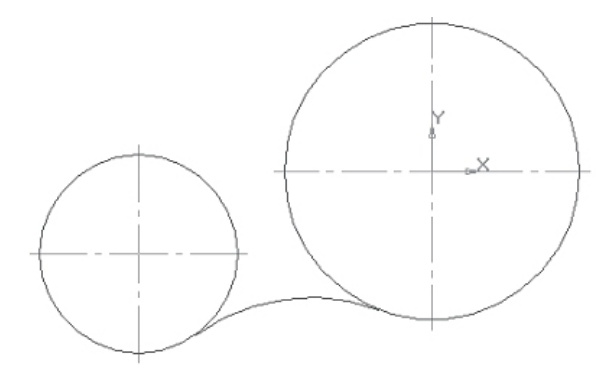

Рис. 3.9. Зовнішнє сполучення.

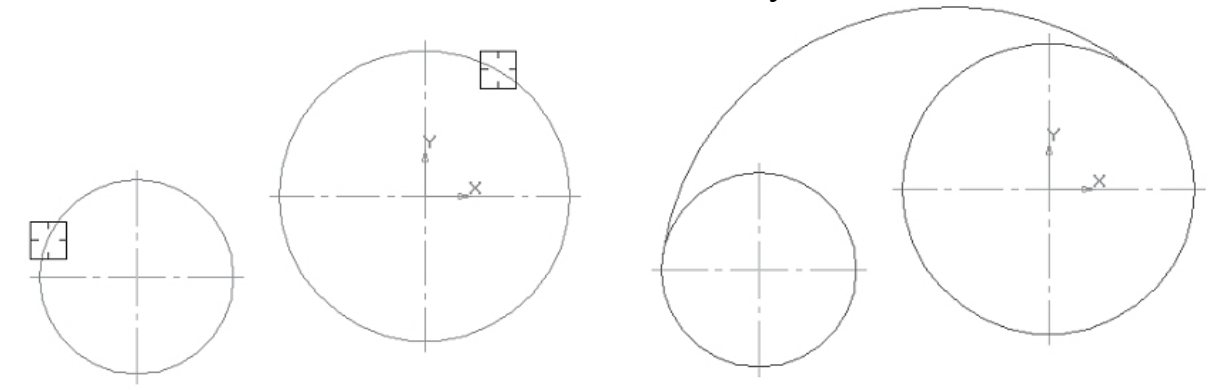

Рис. 3.10. Рис. 3.11. Внутрішнє спряження.

**Виконання роботи.** 

Завдання. Виконайте креслення деталі «Шаблон», зображений на рис. 3.12.

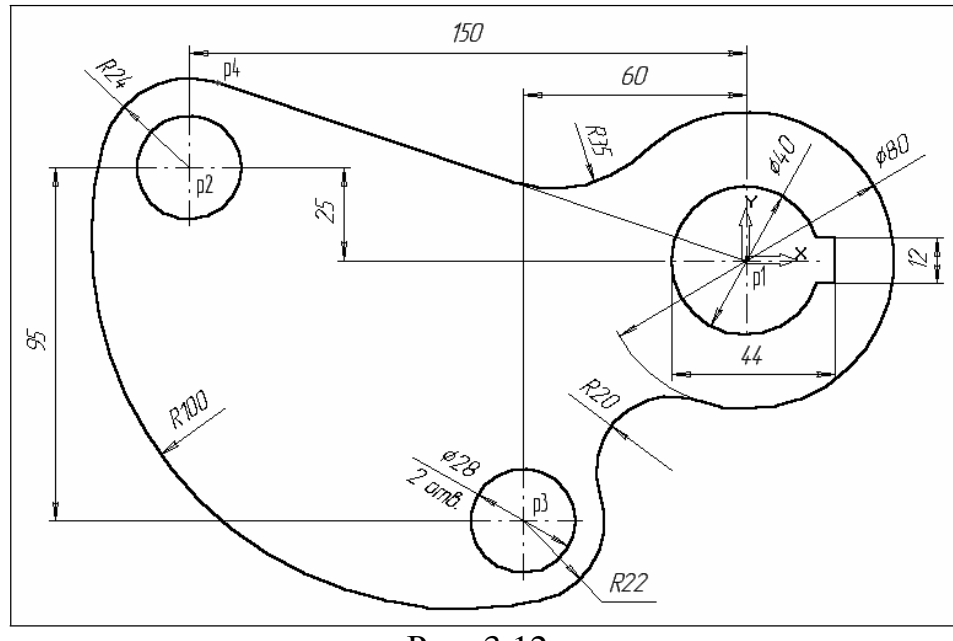

Рис. 3.12.

1. Клацанням на кнопці *Новий фрагмент* на панелі керування створіть новий документ типу фрагмент і збережіть його на диску під ім'ям Шаблон.

2. За допомогою команди *Введення кола* побудуйте коло о1 з осьовими лініями і радіусом 20 мм  $\boxed{\triangleq_{rad}^{20.0}}$   $\boxed{\triangleq}$ . Положення центру задайте в точні Положення центру задайте в точці початку координат (точка р1) за допомогою клавіатурної команди [Ctrl] + [0].

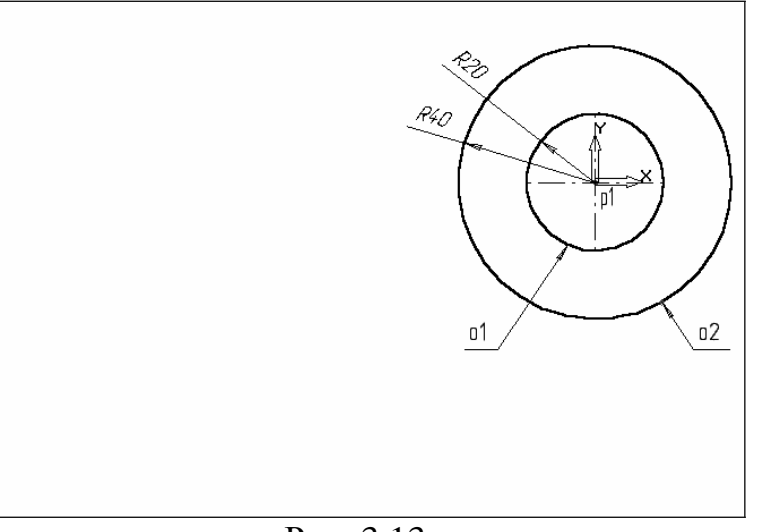

Рис. 3.13.

3. Потім побудуйте коло о2 без осьових ліній радіусом 40 мм  $\boxtimes$  [ad  $|40.0|$  $\circ$ .

Положення центру задайте в центрі кола о1 (точка р1) за допомогою прив'язки *Найближча точка*, рис. 3.13.

4. Побудуйте коло о3, рис. 3.14 з осьовими лініями і радіусом 14 мм  $\boxtimes$  [ad  $\overline{14.0}$  ] ⊕ .

Координати центральної точки р2 X = - 150; Y = 25 задайте в полях *Центр кола* в *Рядку параметрів* .

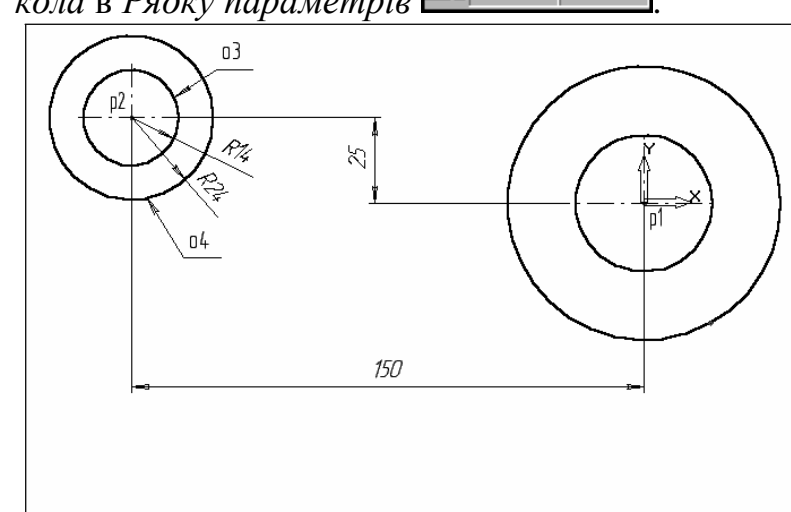

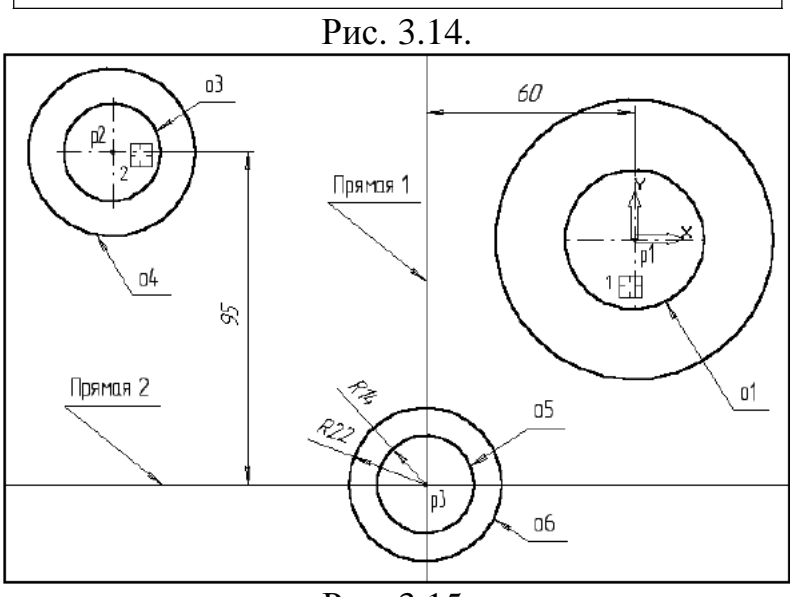

Рис. 3.15.

5. Потім побудуйте коло о4 без осьових ліній радіусом 24 мм  $\boxtimes$ rad $|24.0|$ .

Положення центру задайте в центрі кола о3 (точка р2) за допомогою прив'язки *Найближча точка*.

6. За допомогою команди *Паралельна пряма* побудуйте допоміжну пряму 1, паралельну вертикальної осі симетрії кола о1 (мішень 1) на відстані 60 мм зліва від неї, рис. 3.15.

7. Потім побудуйте пряму 2, паралельну горизонтальній осі симетрії кола о3 (мішень 2) на відстані 95 мм вниз, рис. 3.15.

8. Побудуйте коло о5 з осьовими лініями і

радіусом 14 мм. Положення центральної точки вкажіть у точці перетину р3 побудованих допоміжних прямих за допомогою прив'язки *Перетин*, рис. 3.15.

9. Потім побудуйте коло о6 без осьових ліній радіусом 22 мм. Положення центру задайте в центрі кола о5 (точка р3) за допомогою прив'язки *Найближча точка*.

10. Після виконання побудов видаліть допоміжні прямі за допомогою команди *Видалити – Допоміжні криві і точки*. Побудуйте відрізок р4-р1 (Рис. 3.16), який повинен пройти дотикатись до кола о4 через центр кола о1 (точка р1).

11. Включіть кнопку *Дотичний відрізок через зовнішню точку* на *Панелі розширених команд введення відрізків* .

12. У відповідь на запит системи *Вкажіть криву* для побудови дотичного відрізка вкажіть мишею на коло о4 (Мішень 3).

13. У відповідь на запит *Вкажіть початкову точку відрізка* помістіть курсор у центр кола о1 (точка р1). Після спрацьовування прив'язки *Найближча точка* зафіксуйте точку.

14. Система створить два варіанти відрізка, що задовольняють заданим умовам. Верхній варіант буде відображатися суцільною лінією, тобто буде поточним. Нижній варіант буде відображатися штриховою лінією, тобто буде додатковим.

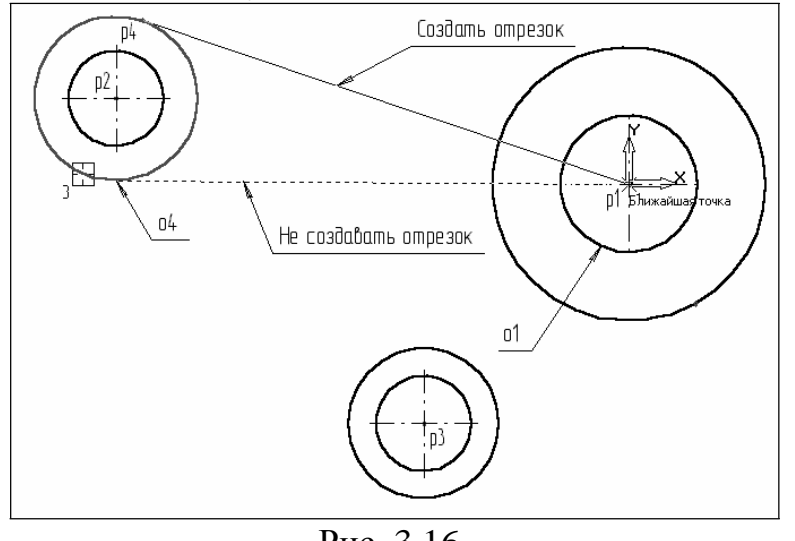

15. Клацніть на кнопці *Створити об'єкт*  $\left| \rule{0pt}{10pt} \right.$ на *Панелі спеціального управління* створіть верхній (поточний) відрізок. Клацанням на кнопці *Перервати команду* STOP. відмовтеся від створення нижнього відрізка.

Побудуйте плавне сполучення відрізка р4- Рис. 3.16. р1 та кола о1 дугою

радіусом 35 мм.

16. Включіть кнопку *Округлення* на сторінці *Геометрія*. У полі *Радіус округлення* в *Рядку параметрів* введіть значення 35 мм  $\boxed{\text{M}}$   $\boxed{\text{M}}$ . Після цього вкажіть мишею на відрізок р4-р1 (Мішень 4) і  $_{\rm rad}$  35.0 на коло о1 (мішень 5). Результат виконання операції показаний на (Рис. 3.17).

Побудуйте плавне сполучення кола о4 та кола о6 дугою радіусом 100 мм (Рис. 3.18)

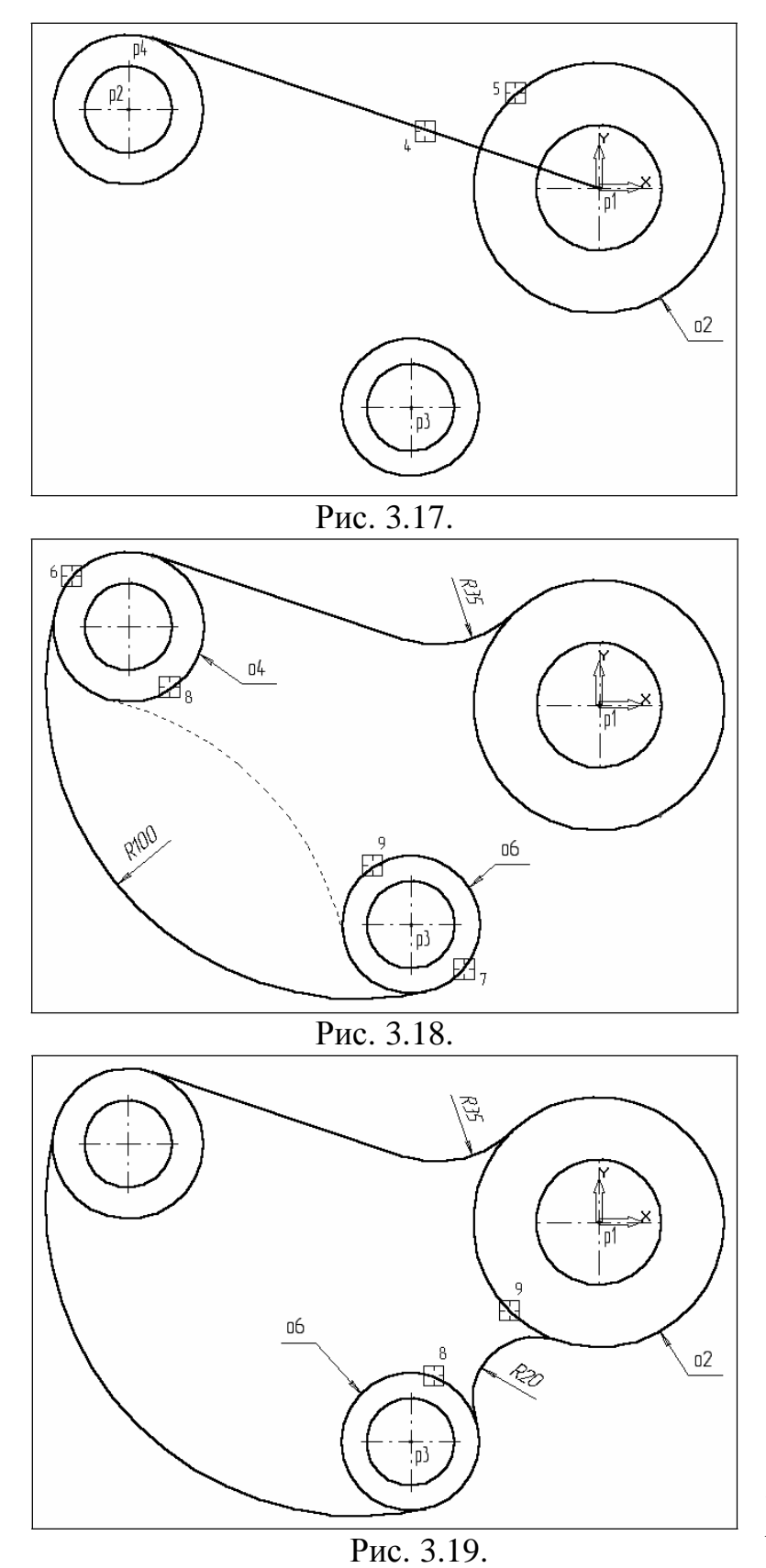

17. В полі *Радіус округлення* введіть значення 100 мм  $_{\rm rad}|$ 35.0  $\overline{\mathbf{Y}}$ 치 국 і вкажіть мишею коло о4 (мішень 6) коло о6

(мішень 7). *Зауваження*: при виконанні заокруглень велике значення має місце вказівки об'єктів. Якщо Ви вкажете коло о4 в точці мішені 8, а коло о6 в точці мішені 9, то система виконає побудову іншого варіанту сполучення, показаного на рис. 3.18 пунктирною лінією.

18. Самостійно побудуйте плавне сполучення кола о6 та кола о2 дугою радіусом 20 мм, рис. 3.19.

Для остаточного побудови зовнішнього контуру деталі залишилося видалити зайві ділянки кіл о2, о4 і о6.

19. Включіть кнопку *усікти криву* на сторінці *Редагування*  $|P|$ *Інструментальної панелі*. 20. У відповідь на запити системи *Вкажіть ділянку кривої, яку потрібно видалити* послідовно вкажіть коло

о4 (мішень 10),коло о6 (мішень 11) і коло о2 (мішень 12), рис. 3.20.

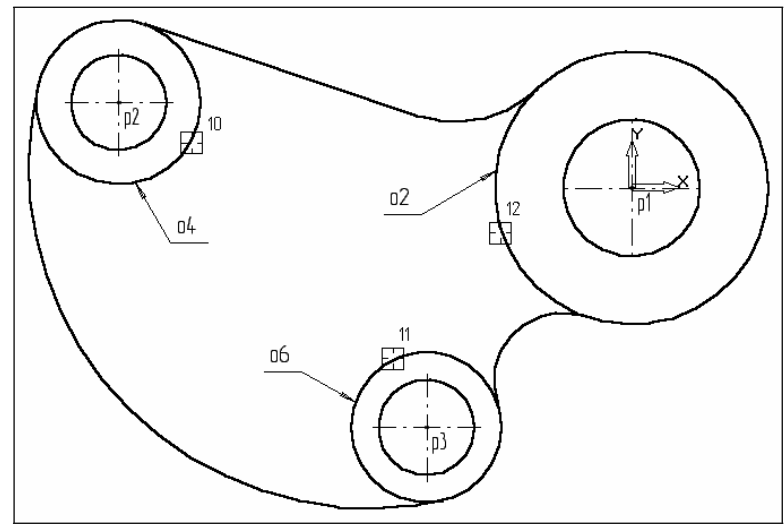

Рис. 3.20.

21. Клацанням на кнопці *Перервати команду* на *Панелі спеціального управління* припиніть роботу команди усікти криву. Клацанням на кнопці *Оновити зображення* <sup>и</sup> на панелі керування виконайте процедуру регенерації екрану для усунення тимчасових спотворень.

Виконаємо побудову шпоночного паза у правій частині деталі.

22. За допомогою кнопки *Збільшити масштаб* рамкою збільште ділянку деталі, як це показано на рис. 3.21.

23. За допомогою команди *Вертикальна пряма* На *Панелі розширених команд введення допоміжних прямих* побудуйте вертикальну пряму через точку Р5 на лівому квадранті кола о1, рис. 3.22.

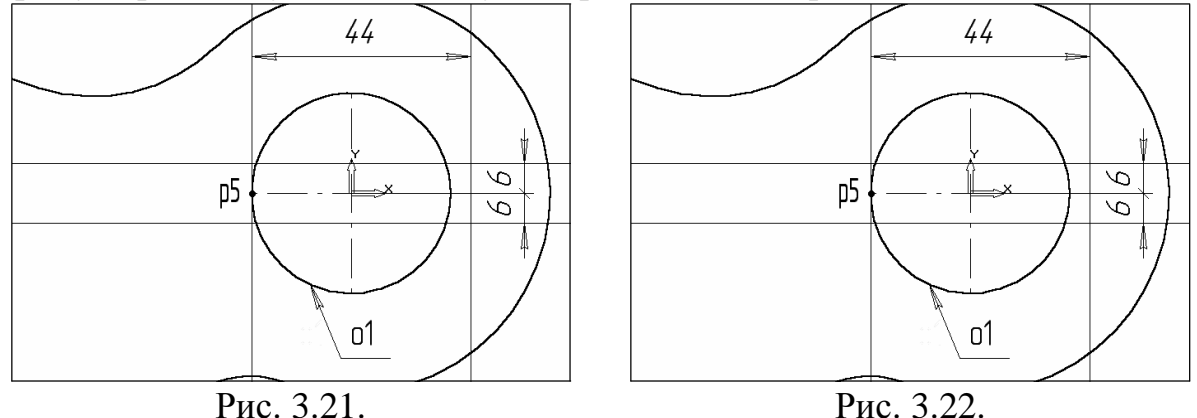

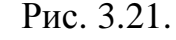

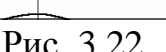

24. За допомогою команди *Паралельна пряма* <sup>1</sup>/2 з правої сторони від вертикальної прямої на відстані 44 мм від неї побудуйте паралельну пряму.

25. Побудуйте дві паралельні прямі на відстані 6 мм з кожного боку від горизонтальної осі симетрії кола о1.

26. За допомогою команди *Безперервне введення об'єктів* на сторінці *Геометрія Інструментальної панелі* побудуйте ламану лінію з трьох відрізків, як це показано на рис. 3.23. Побудову почніть від точки р6.

27. Видаліть допоміжні побудови. Потім за допомогою команди *Усікти*

*криву* видаліть зайву ділянку кола о1 (мішені 13 і 14 на рис. 3.24).

*Зауваження*: Вам потрібно виконати два клацання мишею, оскільки дану ділянка кола перетинає осьова лінія.

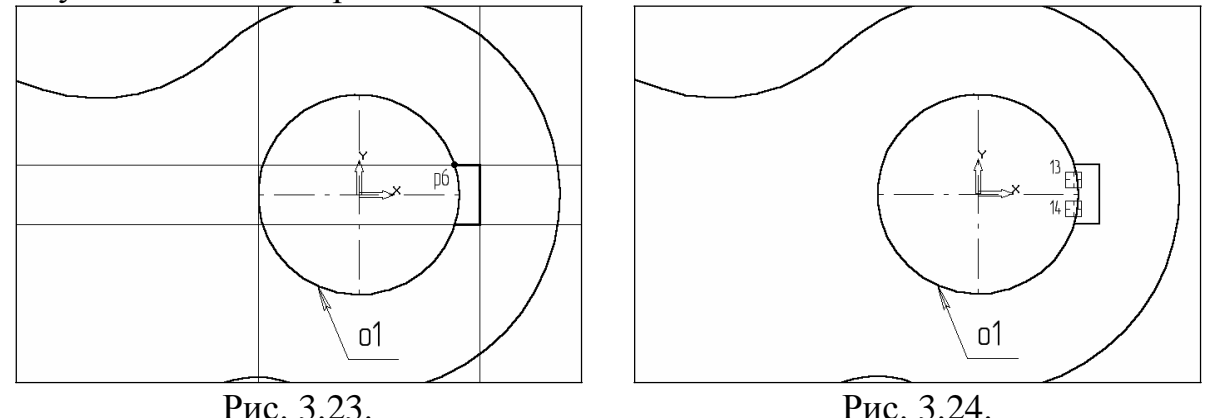

28. Відобразіть документ повністю клацанням на кнопці *Показати все* на панелі керування, рис. 3.25.

29. Побудуйте відрізок р7-р1 зі стилем лінії *Тонка*. Цей відрізок визначає напрямок відрізка р4-р7 через центр кола о1 (Точка р1) і необхідний для правильного читання креслення.

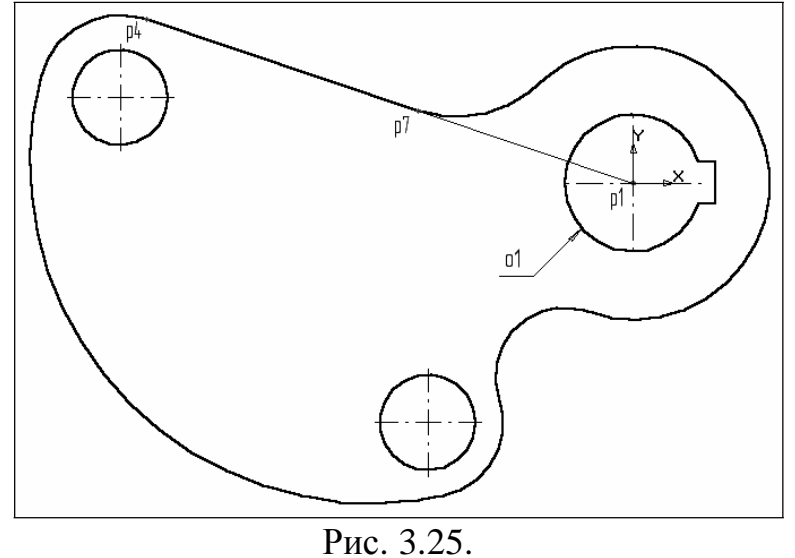

30. Використовуючи

креслення деталі на рис. 3.12 в якості зразка, проставте всі необхідні розміри. При виставленні деяких радіусів буде необхідно вкоротити розмірну лінію. Для цього скористайтеся кнопкою усікти криву двома точками. Ця кнопка розташована на сторінці *Редагування*.

Скористайтеся *Панеллю розширених команд*, активізувавши кнопку *усікти криву*.

31. Клацанням на кнопці *Зберегти документ* запишіть креслення на диск.

# **Контрольні запитання.**

1. Що називається спряженням?

2. Перерахуйте основні елементи сполучення.

3. Перелічіть види сполучень.

4. За допомогою якої команди виконується сполучення в програмі КОМПАС? Де розташована відповідна кнопка?

# **ПРАКТИЧНА РОБОТА № 4.**

## **Тема. Побудова заокруглень, усічення кривої.**

**Мета:** Навчитись будувати складні деталі із використанням простих компонентів та можливостей їх редагування в графічному редакторі КОМПАС-ГРАФІК.

## **Теоретична частина**

Програма КОМПАС надає користувачеві розмаїтості можливості редагування об'єктів. Найбільш прості і часто використовувані прийоми редагування виконуються за допомогою миші (наприклад, переміщення об'єкта). Для реалізації спеціальних можливостей редагування потрібно виконати виклик відповідних команд.

Команди редагування геометричних об'єктів згруповані в меню Редактор, а кнопки для виклику команд – на панелі Редагування (рис. 4.1).

Іноді при редагуванні креслення потрібно видалити не весь елемент, а тільки його частину.

1. Видалення частини об'єкта:

- відкрийте документ Фрагмент;
- − інструментальна панель Геометрія;
- − поточний масштаб на Інструментальної панелі вид М 1:1;
- − коло;
- − вкажіть центр кола (початок координат);
- − на панелі властивостей виберіть кнопку з осями;
- побудуйте коло радіусом 50 мм;
- − перервати команду;

− розділіть коло на 8 рівних частин (початок розподілу верхня точка перетину кола і вертикальної осі симетрії) – рис. 4.2;

з'єднайте точки через одну з допомогою неперервного введення об'єкта (рис. 4.3);

Рис. 4.1.

 $\mathcal{A}$ 以为 図  $\overline{\mathscr{C}}_1$ 

ħ 風 訇 Ø

1898 巴大火

Ġ  $\rightarrow$  $\blacksquare$ 

**Аредактирование** 

− – допоміжна пряма. Вкажіть першу точку і другу, проводячи діагональ квадрата. Спрацює глобальна прив'язка Найближча точка (рис. 4.4).

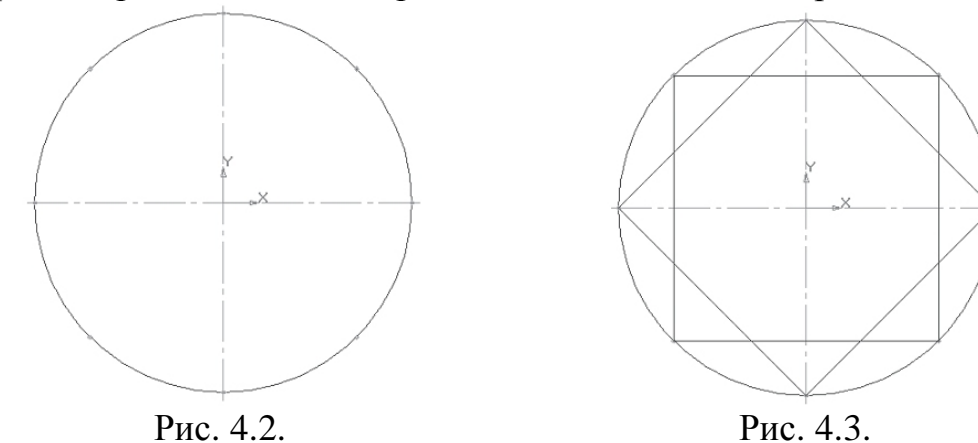

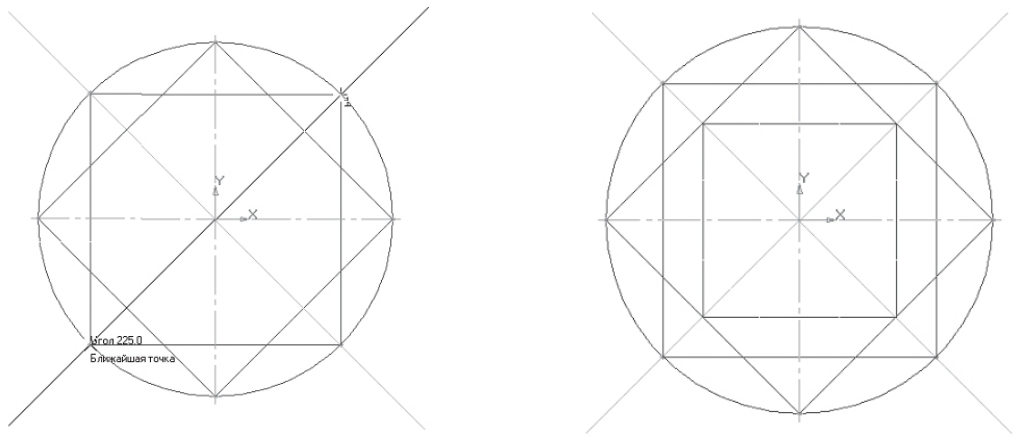

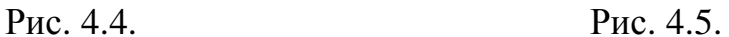

- − з'єднайте точки перетину ромба і допоміжних прямих ліній за допомогою безперервного введення об'єкта (рис. 4.5);
- − з'єднайте точки перетину квадрата і осей симетрії за допомогою безперервного введення об'єкта (рис. 4.7);
- − кнопка перемикання **Редагування**, команда **Усікти криву**.

Усікати можна будь-які геометричні об'єкти, розглянуті раніше, за винятком допоміжних прямих. За замовчуванням віддаляється ту ділянку кривої, який вказаний

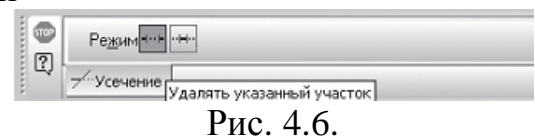

- − курсором. При цьому на панелі властивостей активний перемикач **Видаляти зазначену ділянку** (рис. 4.6);
- − вкажіть редагований ділянку (мішень миші знаходиться між відповідними точками на лінії, яку необхідно видалити) – рис. 4.8;

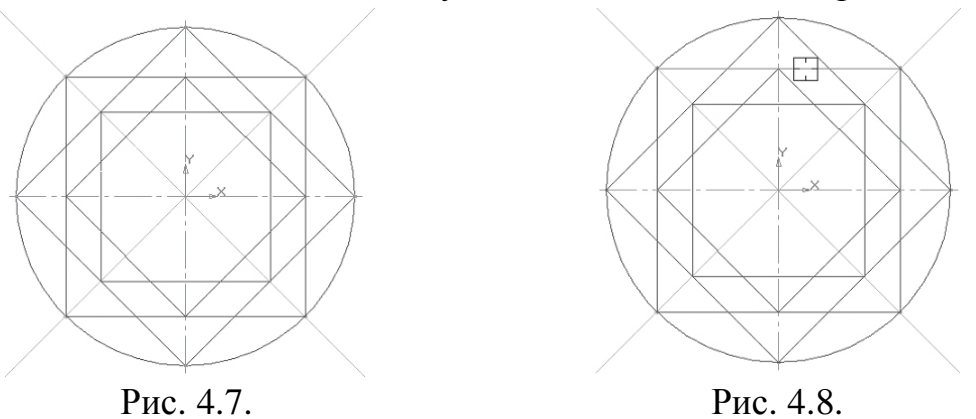

- клацанням ЛКМ непотрібний ділянку віддалиться (рис. 4.9);
- видаліть всі непотрібні ділянки, як показано на рис. 4.10.

Якщо ви допустили помилку, відразу використовуйте команду Скасувати.

2. Видаліть допоміжні прямі рис. 4.11:

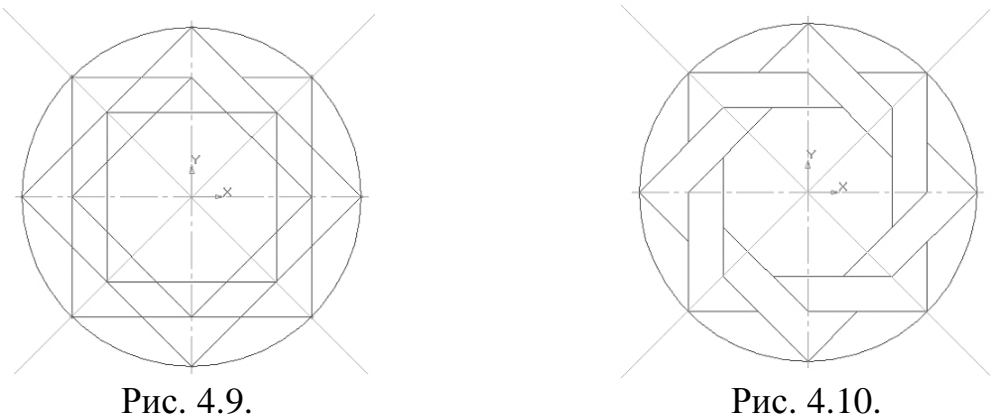

3. Видалення об'єкту аналогічно видаленню відрізка. Підведіть курсор до кола і клацніть ЛКМ (коло стало зеленого кольору з чорними маркерами) і натисніть <Delete> (рис. 4.12).

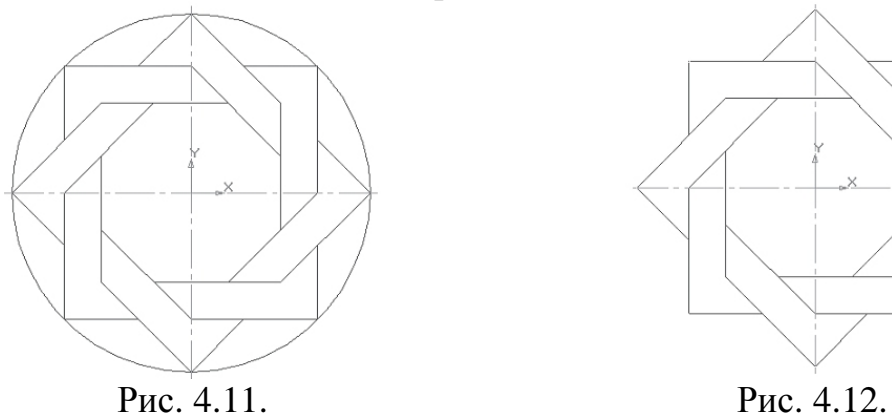

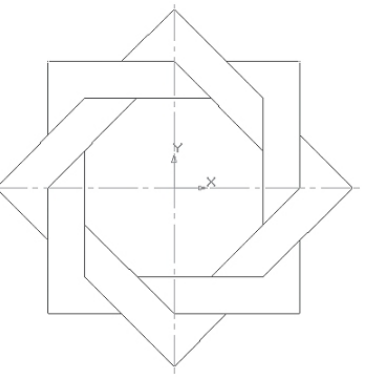

Збережіть отримане зображення. На рядку меню викличте команду **Файл – зберегти як ...** У який з'явився на екрані діалозі вкажіть каталог, в який потрібно записати документ, введіть ім'я файлу (наприклад, **Мої документи – Орнамент**) і натисніть кнопку **Зберегти**.

### **Виконання роботи.**

Завдання. Побудуйте креслення пластини, наведений на рис. 4.13.

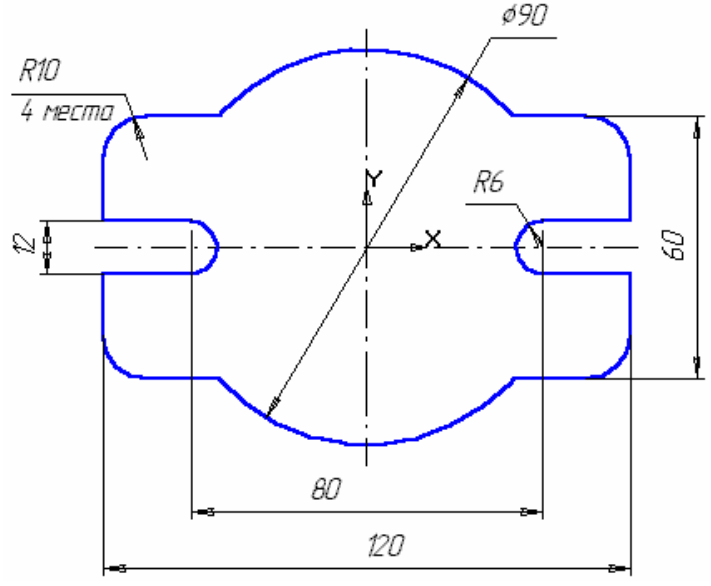

Рис. 4.13.

1. Клацанням на кнопці Новий фрагмент на панелі керування створіть новий документ типу фрагмент і збережіть його на диску С. Активізуйте Файл, Зберегти як відкрийте папку Work, папку номера групи і напишіть ім'я файлу Пр 2.

2. Побудуйте прямокутник з відкладанням осей будь-яким способом: за двома кутах, по центру і куту, по довжині та ширині. Осі, що визначають початок координат, повинні розташовуватися в центрі прямокутника.

3. Побудуйте коло радіусом 45 мм без відтворення осей, активізувавши для цього кнопку *Введення кола*. Побудований креслення наведено на рис. 4.14.

4. Виконайте округлення за допомогою клавіші *Округлити* на кутах об'єкта, скориставшись *Панеллю розширений команд*, рис. 4.15. Встановіть радіус округлення рівний 10 мм і включіть кнопку кутів контуру на всіх чотирьох кутах, рис. 4.16.

Після установки параметрів заокруглень клацніть на будь-який з сторін побудованого прямокутника.

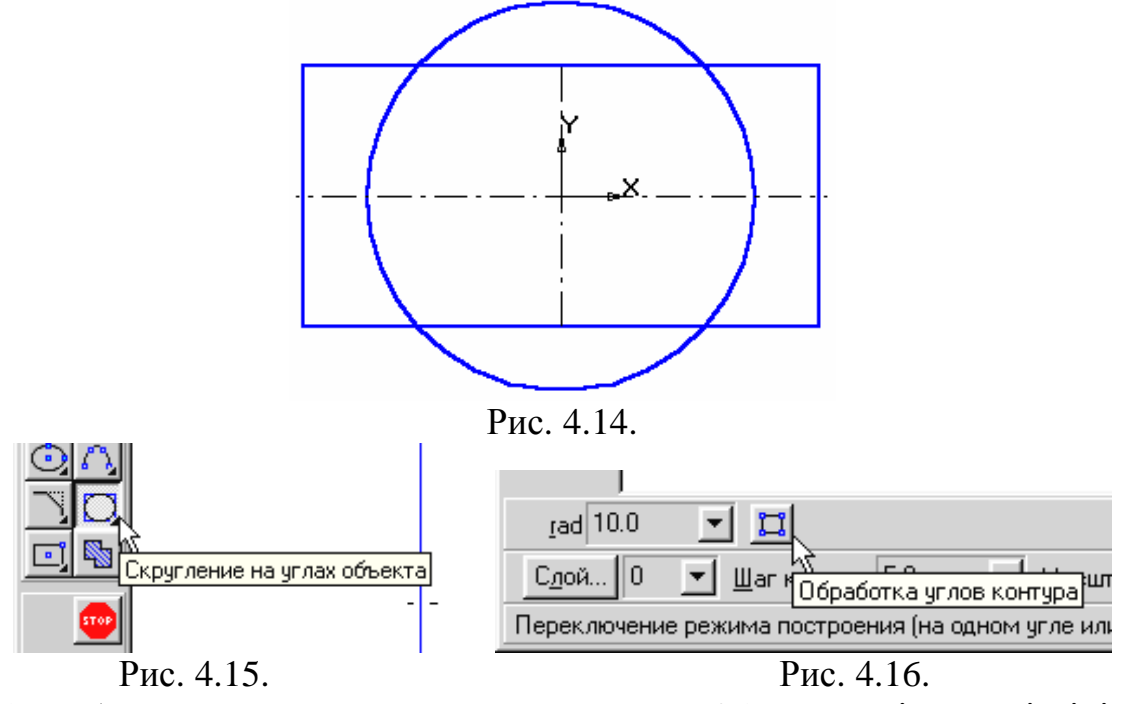

5. Побудоване креслення наведено на рис. 4.17. Видаліть зайві лінії. Активізуйте сторінку *Редагування* і натисніть клавішу усікти криву, рис. 4.18.

6. Встановлюйте курсор на лінії, які видаляються і натискайте клавішу [Enter]. Рис. 4.17.

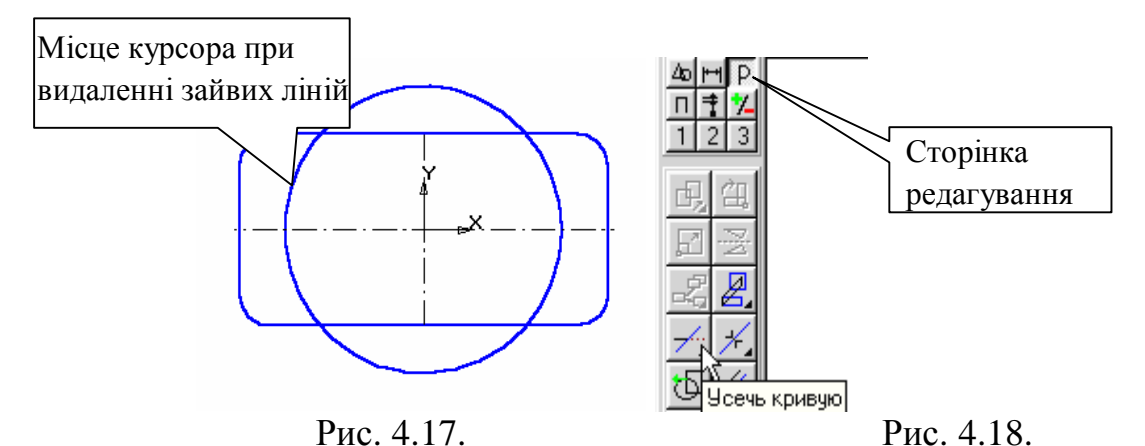

7. Виконайте пази. Для цього побудуйте за допомогою паралельних допоміжних прямих параметри пазів – ширину паза і положення центрів циліндричної поверхні пазів, рис. 4.19.

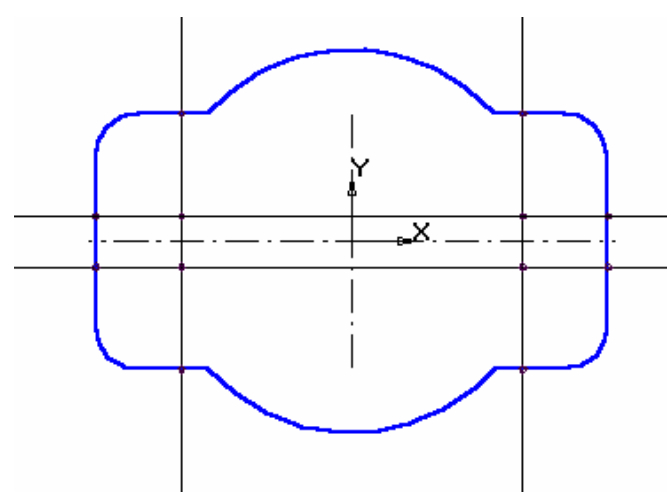

Рис. 4.19.

Командою *Введення відрізка* обведіть горизонтальні лінії, рис. 4.20. Командою *Дуга по двох точках*, рис. 4.21, побудуйте необхідні дуги. При необхідності поміняйте напрям дуги, рис. 4.22.

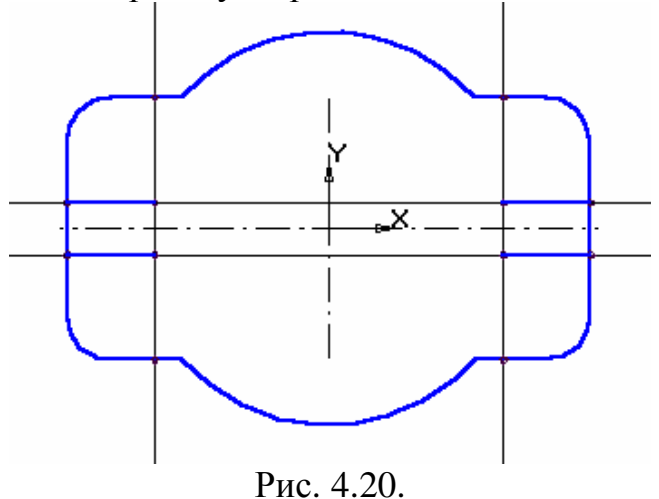

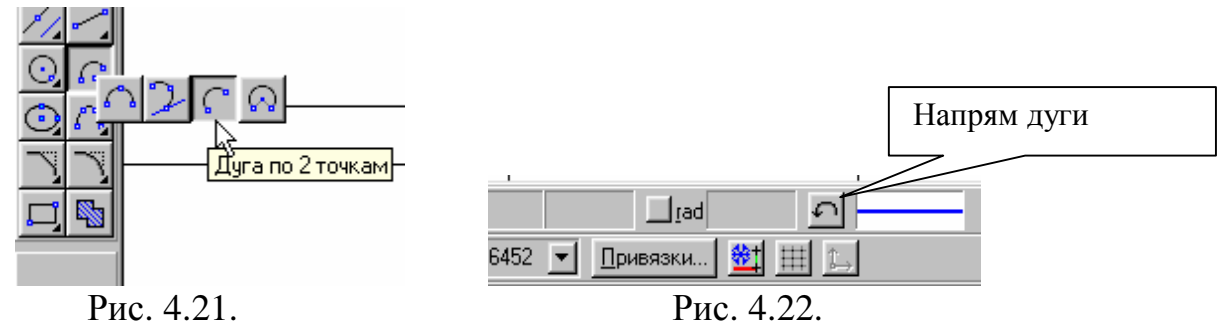

8. Добудуйте осьові лінії. Видаліть зайві лінії.

9. Проставте необхідні розміри. У процесі виставлення діаметра кола рівного 90 мм залишається тонка розмірна дуга. Для її видалення клацніть на розмірної лінії, помістіть курсор на вузол, що визначає початок полки. Натисніть ліву кнопку миші і, не відпускаючи її, перемістіть курсор трохи вище, рис. 4.23.

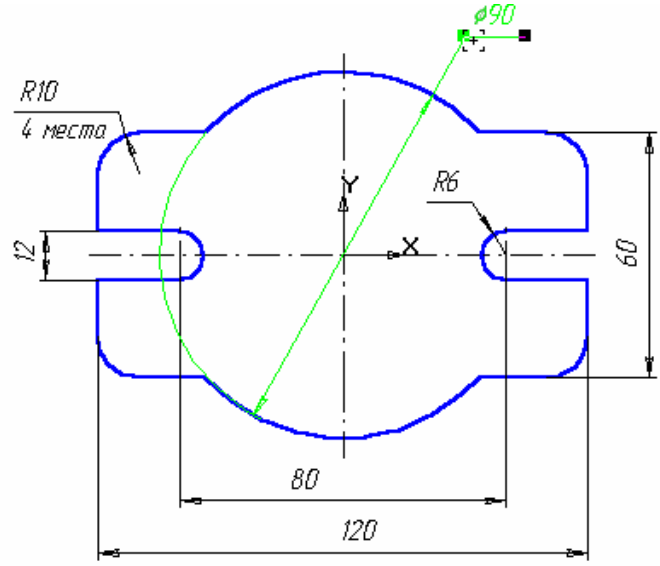

Рис. 4.23.

10. Клацанням на кнопці *Зберегти документ* запишіть креслення на диск.

# **Контрольні запитання.**

1. Де розташовані команди редагування геометричних об'єктів?

2. Де розташовані кнопки для виклику команд редагування геометричних об'єктів?

3. За допомогою якої команди можна видалити частину об'єкта?

4. За допомогою якої команди можна видалити допоміжні криві і точки?

5. Яким чином можна видалити весь об'єкт?

# **ПРАКТИЧНА РОБОТА № 5.**

## **Тема. Виконання просторової моделі пластини.**

**Мета:** Навчитись використовувати 3D інструментальну панель програми для побудови трьохвимірних деталей.

#### **Теоретична частина.**

Система КОМПАС-3D призначена для створення тривимірних параметричних моделей деталей і збірок.

Інтерфейс КОМПАС-3D при роботі з тривимірними моделями не відрізняється від інтерфейсу при роботі з графічними документами. Він простий і інтуїтивно зрозумілий. Розробники цього програмного продукту постаралися зробити роботу в ньому максимально ефективною.<br>[ Новый документ

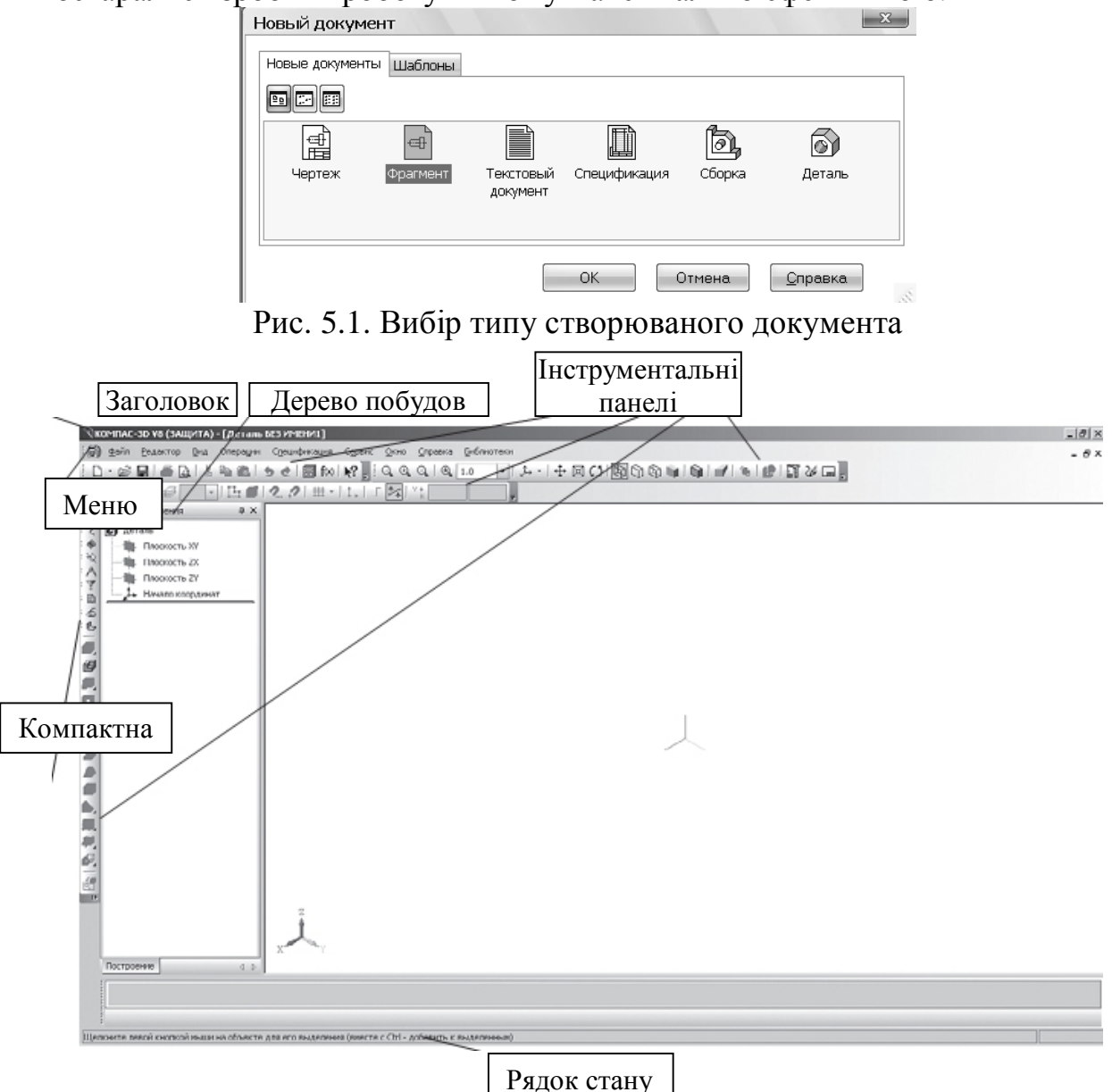

Рис. 5.2. Вікно документа

Незалежно від того, з якими документами ви працюєте, на екрані

завжди відображається **Головне меню** і панелі інструментів **Вигляд, Стандартна, Поточний стан** і **Компактна**.

Розглянемо відмітні особливості, властиві режиму тривимірного моделювання.

Виберіть тип документа деталь (рис. 5.1), розкриється вікно документа (рис. 5.2).

На Інструментальної панелі вид з'явилося поле Поточна орієнтація (рис. 5.4), кнопки управління відображенням моделі, повороту і перестроювання (рис. 5.3).

Рис. 5.3. Інструментальна панель **Вид**

В режимі 3D побудови з'явився ще один елемент – **Дерево побудови**.

**Дерево побудови** – це представлена в графічному вигляді послідовність об'єктів, що становлять модель.

У дереві побудови деталі відображаються: позначення початку координат; площини; осі; просторові криві; поверхні; умовні позначення; ескізи; операції.

Ескіз, задіяний у будь операції, розміщується на «гілки» **Дерева побудови** деталі, що відповідає цій операції. Зліва від назви операції в **Дереві** відображається знак «+». Після клацання ЛКМ по Рис. 5.4. Орієнтація цьому знаку в дереві розвертається список ескізів, що беруть участь в операції (рис. 5.5).

У моделі може існувати багато однотипних елементів. Щоб розрізняти їх, до сформованого за замовчуванням назві елементу автоматично додається порядковий номер елемента даного типу. Наприклад, *Вирізати елемент видавлювання: 1 і Вирізати елемент видавлювання: 2, Зміщена площину: 1 і Зміщена площину: 2.* 

Зліва від назви кожного елемента в дереві відображається піктограма. Вона відповідає способу, яким цей елемент отриманий. Зазвичай піктограми в дереві побудови виділені синім кольором. Якщо об'єкт виділений, то його піктограма в дереві зелена.

**Панель властивостей** автоматично з'являється на екрані тільки після виклику якої-небудь команди на Інструментальної панелі Компактна при побудові ескізу або в режимі редагування об'єкта.

| $\Gamma$ |               |
|----------|---------------|
|          |               |
|          | Нормально к   |
| Ħ        | Спереди       |
| ⁄印       | Сзади         |
| 俐        | Сверху        |
| ⁄印       | Снизу         |
| 俰        | Слева         |
| 闶        | Справа        |
|          |               |
| 61       | Изометрия XYZ |
| 哅        | Изометрия ҮZХ |
| û        | Изометрия ZXY |
|          | Диметрия      |

| Дерево построения                             | $x \times$ |
|-----------------------------------------------|------------|
| <b>ОТ</b> Деталь                              |            |
| <b>Плоскость XY</b>                           |            |
| Плоскость ZX                                  |            |
| I Плоскость ZY                                |            |
| — "Їн Начало координат                        |            |
| - Операция выдавливания:1                     |            |
| —∏⊶ Эскиз:1                                   |            |
| <b>+ В</b> Вырезать элемент выдавливания:1    |            |
| 中国<br>Вырезать элемент выдавливания:2         |            |
| Смещенная плоскость:1                         |            |
| <b>[4]</b> Приклеить элемент вращения:1       |            |
| ⊞-e<br>Вырезать элемент вращения:1            |            |
| <b>⊞</b> Вырезать элемент выдавливания:5      |            |
| (- Приклеить элемент вращения:3               |            |
| Смещенная плоскость: 2                        |            |
| Фаска:2                                       |            |
| ⊞~å<br>⊫ Зеркальный массив:2                  |            |
| 田一国<br>Вырезать элемент выдавливания:6        |            |
| Фаска:3                                       |            |
| Отверстие: 1<br>Ŧ                             |            |
| Ось конической поверхности:1                  |            |
| (+) - (<3) Массив по концентрической сетке: 1 |            |
| 审<br>-16<br>Вырезать элемент выдавливания: 7  |            |
| (+) - (S) Массив по концентрической сетке:2   |            |
| Смещенная плоскость:3                         |            |
| Сечение по эскизу:1<br>l+                     |            |

Рис. 5.5. Дерево побудови деталі

Система КОМПАС-3D дуже дружня, і ви завжди можете отримати довідку, допомогу або підказку.

На рядку **Меню** після виклику команди довідка ви можете отримати будь-яку інформацію про роботу системи КОМПАС-3D.

**• • Повідка**, Інструментальна панель стандартна. Після

вибору даної команди курсор миші змінить свою форму. Клацніть цим покажчиком зі знаком? по потрібних вам об'єктів ту, і на екрані з'явиться вікно Довідкової системи КОМПАС-3D з інформацією про цей об'єкт.

**Ярличок-підказка** з'являється при підведенні курсора миші до будьякої з кнопок.

**Рядок повідомлень** буде допомагати вам аналогічно роботі в документі **Фрагмент**.

Завдання. Виконайте просторову модель пластини, зображеної на рис. 5.6. Товщина пластини – 10 мм.

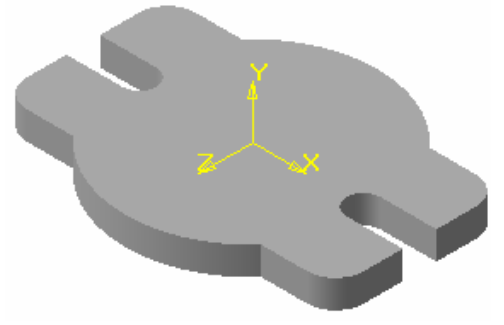

Рис. 5.6.

# **Виконання роботи.**

У КОМПАС-3D для задання форми об'ємних елементів виконується таке переміщення плоскої фігури в просторі, слід від якого визначає форму елемента. В даному випадку креслення пластини є задає площиною, яку необхідно видавити на відстань 10 мм.

1. Натисніть кнопку *Нова деталь*. Зареєструйте креслення під ім'ям Пр 3 в папку, що має шифр Вашої групи. Відредагуйте в *Дереві побудов* назву моделі – введіть замість слова «Деталь» слово «Пластина». Для цього два рази повільно натисніть ліву кнопку миші на слові «Деталь», напишіть «Пластина» і клацніть мишею на вільному полі креслення, рис. 5.7.

2. Виберіть орієнтацію деталі: активізуйте горизонтальну площину, рис. 5.8. Встановіть орієнтацію деталі *Вид зверху* або *Нормально до ...*, рис. 5.8.

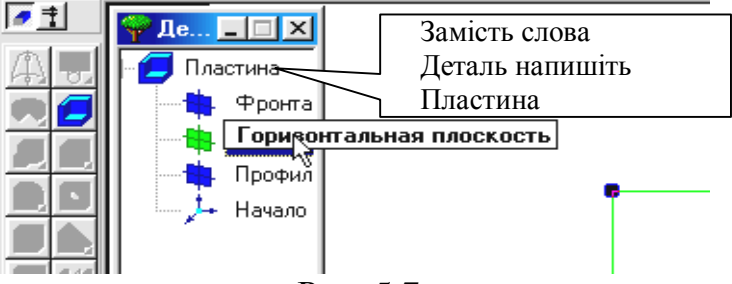

Рис. 5.7.

| Масштаб 1.113896 ▼ Д→ #Сверху   |              |
|---------------------------------|--------------|
| Текущая ориентация изображения. | ∣∪риентацияЕ |

Рис. 5.8.

3. Створіть ескіз у виділеній площині, для цього натисніть кнопку *Новий ескіз* на *Панелі управління*, рис. 5.9. Система перейде в режим редагування ескізу. Для елемента видавлювання необхідні наступні вимоги до ескізу:

• В ескізі деталі може бути один або декілька контурів.

• Якщо контур один, то він може бути розімкненим або замкнутим.

• Якщо контурів декілька, всі вони повинні бути замкнуті.

• Якщо контурів декілька, один з них повинен бути зовнішнім, а інші – вкладеними в нього.

• Допускається один рівень вкладеності контурів.

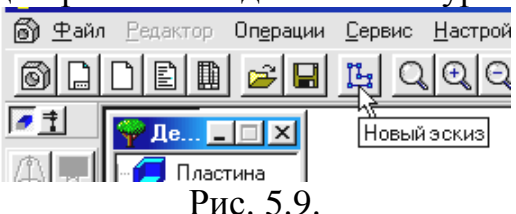

4. Відкрийте фрагмент виконаної пластини, рис. 4.32. Файл Пр 2, тип файлу *Фрагмент*. Натисніть кнопку *Виділення*. Активізуйте кнопку *Виділити все*, рис. 5.10.

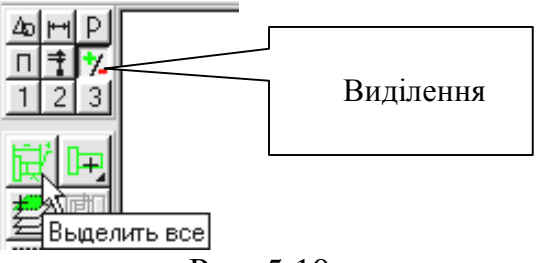

# Рис. 5.10.

5. Проведіть копіювання креслення. Для цього натисніть на кнопку *Копіювати в буфер* на *Панелі управління*. На запит системи *Вкажіть положення базової точки або введіть її координати* помістіть курсор в початок координат і клацніть лівою кнопкою миші, а потім на вільному місці креслення. Поверніть креслення кнопкою «\_» або закрийте його. Тепер Ви перейшли до копіювання креслення безпосередньо в режимі редагування ескізу.

Натисніть на кнопку *Вставити з буфера*. Помістіть базову точку в початок координат ([Ctrl] + [0]), клацніть лівою кнопкою миші та натисніть на кнопку *Перервати команду*. Якщо необхідно, зменште масштаб зображення за допомогою кнопки, зображеної на рис. 5.11.
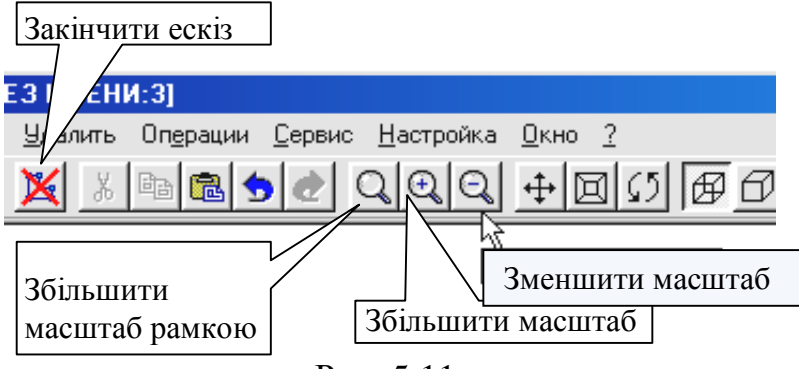

Рис. 5.11.

6. Завершіть роботу в режимі редагування ескізу, натиснувши на кнопку *Закінчити ескіз*, рис. 5.11. Система повернулася в режим тривимірних побудов. У *Дереві побудови* з'явився напис *Ескіз*. *Ескіз* пофарбований у зелений колір.

7. Для створення деталі у вигляді елемента видавлювання викличте з меню *Операції* команду *Операція видавлювання* або натисніть кнопку *Операція видавлювання* на панелі керування, рис. 5.12 і 5.13.

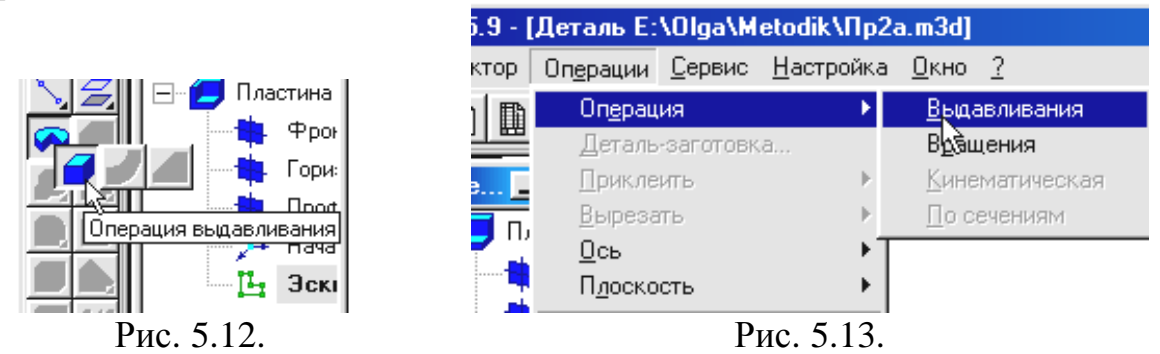

8. Встановіть параметри *Операції видавлювання*. Встановіть значення величини видавлювання 10 мм, рис. 5.14.

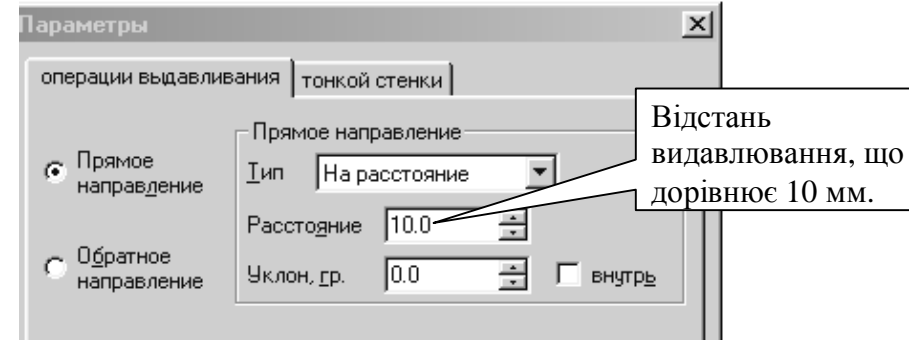

Рис. 5.14.

9. Виберіть орієнтацію *Ізометрія*, рис. 5.15. Для обертання деталі натисніть кнопку *Обертати деталь* на *Панелі управління*, рис. 5.15. Натисніть ліву кнопку миші у вікні деталі і, не відпускаючи її, переміщайте курсор. Деталь буде повертатися навколо центральної точки габаритного паралелограма, напрям обертання залежить від напряму переміщення курсору. Якщо необхідно перемістити деталь на екрані, можна скористатися кнопкою *Зрушити*. Натисніть ліву кнопку миші і, не

відпускаючи її, перемістіть курсор по екрану. Для плавної зміни масштабу відображення зручно користуватися кнопкою *Наблизити/віддалити*. Помістіть курсор на зображення, натисніть ліву кнопку миші і, не відпускаючи її, перемістіть плавно курсор по екрану вгору – масштаб відображення буде збільшуватися, якщо вниз – зменшуватися. Кнопками *Зрушити* і *Наблизити*/*віддалити* зручно також користуватися при побудові креслень в Компас – Графік.

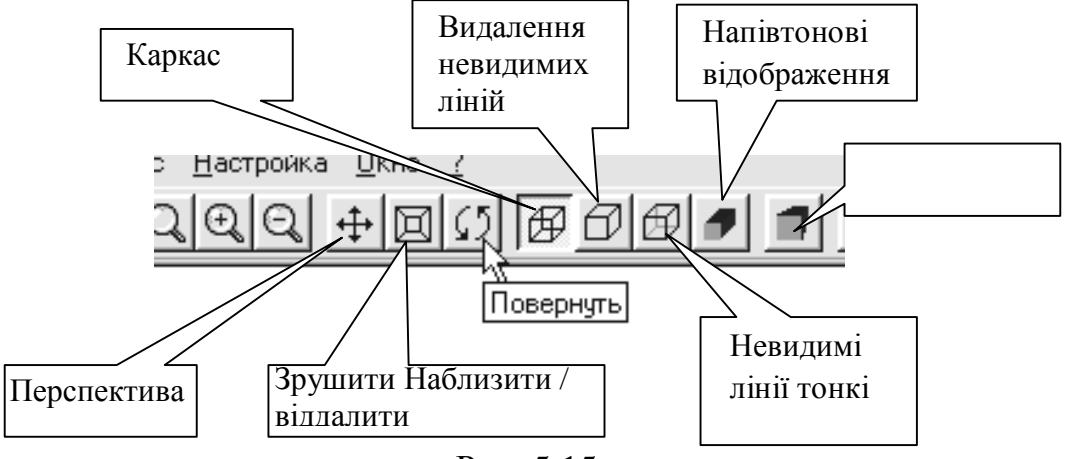

Рис. 5.15.

10. Для швидкого переходу до обертання деталі (без виклику спеціальної команди) можна скористатися комбінаціями клавіш <Ctrl> +  $\langle$ Shift> +  $\langle$ ↑> i  $\langle$ Ctrl> +  $\langle$ Shift> +  $\langle \downarrow \rangle$  деталь обертається у вертикальній площині, перпендикулярній площині екрана. При використанні комбінаціями клавіш <Ctrl> + <Shift> + <←> та <Ctrl> + <Shift> + <→> деталь обертається в горизонтальній площині екрана. Якщо потрібно обертати деталь у площині екрана, використовуйте клавіатурні комбінації  $\langle$ Alt> +  $\langle \rightarrow \rangle$  i  $\langle$ Alt> +  $\langle \leftarrow \rangle$ . Для повороту на 90° необхідно використовувати такі клавіатурні комбінації: <Пробіл> + <↓>,: <Пробіл> +  $\langle \uparrow \rangle$ ,  $\langle \text{IIpo6in} \rangle + \langle \leftarrow \rangle$ ,  $\langle \text{IIpo6in} \rangle + \langle \rightarrow \rangle$ ,  $\langle \text{Alt} \rangle + \langle \uparrow \rangle$ ,  $\langle \text{IIpo6in} \rangle + \langle \downarrow \rangle$ .

11.Змініть тип відображення деталі, для цього використовуйте кнопки: *Каркас, Видалення невидимих ліній, Невидимі лінії тонкі, Напівтонові відображення, Перспектива*, рис. 5.15.

12. Змініть конструкцію деталі. Виконайте деталь, що має товщину стінки, що дорівнює 2 мм. Для цього відредагуйте елемент (операція). Клацанням лівої кнопки миші в *Дереві побудови* активізуйте операцію *Витискування*, натисніть праву кнопку миші і виберіть з меню *Редагувати елемент*, рис. 5.16.

13.Установіть величину тонкої стінки рівною 2 мм, рис. 5.17. Зображення такої деталі показано на рис. 5.18.

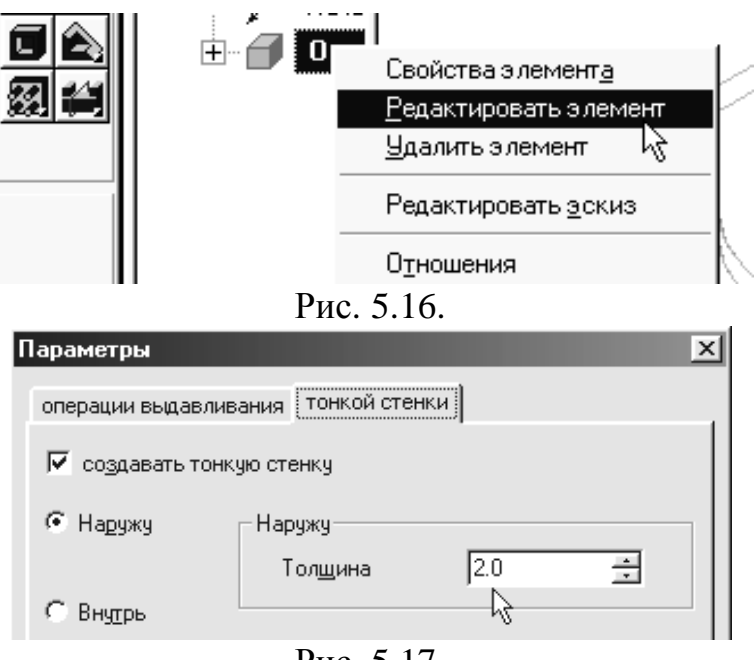

Рис. 5.17.

14. Знову змініть конструкцію деталі. Виконайте деталь, у якій стінка, дорівнює 2 мм, але скористайтеся операцією *Оболонка*. Відредагуйте елемент *Витискування*, прибравши тонку стінку. Деталь набере первинного вигляду, рис. 5.6.

15. Активуйте клавішу *Оболонка*, рис. 5.19.

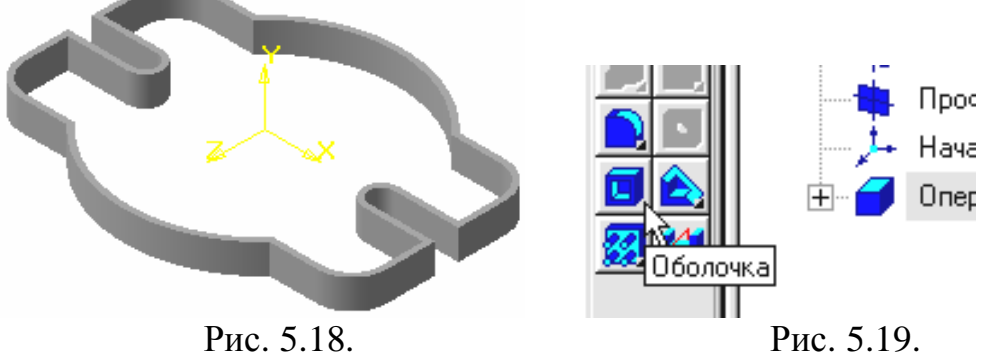

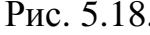

16. Встановіть товщину стінки 2 мм. На запит системи *Вкажіть грань* підведіть курсор до горизонтальної площини, курсор змінить свій вигляд (такий вид курсор приймає при наведенні на грань). Натисніть ліву кнопку миші, рис. 5.20.

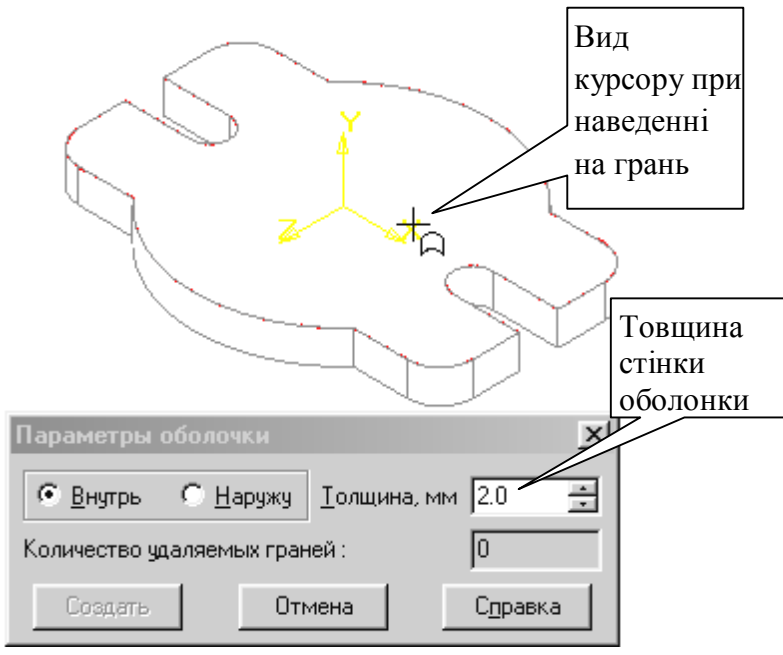

Рис. 5.20.

17. Деталь прийме наступний вигляд, рис. 5.21.

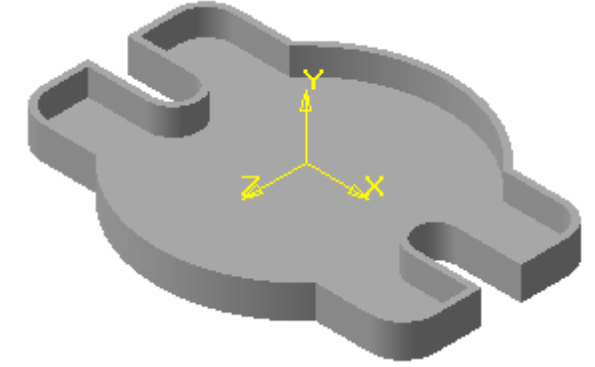

Рис. 5.21.

18. Клацанням на кнопці *Зберегти документ* запишіть креслення на диск.

# **Контрольні запитання.**

1. Для чого призначена система КОМПАС-3D?

2. У чому відмінність Інструментальної панелі вид документа Фрагмент від документа деталь?

3. Які кнопки доступні в режимі тривимірного моделювання на Компактній панелі?

4. Який новий елемент з'явився у вікні документа деталь? Що в ньому відображається?

5. Чому відповідає піктограма кожного елемента Дерева побудови?

6. Коли з'являється Панель властивостей?

7. Як отримати довідку, допомогу або підказку при роботі з системою КОМПАС-3D?

# **ПРАКТИЧНА РОБОТА № 6.**

#### **Тема. Креслення перерізу деталі.**

**Мета:** Навчитись використовувати стандартні бібліотеки програми Компас-Графік 3D та штрихування замкнутих поверхонь.

#### **Теоретична частина.**

Для збільшення наочності креслень іноді застосовують заливку кольором окремих її галузей.

Розглянемо заливку окремих областей креслення на прикладі орнаменту, побудованого раніше:

## − відкрийте папку **Мої документи** – **Орнамент**

Ø − на інструментальній панелі **Геометрія** натисніть кнопку – **Штрихування**;

− на панелі **Властивостей** клацніть ЛКМ на поле **Стиль**. На екран буде виведений діалог вибору стилю. Виберіть клацанням ЛКМ **Заливка кольором** (рис. 6.1);

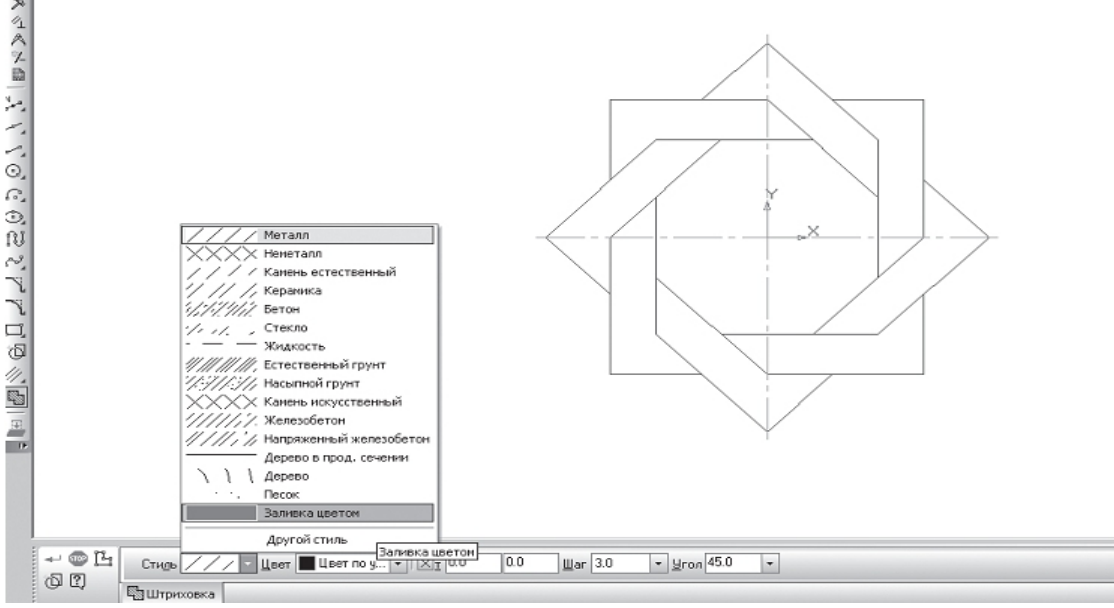

Рис. 6.1.

− на панелі **Властивостей** клацніть ЛКМ на полі **Колір**. На екрані буде виведено діалог вибору кольору. Виберіть клацанням ЛКМ необхідний колір (наприклад, жовтий) – рис. 6.2;

вкажіть точку всередині області, яку потрібно заштрихувати. Система автоматично визначить найближчі можливі межі, всередині яких зазначене точка, і побудує фантомне зображення заливки (рис. 6.3); Рис. 6.2.

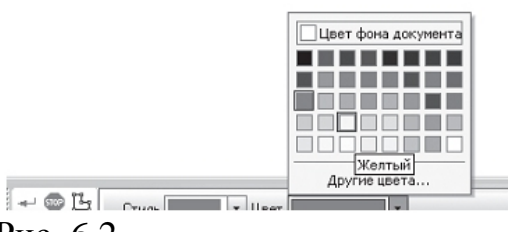

якщо області заливки задані правильно, клацанням ЛКМ по кнопці – **Створити об'єкт** на панелі **Спеціального** управління створіть заливку (рис. 6.4);

виберіть інший колір і залийте орнамент відповідно до рис 6.5.

Якщо після вказівки точки в області зафарбовування система не виробляє автоматичної дії, то це є наслідком помилок при виконанні геометричних побудов. Найбільш ймовірно – розрив контуру деталі при побудові або редагуванні. У таких випадках слід відредагувати геометрію (перевірити замкнутість контуру) і виконати заливку заново.

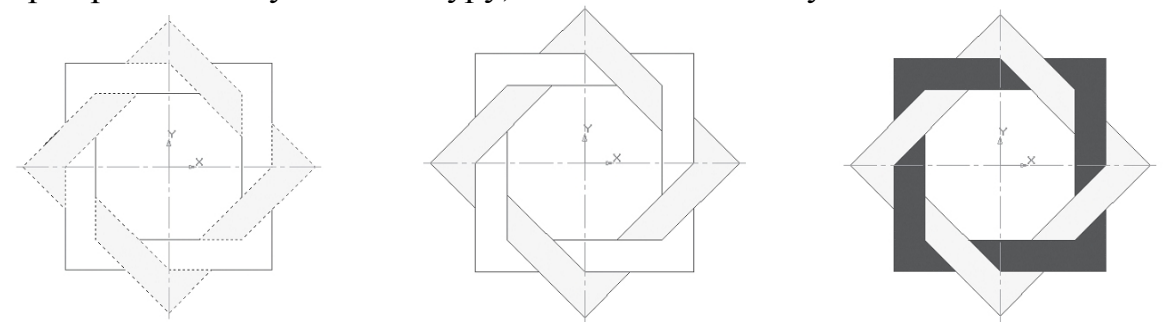

Рис. 6.3. Рис. 6.4. Рис. 6.5. Завдання. Виконайте креслення деталі, зображений на рис. 6.6.

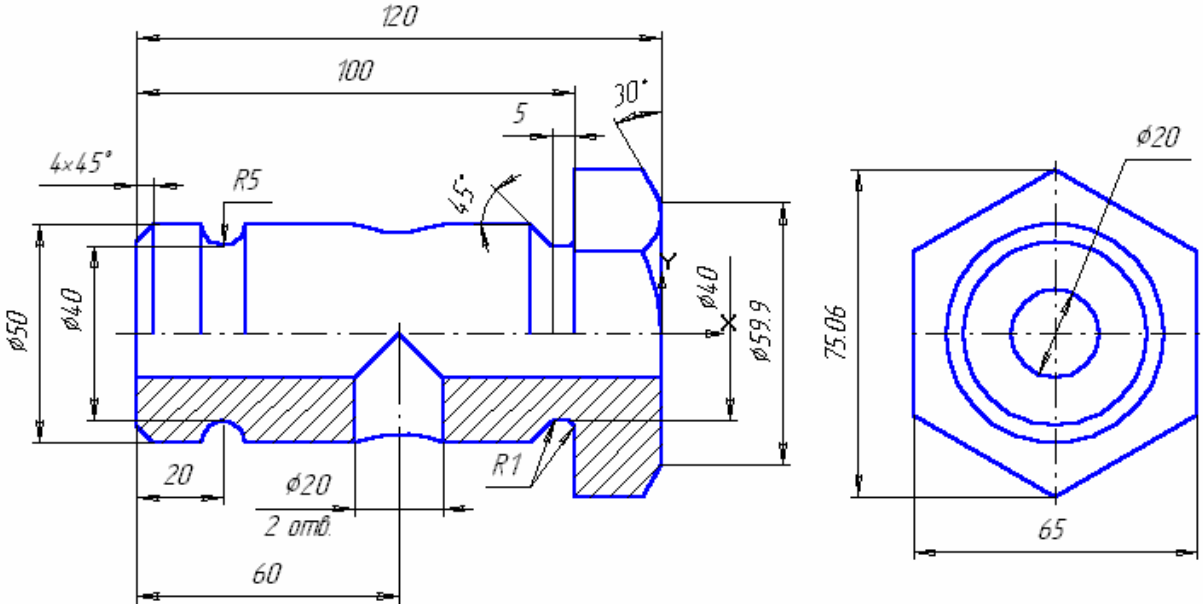

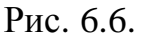

# **Виконання роботи.**

1. Клацанням на кнопці Новий фрагмент на панелі керування створіть новий документ типу фрагмент і збережіть його на диску під ім'ям Пр 5.

2. Виконайте на головному вигляді шестигранну призму, використовуючи *Конструкторську бібліотеку* (можна для побудови зовнішнього контуру – циліндричних поверхонь і шестигранної призми, скористатися бібліотекою Shaft 5 Plus). Для цього активізуйте *Сервіс* в *Рядку меню*, *Підключити бібліотеку* і відкрийте бібліотеку *Constr*,

3. Виберіть розділ *Гайки, Гайки шестигранні, Гайки нормальні, Гайки* ГОСТ 5915-70, рис. 6.7.

На кресленні розмір під ключ  $S = 65$  мм. Підберемо діаметр різьби. Він дорівнює 42 мм. Виберемо *Виконання* 2, рис. 6.8. З'явився фантом, встановіть

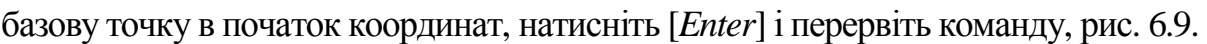

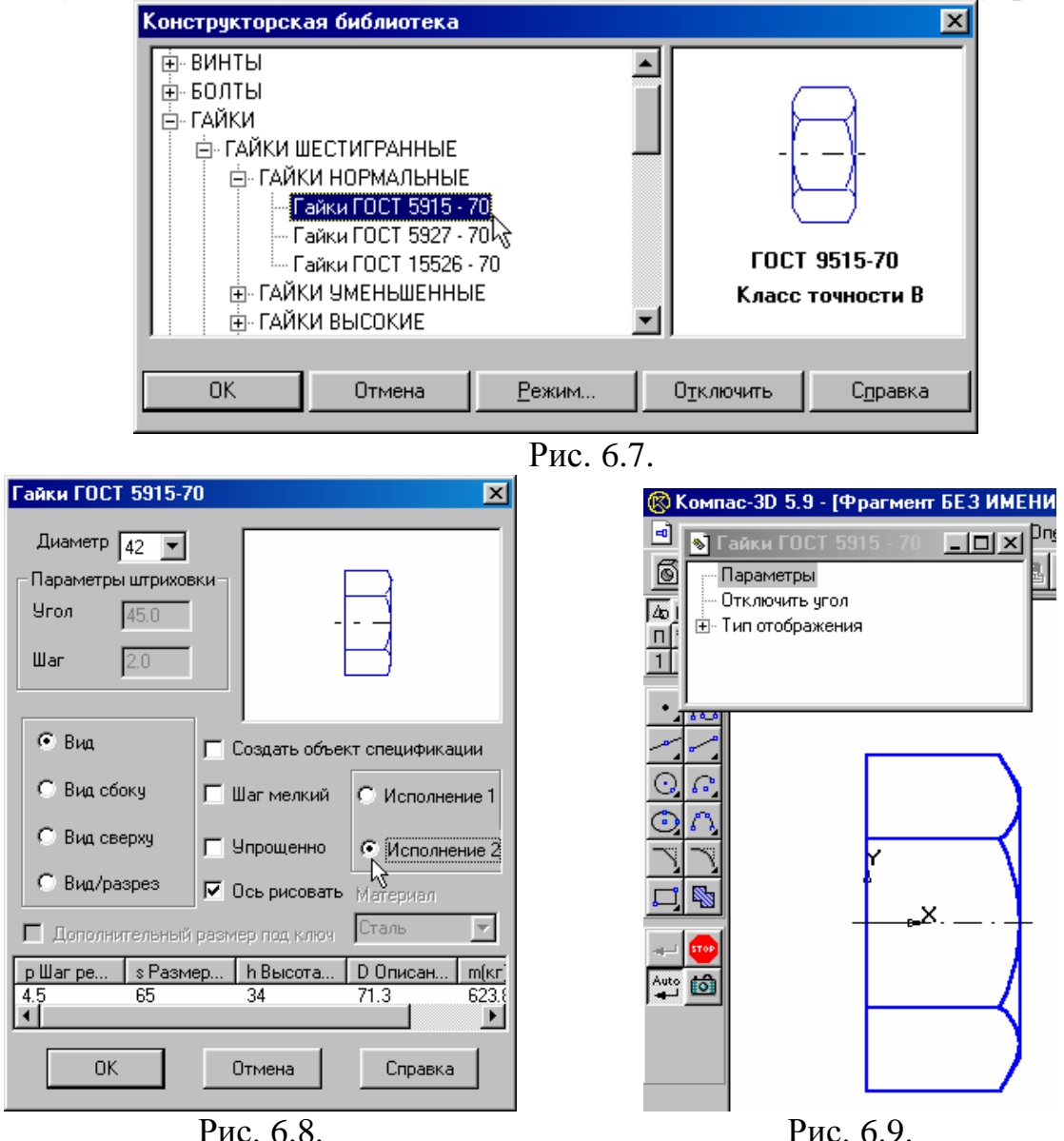

Так як гайка є макроелементом, його необхідно зруйнувати. Для цього виділіть макроелемент клацанням на зображенні, активізуйте в *Рядку меню* команду *Операції*, *Зруйнувати*. Товщина гайки дорівнює 34 мм, а на кресленні – 20 мм. Тому деформацією зменшуємо товщину гайки на 14 мм, як показано на рис. 6.10. (Даний макроелемент можна не

руйнувати).

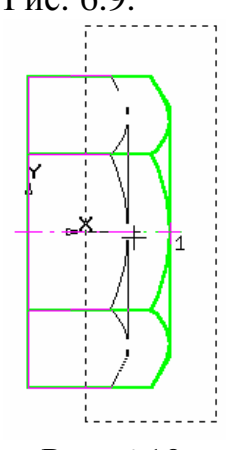

Рис. 6.10.

4. Побудуйте верхню частину циліндричної поверхні, виконайте фаски і округлення, рис. 6.11. При необхідності лист креслення можна зсунути кнопкою *Зсунути*, рис. 6.12.

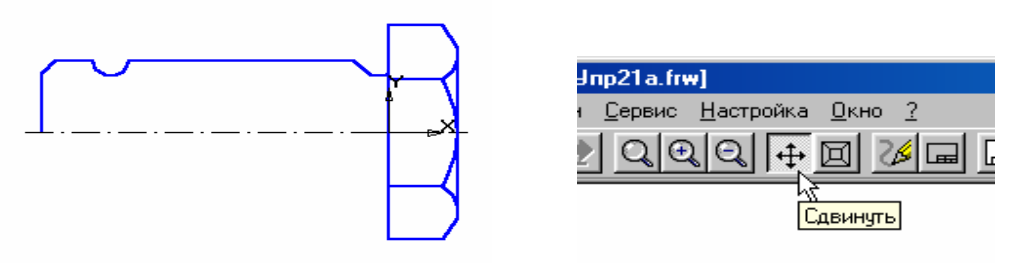

Рис. 6.11. Рис. 6.12.

5. Виконайте *Симетрію*. Для цього виділіть рамкою верхню частину поверхонь обертання, відкрийте сторінку *Редагування* і виконайте *Симетрію*. Проведіть осьову лінію, рис. 6.13.

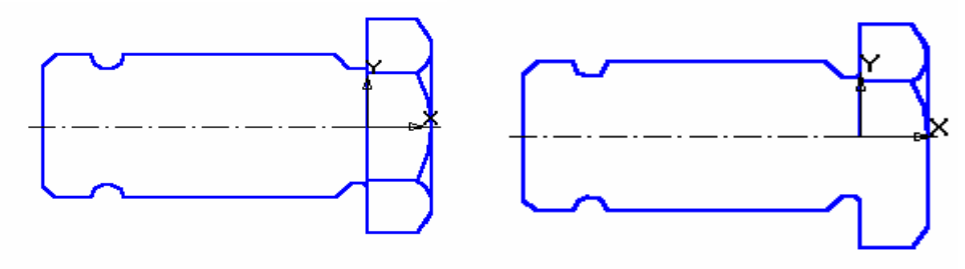

Рис. 6.13. Рис. 6.14

6. Приберіть зайві лінії в нижній частині шестигранника за допомогою кнопки усікти криву на сторінці *Редагування*, рис. 6.14. При необхідності збільшуйте ділянки креслення для більш ретельного видалення зайвих ліній.

7. Виконайте побудови, що залишилися рис. 6.15. На вигляді зліва побудуйте правильний шестикутник і три кола. Для побудови трьох концентричних кіл зручно після виклику команди *Введення кола* вказати

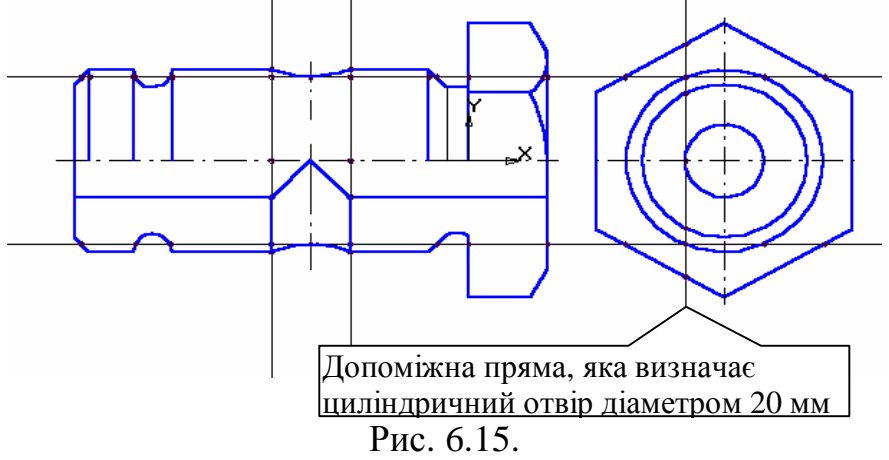

положення загального для всіх трьох кіл центр і натиснути на кнопку *Запам'ятати стан*. Після цього вводьте послідовно радіуси кіл. Для побудови лінії перетину циліндричних поверхонь з діаметрами 20 мм, 20 мм і 50 мм на вигляді зліва допоміжної вертикальної прямої нанесіть коло діаметром 20 мм, а потім за допомогою горизонтальних допоміжних прямих визначте максимальні точки, рис. 6.15, 6.16. Лінії перетину виконайте дугою *По трьох точках*.

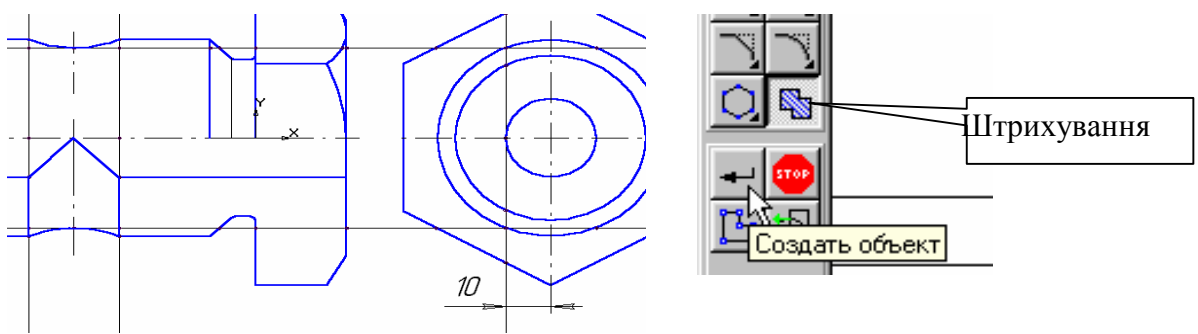

Рис. 6.16. Рис. 6.17.

8. Виконайте штрихування. Для цього натисніть кнопку *Штрихування* на панелі керування, рис. 6.17. Скористаємося автоматичним способом завдання кордонів. Вкажіть курсором область штрихування і натисніть кнопку *Створити об'єкт*. При необхідності можна змінити параметри штрихування, рис. 6.18. Для цього потрібно клацнути лівою кнопкою миші в полі *Поточного стилю штрихування* і встановити необхідні параметри.

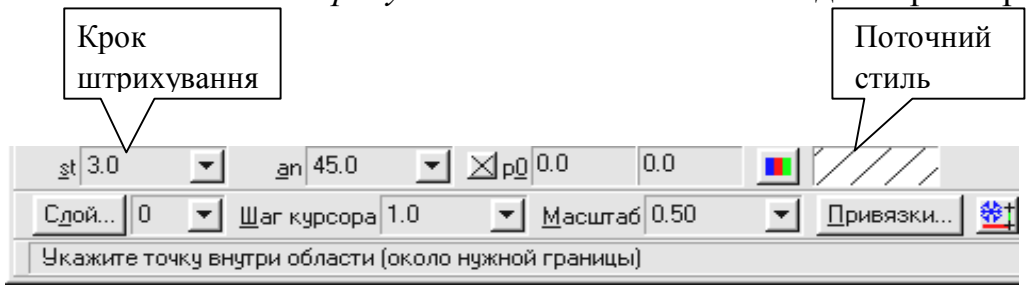

Рис. 6.18.

9. Проставте розміри. Діаметри 20 і 40 виконайте розміром Лінійний з обривом, рис. 6.19.

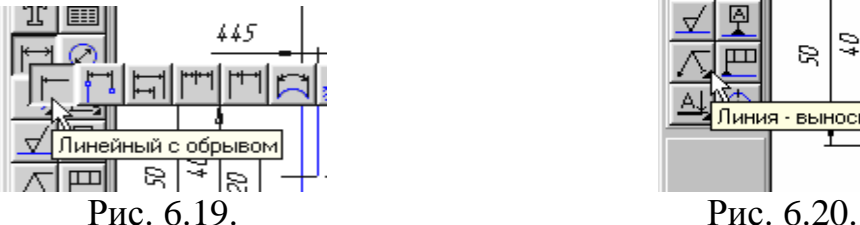

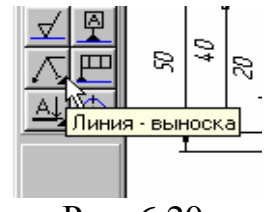

Розмір радіуса R1 виконайте за допомогою команди *Лінія-виноска* на сторінці *Розміри* і технологічні позначення, рис. 6.20. Вкажіть положення полки, потім вкажіть курсором необхідні округлення. Якщо полка спрямована ліворуч, то активізуйте кнопку *Параметри*. Клацніть лівою кнопкою миші на полі тексту і в першій графі напишіть R1, потім натисніть кнопки *Створити об'єкт* і *Перервати команду*.

10. Клацанням на кнопці *Зберегти документ* запишіть креслення. **Контрольні запитання.** 

- 1. З якою метою на кресленні застосовують заливку кольором?
- 2. Де розташована кнопка штрихування?
- 3. Де розташована команда Заливка кольором? Як вибрати колір?
- 5. У якому випадку система може не виконати заливку кольором?

# **ПРАКТИЧНА РОБОТА № 7.**

### **Виконання просторової моделі деталі обертання**

**Мета:** Навчитись будувати тривимірні види деталей за їх вказаними розмірами засобами програми Компас-3D.

#### **Теоретична частина**

Зазвичай при використанні систем тривимірного моделювання спочатку створюється модель деталі, а потім її плоске зображення – робоче креслення.

Проте іноді потрібно вирішити зворотну задачу: побудувати тривимірну модель деталі по її раніше розробленим кресленням.

Таке завдання виникає тоді, коли у проектованих засобах 3Dмоделювання виробах потрібно скористатися кресленнями раніше розроблених деталей.

Розглянемо алгоритм створення деталі *Ступиця* за її плоским кресленням (рис. 7.1). Проаналізувавши креслення, ви помітите, що деталь складається з тіл обертання (двох циліндрів, усіченого конуса і вирізаного отвору по центру деталі складається з двох циліндрів різного діаметра) – рис. 7.3. Креслення представлене з'єднанням половини виду і половини розрізу, тому що деталь симетрична. Таке зображення дає повну інформацію як про зовнішню геометричну форму деталі (рис. 7.2, а), так і про внутрішню (рис. 7.2, б).

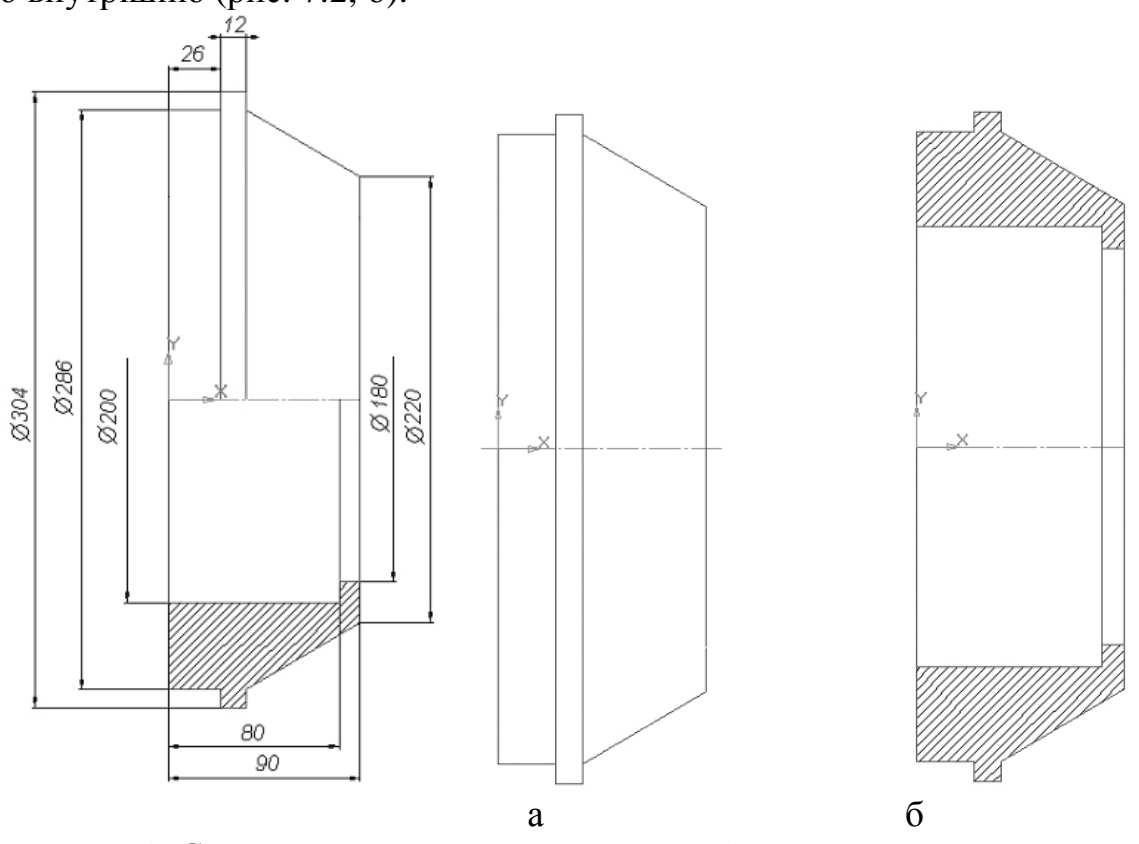

Рис. 7.1. Ступиця. Рис. 7.2. Для створення 3D-моделі за допомогою «операції обертання» досить

побудувати **фігуру перерізу (заштриховану частину)** і повернути на 360°.

Якщо будувати дану деталь операціями «приклеїти видавлюванням» і «вирізати видавлюванням», то необхідно створити перший циліндр, до нього приклеїти другий більшого діаметру і усічений конус, а потім вирізати послідовно два циліндра.

Таким чином, дану деталь доцільніше створювати операцією обертання:

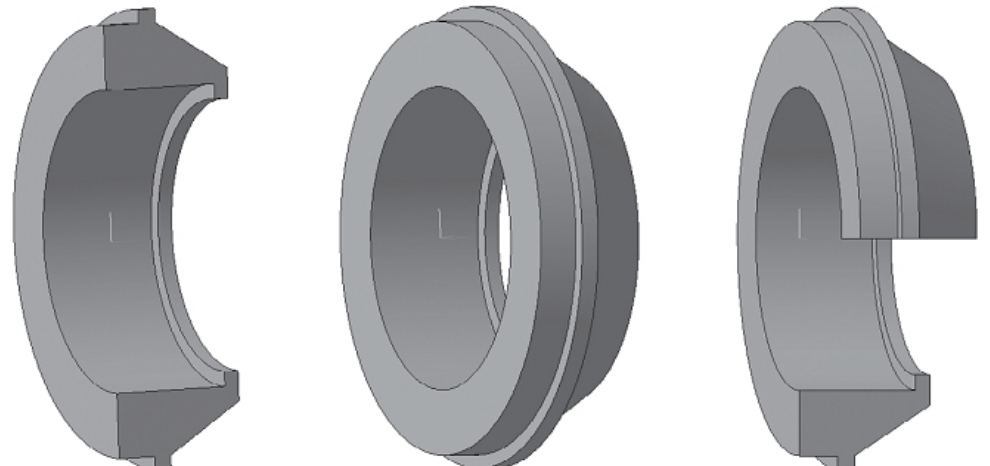

Рис. 7.3. Об'ємне зображення.

- − запустіть програму КОМПАС-3D;
- − виберіть тип документа **Деталь**;
- − в Дереві побудови клацанням ЛКМ вкажіть **Площину XY**;
- − орієнтація **Нормально до ...**;
- − **Ескіз** панель Інструментів **Поточний стан** (далі просто Ескіз);
- − інструментальна панель **Геометрія**;
- − поточний масштаб на Інструментальної панелі **Вид** М 1:1;
- − **Відрізок**;
- − **Ортогональне креслення**;

− на панелі властивостей клацніть ЛКМ в полі стиль і клацанням виберіть тип лінії осьова. Побудуйте горизонтальну вісь симетрії довжиною 90 мм (рис. 7.4);

− на панелі **Властивостей** клацніть ЛКМ в полі **Стиль** і клацанням виберіть тип лінії **Основна**. **Перервати команду**;

− за допомогою – **Паралельних прямих** Панелі розширених команд розкривається з кнопки **Допоміжна пряма** побудуйте пряму лінію на відстані 90 мм ( $\phi$  = 180) від осьової вниз. Пам'ятайте: ви можете зрушувати зображення за допомогою команди – **Зрушити** ізменшувати, змінюючи масштаб;

аналогічним чином побудуйте прямі лінії на відстані 100 мм ( $\phi = 200$ ), 110 мм ( $\phi$  = 220), 143 мм ( $\phi$  = 286) і 152 мм ( $\phi$  = 304) – рис. 7.5, а;

побудуйте вертикальні прямі лінії, що обмежують

− осьову лінію з обох сторін, з допомогою – **Вертикальної прямої**, розташованої на Панелі розширених команд, що розкривається з кнопки –

# **Паралельна пряма** (рис. 7.5, б);

використовуючи – безперервне введення об'єкту і прямі, побудуйте контур деталі, починаючи з точки 1:

1-2 відкладіть вертикально вгору (див. креслення деталі рис. 7.1);

2-3 горизонтально вліво 10 мм  $(90 - 80 = 10)$ ;

3-4 вертикально вниз;

4-5 горизонтально вліво до вертикальної прямої;

5-6 вертикально вниз;

6-7 горизонтально вправо 26 мм;

8-9 горизонтально вправо 12 мм;

7-8 вертикально вниз;

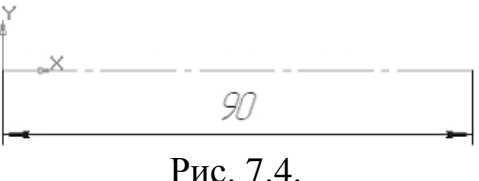

9-10 вертикально вгору;

відключіть ортогональне креслення і з'єднайте точки 10 і 1 (рис. 7.5, в). **Контур ескізу повинен бути замкнутий**;

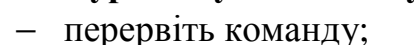

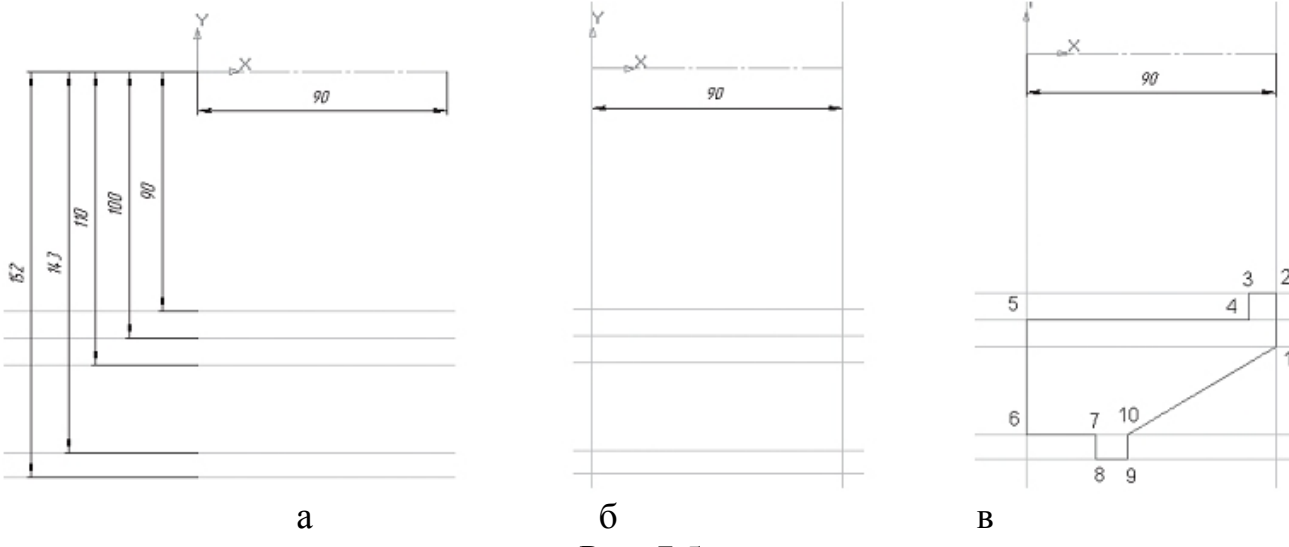

Рис. 7.5.

− на рядку **Меню** виберіть **Сервіс – параметри**, після клацання ЛКМ розкриється діалогове вікно, вкажіть **Поточна деталь – Точність відтворення і МЦХ**. «Бігунок», утримуючи ЛКМ, переведіть в положення **Точно – Ок**.

− **Ескіз**. Клацанням ЛКМ перейдіть в режим тривимірного моделювання;

викличте **Панель розширених команд** кнопки – **• Операція видавлювання** інструментальна панель – **Редагування деталі** і виберіть – **Операція обертання**;

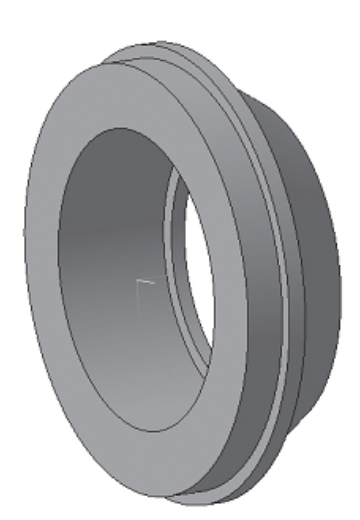

− на панелі **Властивостей** на вкладці **Параметри** Рис. 7.6. Ступиця.

спосіб побудови не вказується, тому що при такій побудові ескізу можливе створення тільки елемента з отвором вздовж осі обертання (тора), напрямок обертання 360 °;

− на панелі **Властивостей** на вкладці **Тонка стінка** вкажіть тип побудови тонкої стінки – **Ні**;

− – створіть об'єкт;

− на Інструментальної панелі Вид виберіть команду **Напівтонове, Напівтонове з каркасом** (рис. 7.6);

Завдання. Побудувати деталь зображену на рис. 7.7.

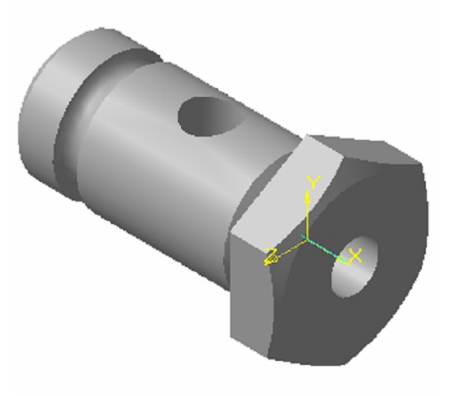

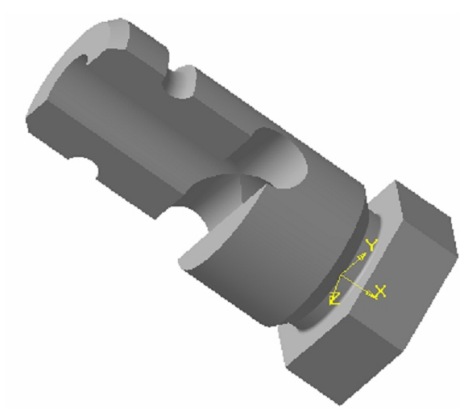

Рис. 7.7.

Побудова тривимірної моделі деталі починається із створення основи – її першого формотворного елемента. Подумки виключіть з конструкції деталі фаски, проточку, отвори. Розбийте деталь на складові її формотворчих елементи: правильна шестигранна призма, циліндри,. Так як деталь має наскрізний отвір, то в даному випадку за основу можна взяти поверхні обертання, за винятком горизонтально проектованого циліндра діаметром 20 мм.

Замість правильної шестигранної призми можна побудувати циліндр з радіусом, що дорівнює радіусу описаного навколо шестикутника кола, рис. 7.8. Рис. 7.8.

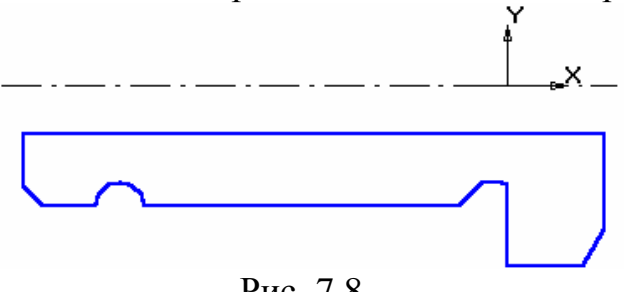

Для створення елемента обертання до ескізу пред'являються такі вимоги:

• Вісь обертання повинна бути зображена в ескізі відрізком зі стилем *Осьова*.

• Вісь обертання повинна бути одна.

• В ескізі основи деталі може бути один або декілька контурів.

• Якщо контур один, то він може бути розімкненим або замкнутим.

• Якщо контурів декілька, всі вони повинні бути замкнуті.

• Якщо контурів декілька, один з них повинен бути зовнішнім, а інші – вкладеними в нього.

• Допускається один рівень вкладеності контурів.

• Жоден з контурів не повинен перетинати вісь обертання (Відрізок зі

стилем лінії *Осьова* або його продовження).

1. Натисніть кнопку *Нова деталь*. Зареєструйте креслення під ім'ям Пр 6. Відредагуйте в *Дереві побудов* назву моделі – введіть замість слова «Деталь» слово «Втулка». Для цього два рази повільно натисніть ліву кнопку миші на слові полі креслення.

2. Для побудови основи активізуйте фронтальну площину. Встановіть орієнтацію деталі *Вид спереду*. Активізуйте кнопку *Новий ескіз* на Панелі управління. Система перейде в режим редагування ескізу. Відкрийте креслення, виконаний в лабораторній роботі №6. Рамкою виділіть частину зображення, рис. 7.9, скопіюйте в буфер.

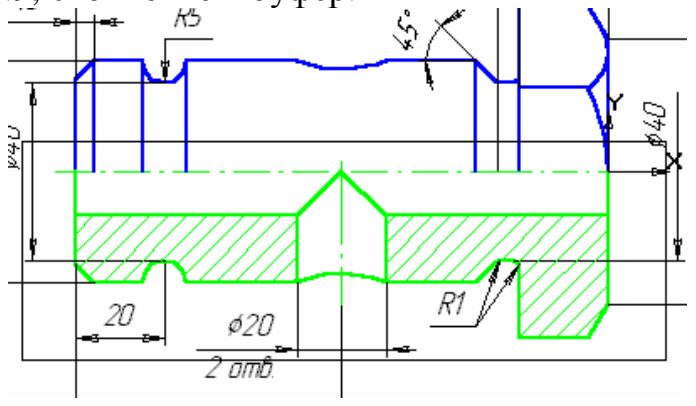

Рис. 7.9.

Закрийте креслення і вставте з буфера зображення (в режимі редагування ескізу). Видаліть штрихування і зайві лінії, рис. 7.9.

Закрийте ескіз. Виконайте операцію обертання (тороїд), рис. 7.10.

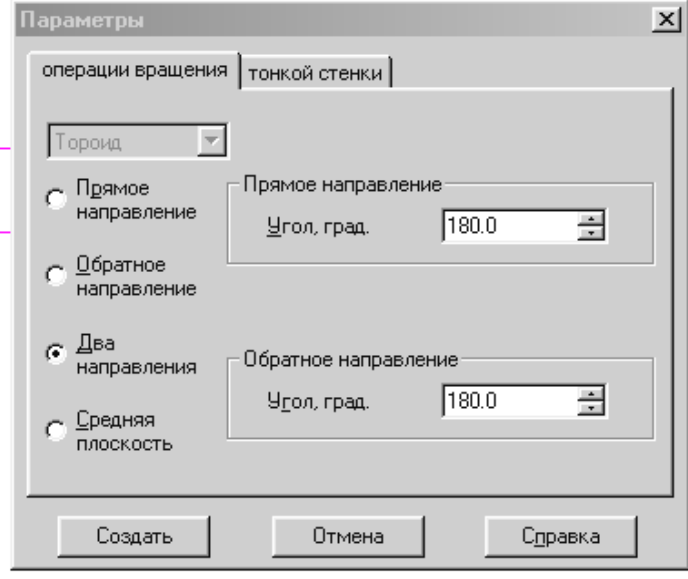

Рис. 7.10.

3. Виконайте отвір діаметром 20 мм. Цей отвір можна виконати різними способами, наприклад, виконайте операцією *Вирізати обертанням*. Для цього вкажіть фронтальну площину проекцій на *Дереві побудов*, виберіть орієнтацію *Вид спереду*, активізуйте кнопку *Новий ескіз* і виконайте ескіз, показаний на рис. 7.11. Активізуйте операцію *Вирізати* *обертанням* або натисніть кнопку *Вирізати обертанням*.

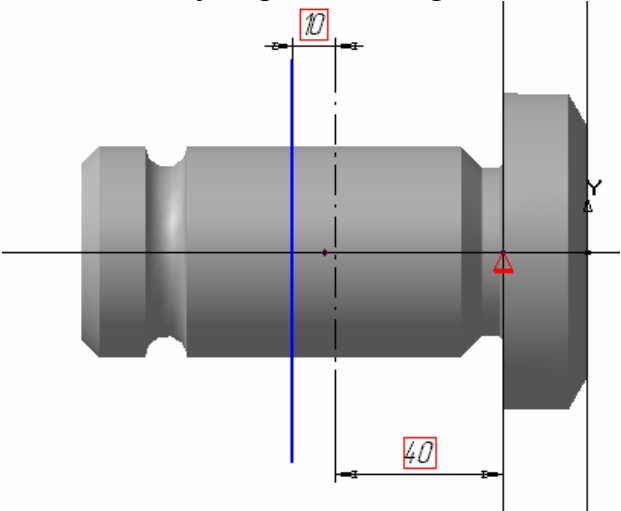

Рис. 7.11.

3. Виконайте межі у призми. Для цього розгорніть деталь таким чином, щоб зручно було вказати праву торцеву площину. Вкажіть праву торцеву площину (позначення грані), рис. 7.12. Активізуйте кнопку *Новий ескіз*.

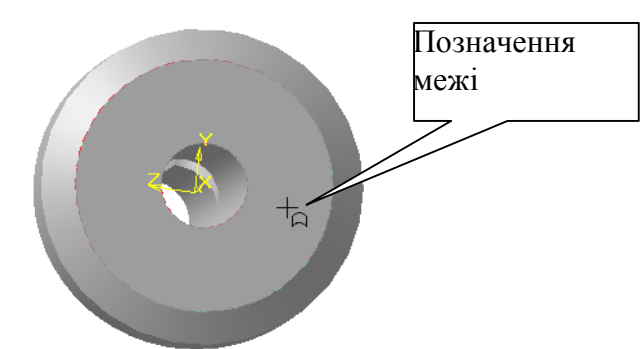

4. Накресліть площину, рис. 7.13, за допомогою якої виріжте в циліндрі одну грань шестигранної призми. Для цього закінчіть ескіз і виріжте витискуванням побудовану площину, рис. 7.14.

5. Виконайте решту 5 граней за допомогою копіювання. Спочатку перед копіюванням натисніть кнопку *Вісь конусної поверхні*, рис. 7.15. На запит системи Вкажіть конусну або циліндричну поверхню підведіть курсор до циліндричної поверхні, рис. 7.16, і клацніть лівою кнопкою миші. У дереві побудови Рис. 7.14.

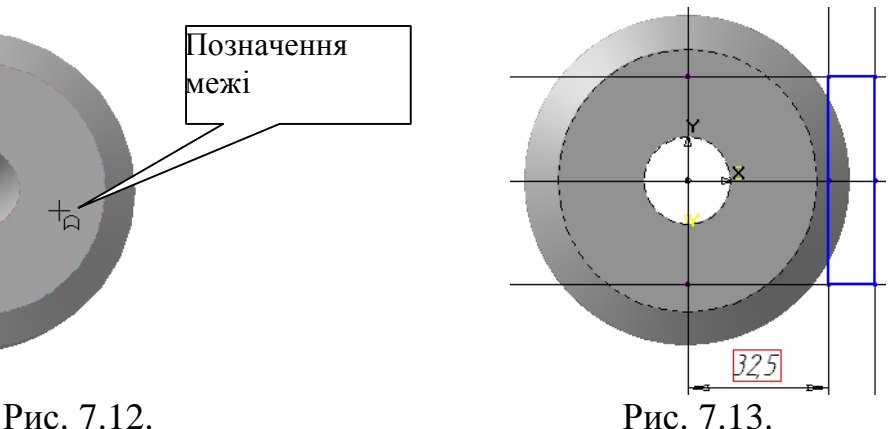

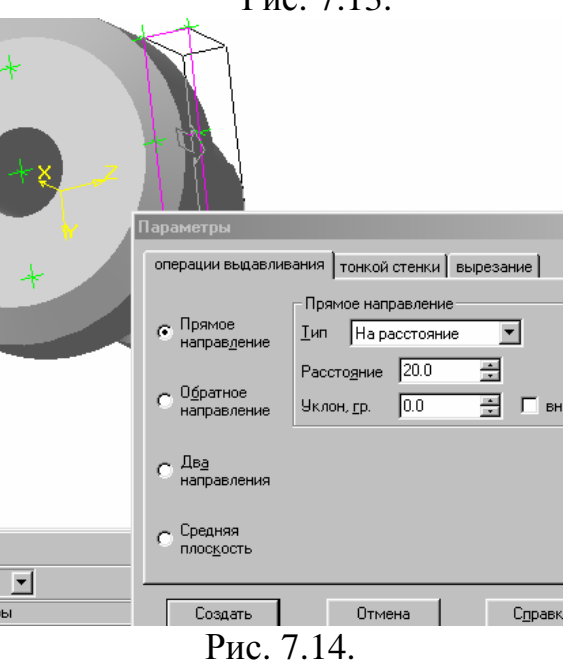

з'явиться значок осі. Натисніть кнопку Копія по концентричній сітці, рис 7.17.

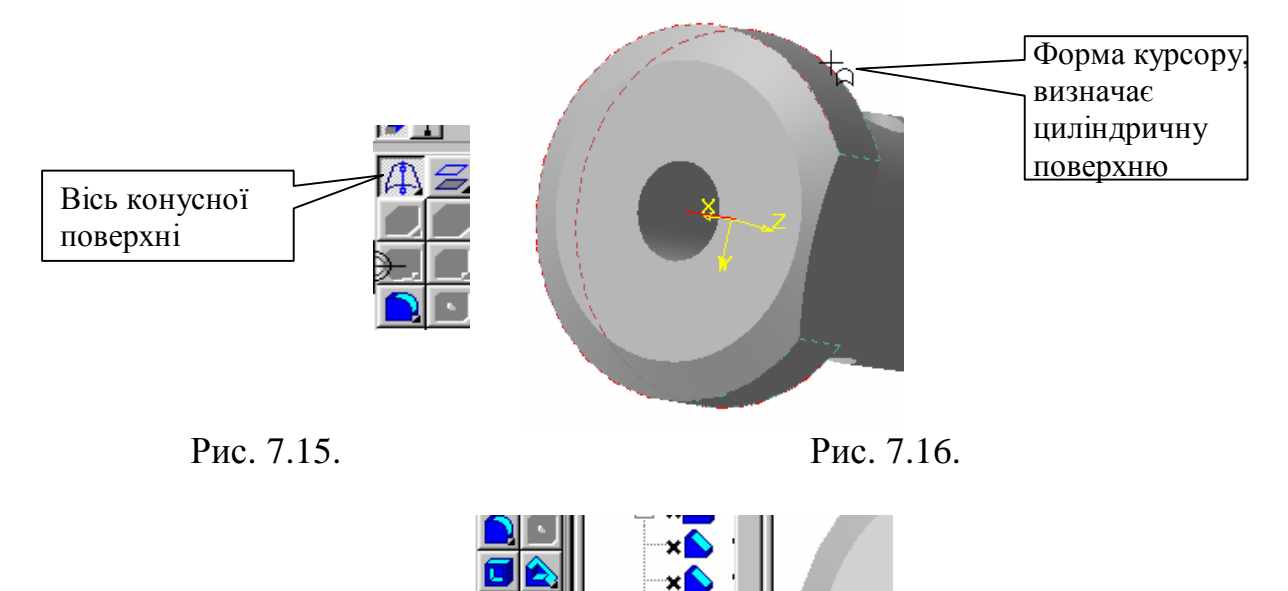

З'явиться вікно, в якому необхідно встановити необхідні параметри, рис. 7.18.

Рис. 7.17.

пия по концентрической сетке ‡…<mark>n</mark> b∟

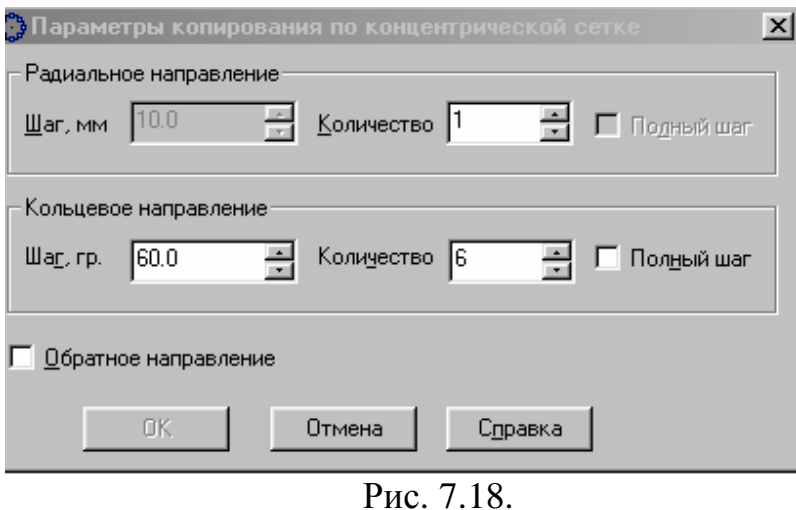

На запит системи Вкажіть вісь або ребро або операції-джерела активізуйте операцію *Вісь конусної поверхні* в дереві побудов, рис. 7.19.

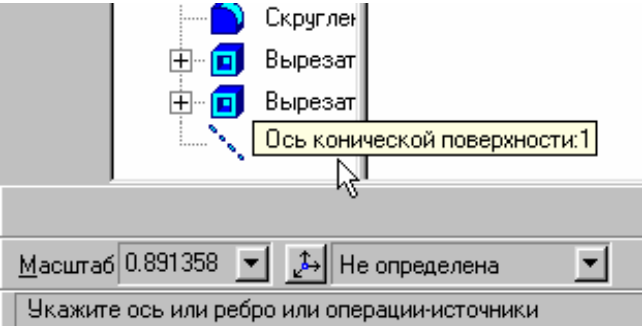

Рис. 7.19.

На запит системи *Вкажіть операції-джерела* активізуйте операцію *Вирізати елемент видавлювання* в дереві деталі (утворення грані призми), рис. 7.20.

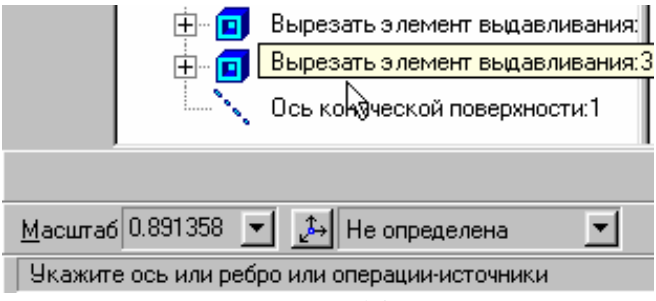

Рис. 7.20.

На екраніз'явиться фантом зображення копіювання. Натисніть **ОК**. Рис. 7.21.

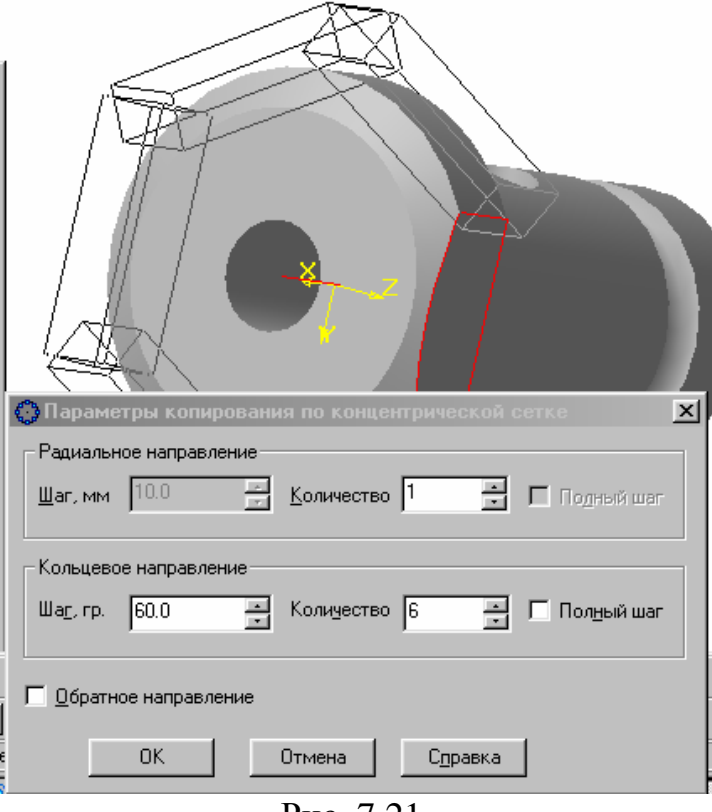

Рис. 7.21.

6. Так як деталь має внутрішній отвір, виконайте виріз в ¼. Для цього виберіть *Вид згори*, активізуйте горизонтальну площину і перейдіть в режим редагування ескізу, натиснувши кнопку *Новий ескіз*. Основною лінією нанесіть положення двох січних площин, рис. 7.22. Завершіть виконання ескізу, натиснувши кнопку *Закінчити ескіз*. Натисніть кнопку *Перетин за ескізом*, рис. 7.23.

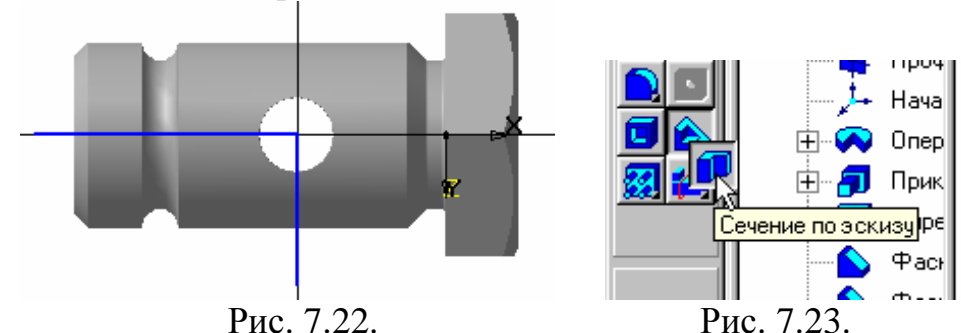

Встановіть потрібні параметри, рис. 7.18. Зображення деталі прийме вигляд, показаний на рис. 7.7.

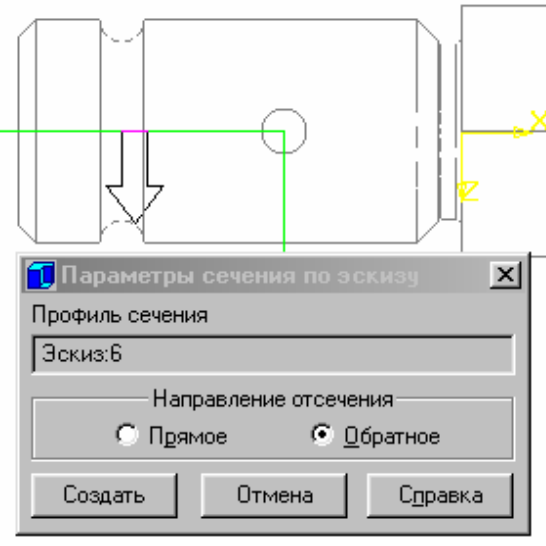

Рис. 7.24.

7. Клацанням на кнопці *Зберегти документ* запишіть креслення на диск.

# **Контрольні запитання.**

1. В якому разі на кресленні з'єднують половину виду з половиною розрізу?

2. Яку інформацію можна отримати, проаналізувавши половину виду?

3. Яку інформацію можна отримати, проаналізувавши половину розрізу?

4. Який контур достатньо побудувати, щоб створити 3D-модель за допомогою «операції обертання» за її плоскому кресленням?

# **ЗМІСТ**

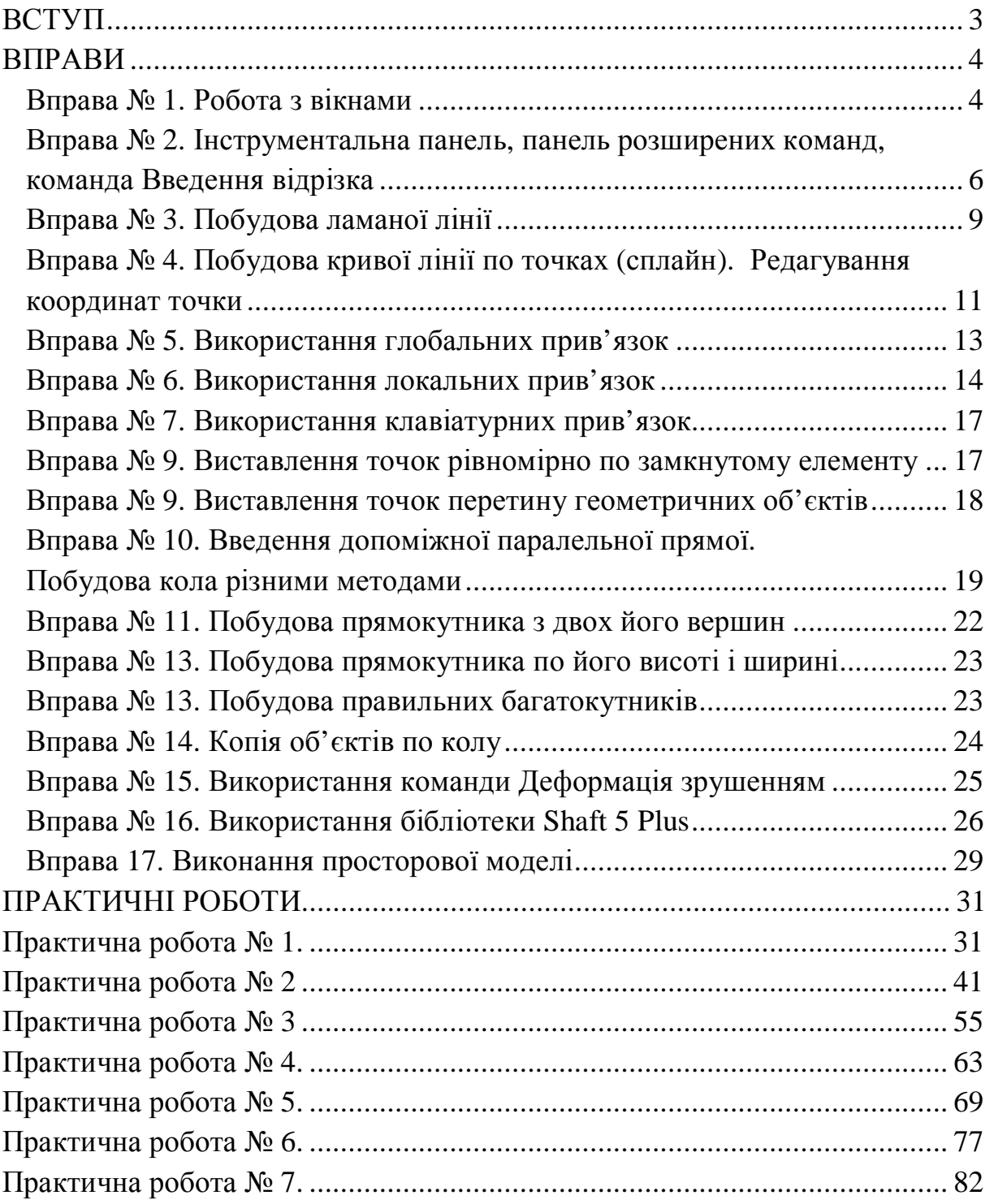

# НАВЧАЛЬНЕ ВИДАННЯ

## **Володимир Васильович ПРОКОПІВ Ростислав Іванович НИКИРУЙ**

# **СИСТЕМА АВТОМАТИЗОВАНОГО ПРОЕКТУВАННЯ КОМПАС-3D**

*Навчальний посібник*

Літературний редактор *Никируй Л.І.*  Комп'ютерний набір *Струтинський О.Р.* Дизайнер *Копельчак І.Р.* 

Підп. до друку 21.02.2012. Формат  $60x84/16$ . Папір офсетний. Гарнітура «Times New Roman». Вид. арк. 4,5. Зам. № 132. Тираж 300. Віддруковано на ризографі.

Видавець і виготовлювач Видавництво ДВНЗ «Прикарпатський національний університет імені Василя Стефаника» 76018, м. Івано-Франківськ, вул. С. Бандери, 1, тел.: 71-56-22 E-mail: [vdvcit@pu.if.ua](mailto:vdvcit@pu.if.ua) *Свідоцтво суб'єкта видавничої справи ДК № 2718 від 12.12.2006*